A C D S e e P r o 2

U ser Guide

# **Contents**

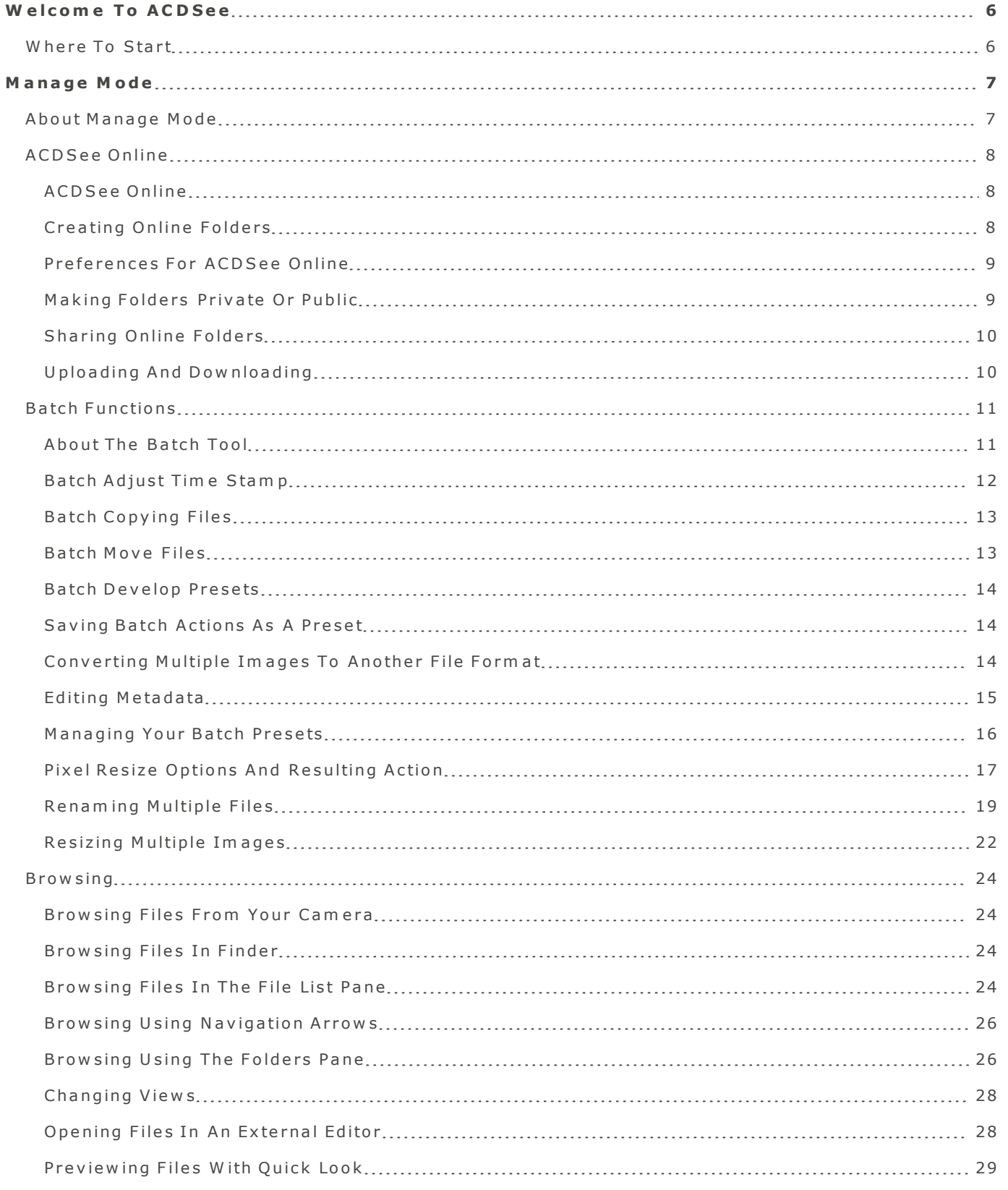

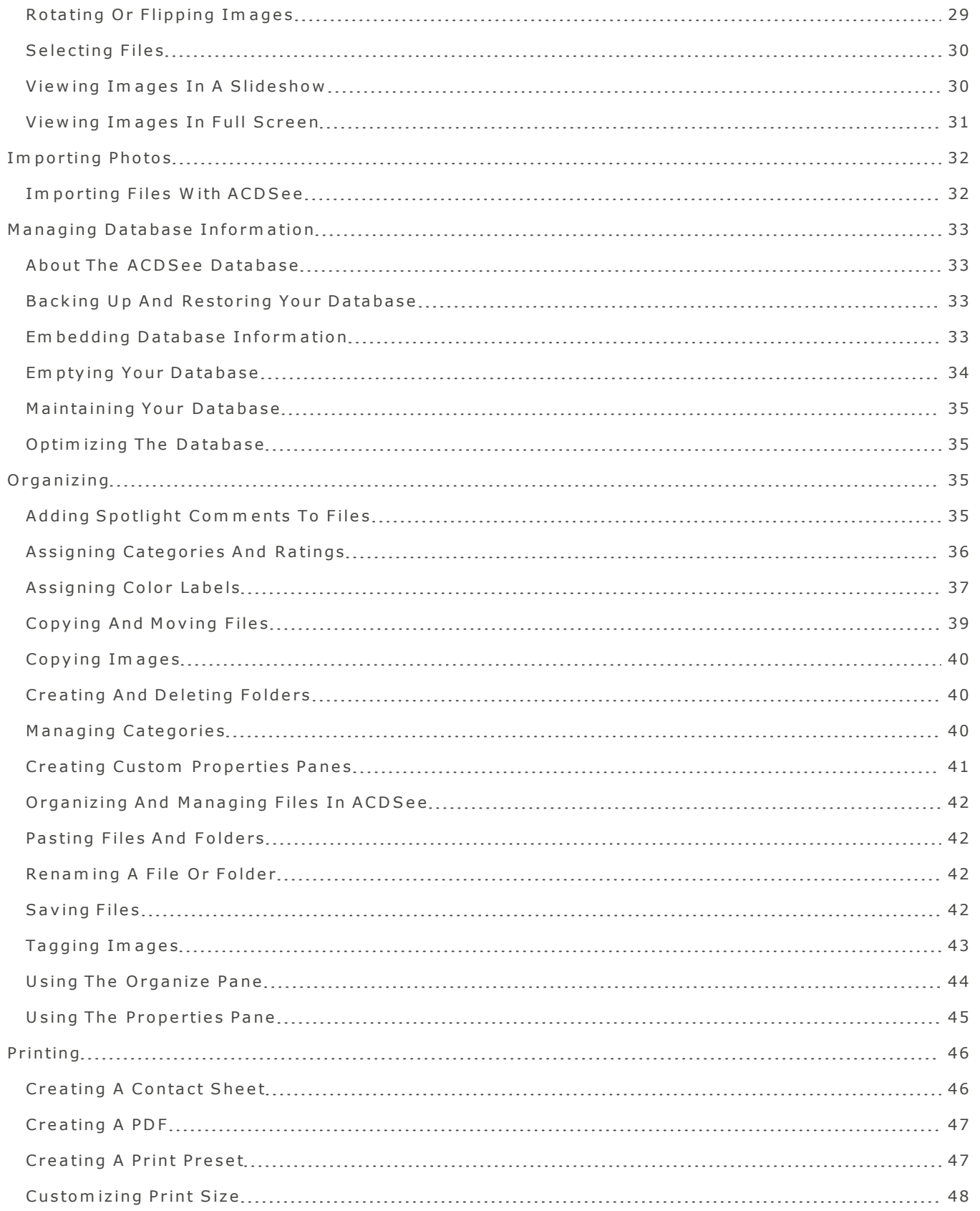

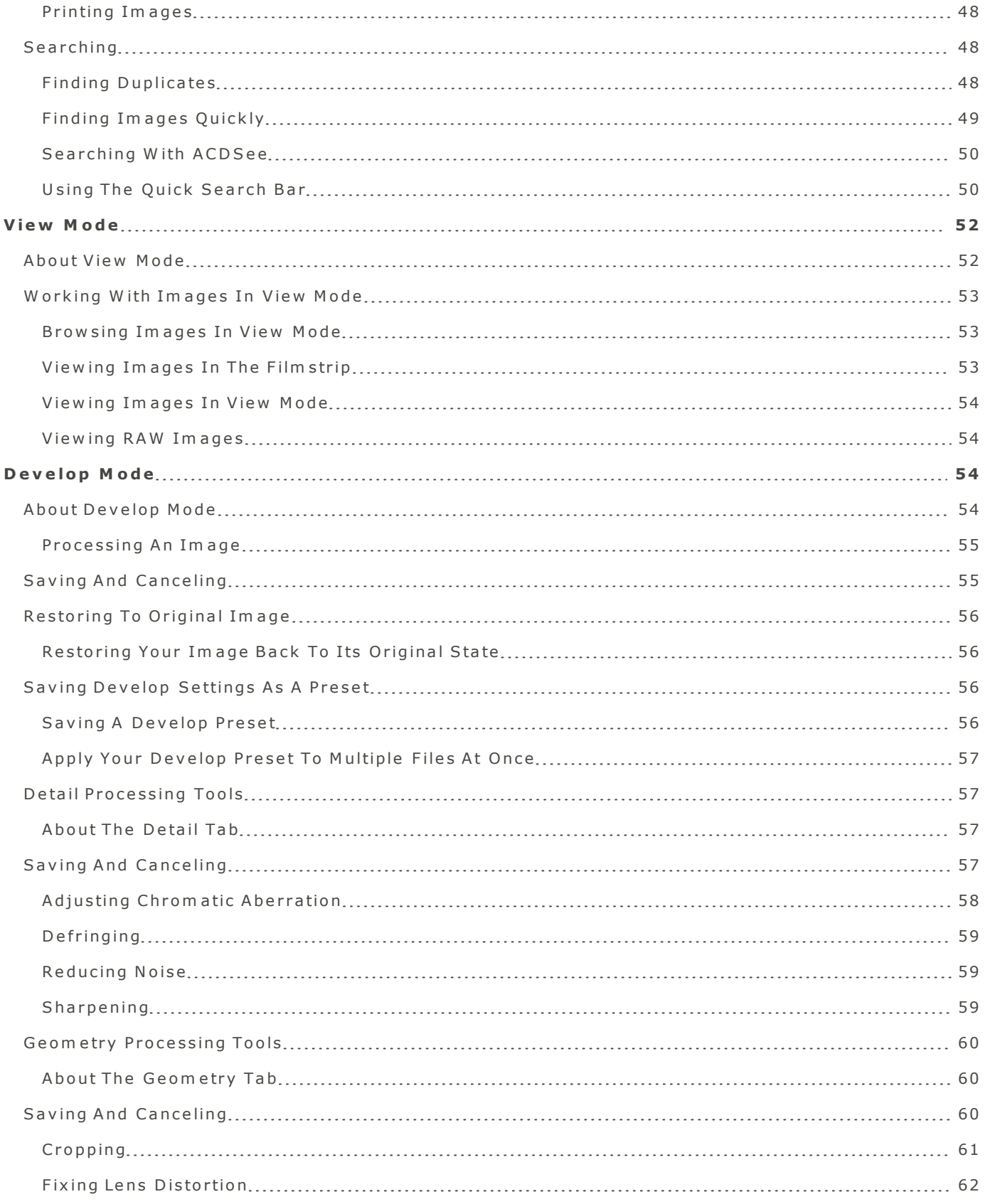

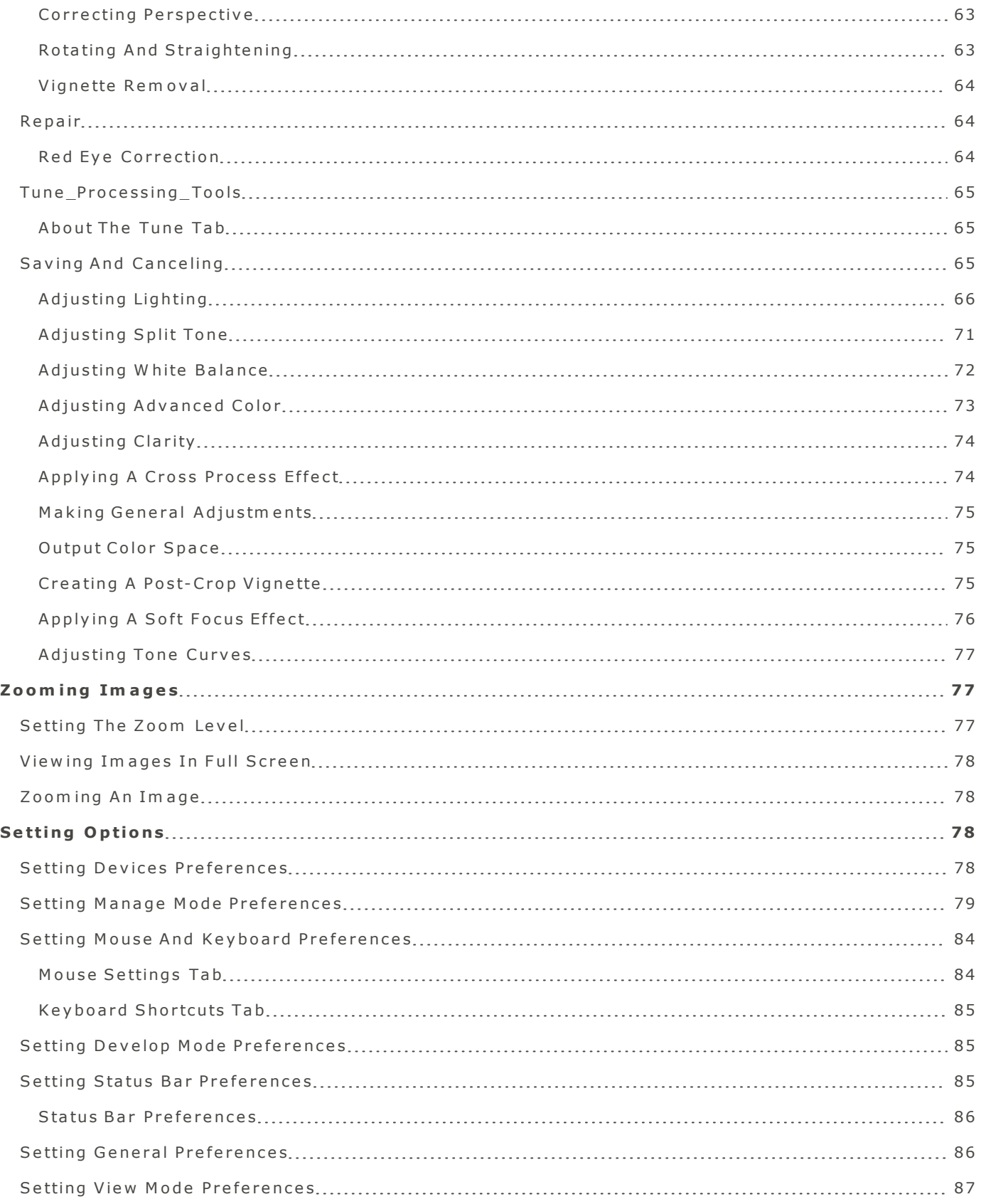

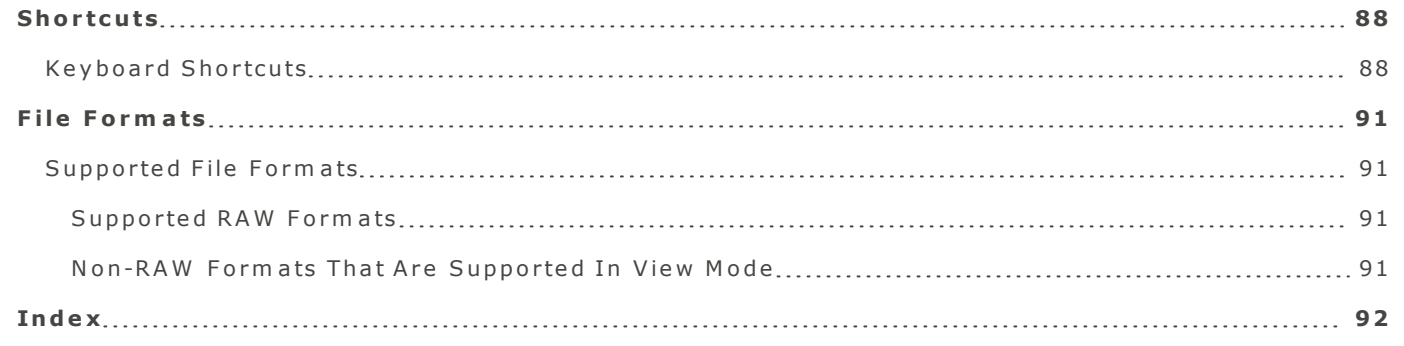

# <span id="page-5-0"></span>W elcome to ACDSee

The ACDSee user interface provides easy access to the various tools and features you can use to browse, view and manage your image and media files. ACDSee consists of three modes: Manage mode, View m ode and Develop mode.

# <span id="page-5-1"></span>W here to start

For new users, the table below outlines a suggested workflow in ACDSee.

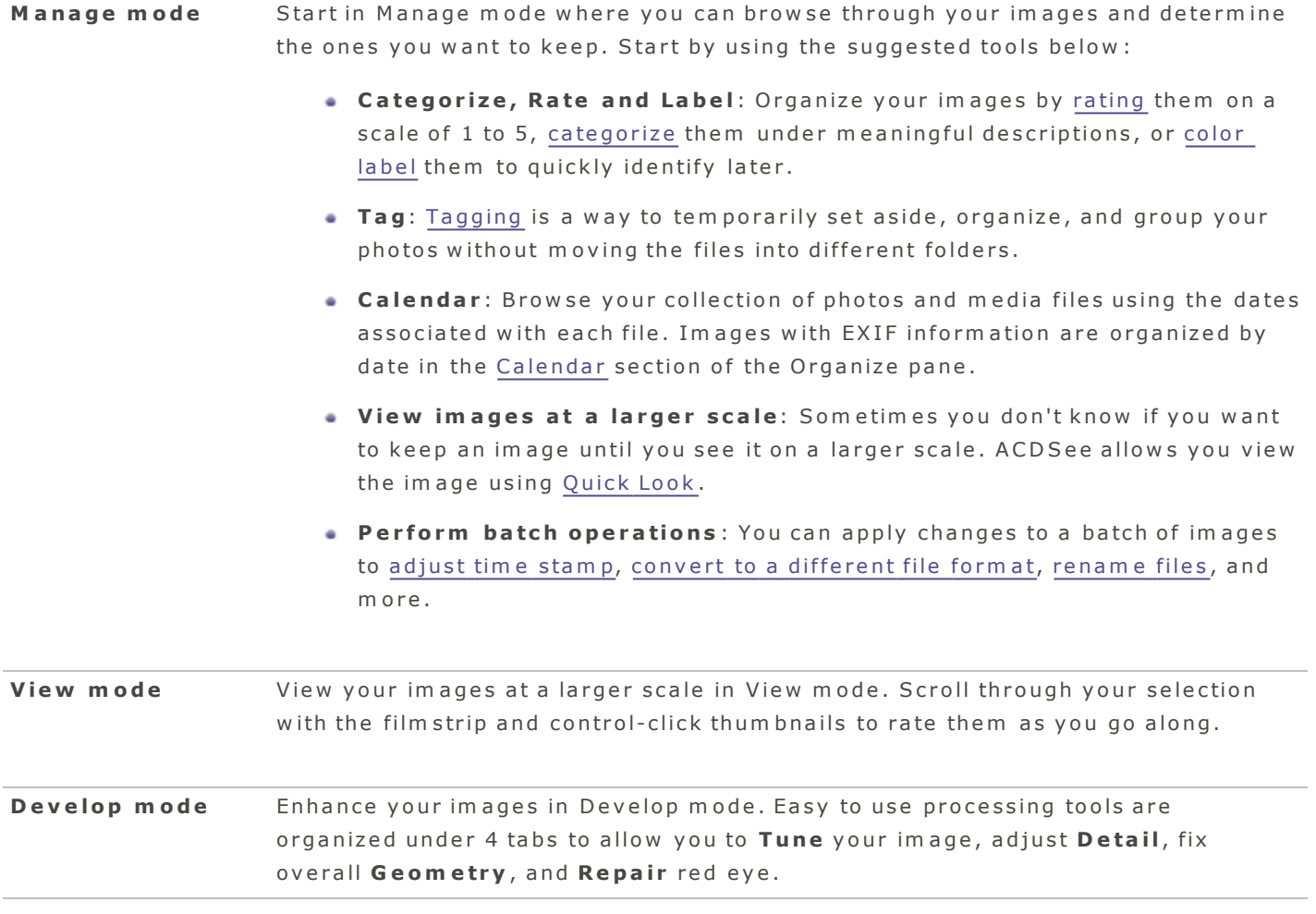

For more information on other available tools, navigate through the table of contents on the left. For more resources, visit www.acdsee.com.

# <span id="page-6-1"></span><span id="page-6-0"></span>Manage Mode

# About Manage Mode

Manage mode is the main browsing and managing component of the user interface, and is what you see when you start ACDSee. In Manage mode, you can find, move, and sort your files and access organization to ols.

# Manage mode is divided into 3 panes:

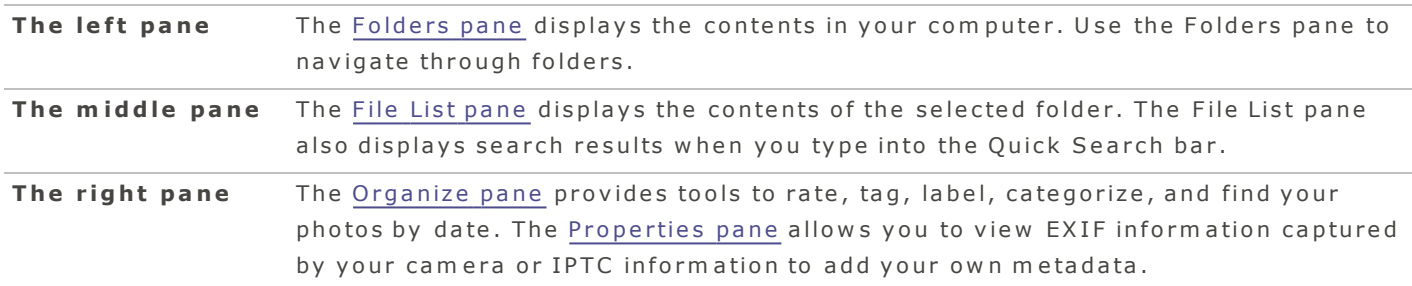

A status bar at the bottom of the Manage mode window displays information about the currently selected file. Manage mode also features a toolbar, Import button, and a Batch button. The toolbar provides buttons for navigating forwards and backwards through your folders. The Import button allows you to quickly import your files, and the Batch button provides batch tools to quickly modify your files.

# <span id="page-7-1"></span><span id="page-7-0"></span>A C D S e e O n lin e

# A C D S e e O n lin e

ACDSee Online, located in the folders pane of Manage Mode, provides direct access to your ACDSee Online account.

You can use the ACDSee Online section to upload your images to ACDSeeOnline.com; an image sharing and storage service available to ACDSee users. The ACDSee Online section allows you to upload and browse through your online images without having to launch an Internet browser. Or you can go to ACD See Online.com with an Internet browser like Safari. If the ACD See Online section is not visible, scroll down the folders pane to bring it into view.

To login or logout at anytime, click the ACDSee Online settings button  $\blacksquare$  in the left pane, and select Login / Logout.

# <span id="page-7-2"></span>Creating Online Folders

You can create folders to help organize your online files in the ACDSee Online section of Manage mode.

 $\bullet$  New folders are set to private by default.

#### **To create a folder:**

- 1. In Manage mode, in the Folders pane, scroll to ACDSee Online.
- 2. In the ACDSee Online section select the root level, or select a folder to create a subfolder within.
- 3. Do one of the following:
- **Click the ACDSee Online settings button and select New Folder.**
- **Control-click** the folder, and select **New Folder**.
- 4. Enter a name for the new folder and press Enter.

To make a private folder public, Control-click the folder and select ACDSee Online | Make **P u b l i c**.

 $\parallel$  When a folder is selected, the footer displays the number of items the folder holds and the amount of space available in your ACDSee Online account. When a file is selected, the footer displays the file title and size.

# <span id="page-8-0"></span>Preferences For ACDSee Online

- 1. In Manage mode, scroll to the ACDSee Online section and click the settings button.
- 2. Select **ACDSee Online Preferences**.

## **A C D S e e O n lin e P re fe re n c e s**

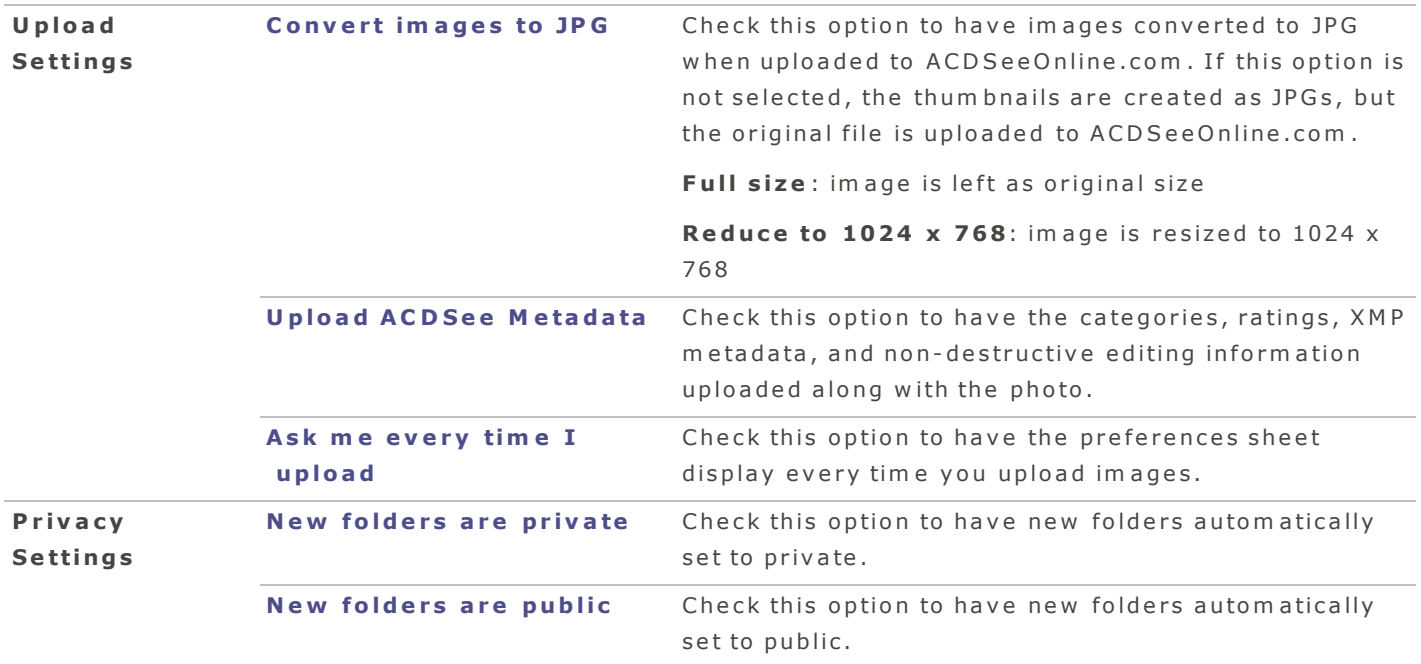

# <span id="page-8-1"></span>Making Folders Private or Public

You can create folders and make them private or public in the ACDSee Online section of Manage mode. When you make a folder public, anyone can find and see the images in that folder when they browse or search ACDSeeOnline.com. You can also copy the URL for your public folders and share the URL with som e one.

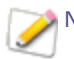

 $\blacktriangle$  New folders are set to private by default.

#### **To change an ACDSee Online folder to Public:**

**Control-click** on the folder, and then select **ACDSee Online** | Public.

#### **T o c h a n ge a n A C D S e e O n lin e fold e r b a c k t o P riv a t e :**

**Control-click** on the folder, and then select **ACDSee Online | Private.** 

### **T o c h a n ge a fold e r's p riv a c y u sin g t h e m e n u b a r :**

<span id="page-9-0"></span>S e le c t **E d i t** | **A C D S e e O n l i n e** | **P u b l i c / P r i v a te** .

# Sharing Online Folders

You can copy the URL for your public folders and share the URL with someone.

New folders are set to private by default.

# **T o sh a re a n A C D S e e O n lin e fold e r :**

- 1. In Manage mode, in the Folders pane, scroll to ACDSee Online.
- 2. **Control-click** on the folder you want to share.
- 3. From the context menu select **ACDSee Online | Copy URL to Clipboard**.
- 4. Paste the URL into an email or website by pressing Command-V on your keyboard.

Note: The Copy URL to Clipboard option is only available for folders set to Public.

#### <span id="page-9-1"></span>Uploading and Downloading

You can drag folders or files to and from the ACDSee Online section of Manage mode.

#### **T o u p lo a d fold e rs o r file s**

Drag the folder or file into the ACDSee Online section of Manage mode.

#### **T o d ow n lo a d fold e rs o r file s**

Drag the folder or file from the ACDSee Online section into one of your folders in Manage mode.

Spinning icons next to folders indicates image list is loading. Use of the  $+/-$  button, and dragging folders into this area is disabled during this time.

# <span id="page-10-1"></span><span id="page-10-0"></span>**Batch Functions**

# A b o ut the Batch Tool

The Batch tool allows you to efficiently modify multiple files at once and ensures your actions are applied consistently. You can create your own batch workflow with a set of actions in the order that you want to apply them, and then save them as a preset. Create a custom batch workflow to automate tasks that you frequently do, for example renaming files with your last name or converting the images to another file form at. When creating a custom batch operation, you need to first select from a list of Actions and then save it as a Preset.

# W hat are Actions?

An Action is a single operation that can be applied to multiple files. You can run an Action for one time use, or save it as a preset before you apply them to a batch of files.

# **A C D S e e h a s t h e follow in g A c tion s :**

- **Adjust Time Stamp**: Adjusts time and date of multiple files.
- **Change Format:** Converts the file into a new file format.
- **Copy**: Copies files to a specified destination folder.
- **Develop**: Applies specified Develop presets you have created.
- **Move**: Moves files to a specified destination folder.
- **Rename:** Renames files with the specified format.
- **Resize**: Resizes files according to percentage, pixels, or print size.
- **Set Information**: Changes metadata information of files.
- **Custom**: Combines selected actions to apply multiple operations at once.

# W hat are Presets?

Presets are a sequence of actions, set in advance for ACDSee to perform on selected files. For example you can create a custom Preset called "Copy\_Rename" that contains the Actions Copy and Rename. The "Copy\_Rename" Action will create a copy of your files and rename only the copied files. You can also create a Preset with only a single Action, such as "Move". Presets can be modified and deleted at any time.

# Using the Batch tool

#### **T o c re a t e a c u st om b a t c h w o rk flow :**

- 1. Select images you want to apply actions to.
- 2. Open the **Batch** tool:
- In Manage mode, click the Batch button on the top left corner and select Custom. Or, controlclick in the File List pane and select **Batch | Custom**.
- **In View** mode, click **Edit** | Batch | Custom. Or, control-click an image in the film strip and select **Batch** | Custom.
- 3. In the Batch Workflow dialog box, select one or more actions from the left pane, and drag and drop them into the right pane.
- 4. Customize the settings for Adjust Time Stamp, Change Format, Copy, Move, Develop, Rename, Resize, and Set Information actions.
- 5. Do one of the following:
- Click Save Preset to save your actions as a preset for future use. Enter a name for your preset and click Save. Next time you click the Batch button you will see this saved preset listed as an o p tio n .
- **Click Run Batch** to run your customized batch tool.

You can speed up the batch editing workflow by tagging your files. For example, you can quickly tag the files you want to change, then click Tagged in the Organize pane to display all the tagged files in the File List pane. Then you can select the files and use the batch tool.

# <span id="page-11-0"></span>Batch Adjust Time Stamp

You can use the Batch Adjust Time Stamp tool to change the date and time properties of one or more im ages.

#### **T o u se t h e b a t c h A d ju st Tim e S t am p t ool:**

- 1. In Manage mode, select one or more images.
- 2. Click the **Batch** button and select **Adjust Time Stamp**.
- 3. Make your selections from the pop-up menus. We recommend the following selection:

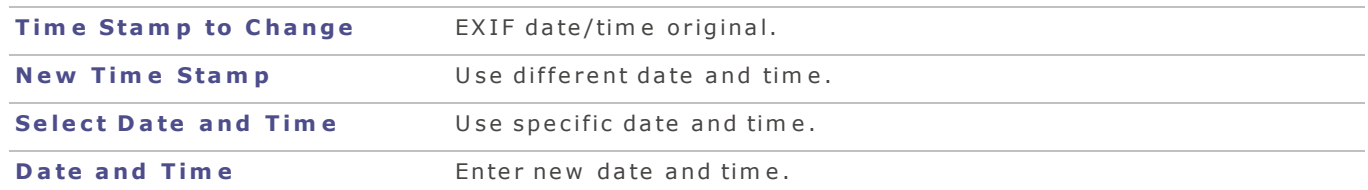

- 4. Then do one of the following:
- Click Save Preset to save your actions as a preset for future use. Enter a name for your preset and click Save. Next time you click the Batch button you will see this saved preset listed as an option.
- **Click Run Batch** to change the time stamp on your files.

To apply multiple actions at once, click the **Show Actions** button in the Batch Workflow dialog box, or select Batch | Custom from Manage mode. Select actions from the left pane and drag & drop them into the right pane.

# <span id="page-12-0"></span>Batch Copying Files

You can copy a group of files to a new folder with the option of replacing any existing files.

#### **T o c op y a grou p o f file s :**

- 1. In Manage mode, select one or more images, and do one of the following:
- **a** Click **Edit** | **Batch** | **Custom**.
- **Click the Batch button and select Copy.**
- **Control-click on an image and select Batch | Custom.**
- **Press Option-Command-B.**
- 2. In the Batch Workflow dialog box, select the **Copy** Action from the left pane, and drag and drop it into the right pane.
- 3. From the To field, select the destination to save your copied files.
- 4. Select **Replace existing files** if you wish to replace any existing files.
- 5. Do one of the following:
- Click Save Preset to save your actions as a preset for future use. Enter a name for your preset and click Save. Next time you click the Batch button you will see this saved preset listed as an o p tio n .
- **Click Run Batch to copy your files.**

#### <span id="page-12-1"></span>B a tch M o ve File s

Use the batch move tool to move multiple files at once to a specified location.

#### **T o u se t h e b a t c h m o v e t ool:**

- 1. In Manage mode, select one or more images.
- 2. Click the **Batch** button and select Move.
- 3. From the To field, select a new destination for your files.
- 4. Select **Replace existing files** if you wish to replace any existing files.
- 5. Do one of the following:
- Click Save Preset to save your actions as a preset for future use. Enter a name for your preset and click Save. Next time you click the Batch button you will see this saved preset listed as an

o p tio n .

- **Click Run Batch** to move your files.
	- To apply multiple actions at once, click the **Show Actions** button in the Batch Workflow dialog box, or select Batch | Custom from Manage mode. Select actions from the left pane and drag & drop them into the right pane.

#### <span id="page-13-0"></span>Batch Develop Presets

In Develop mode, use the processing tools to apply edits to an image and then save those settings as a Develop Preset. Your Develop Preset can then be applied to multiple files within the Batch workflow tool.

#### **T o a p p ly a b a t c h D e v e lop p re se t :**

- 1. In Manage mode, select one or more images.
- 2. Click the **Batch** button and select **Develop**.
- 3. Select your saved Develop Preset from the pop-up menu.
- 4. Click **Run Batch** to apply the settings to your files.

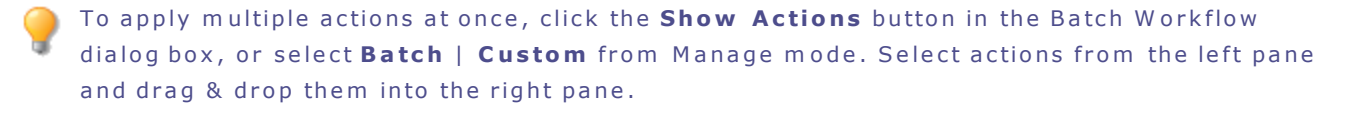

#### <span id="page-13-1"></span>Saving Batch Actions as a Preset

You can create a customized workflow using the Batch tool, and then save the batch of actions as a preset for future use.

#### **To save your customized workflow actions as a preset:**

- 1. In Manage mode, select one or more images.
- 2. Click the **Batch** button and select **Custom**.
- 3. In the Customize Workflow Actions dialog box, select one or more actions from the left pane, and drag and drop them into the right pane.
- 4. Customize the settings for Adjust Time Stamp, Change Format, Copy, Move, Develop, Rename, Resize, and Set Information actions.
- 5. Click Save Preset to save your actions as a preset for future use. Enter a name (e.g. batch\_ copyrename) for your preset and click Save. Next time you click the Batch button you will see this saved preset listed as an option.

#### <span id="page-13-2"></span>Converting Multiple Images to Another File Format

You can convert multiple images to any supported file format.

#### **To convert multiple images to another file format:**

- 1. In Manage mode, select one or more images.
- 2. Click the **Batch** button and select **Change Format**.
- 3. From the Format pop-up menu, select a file format.
- 4. Select the quality or compression of the file.
- 5. If you do not want to keep the original versions of these files, check Remove source files check box.
- 6. Do one of the following:
- Click Save Preset to save your actions as a preset for future use. Enter a name for your preset and click Save. Next time you click the Batch button you will see this saved preset listed as an option.
- **Click Run Batch** to convert your files.

# File form at and quality options

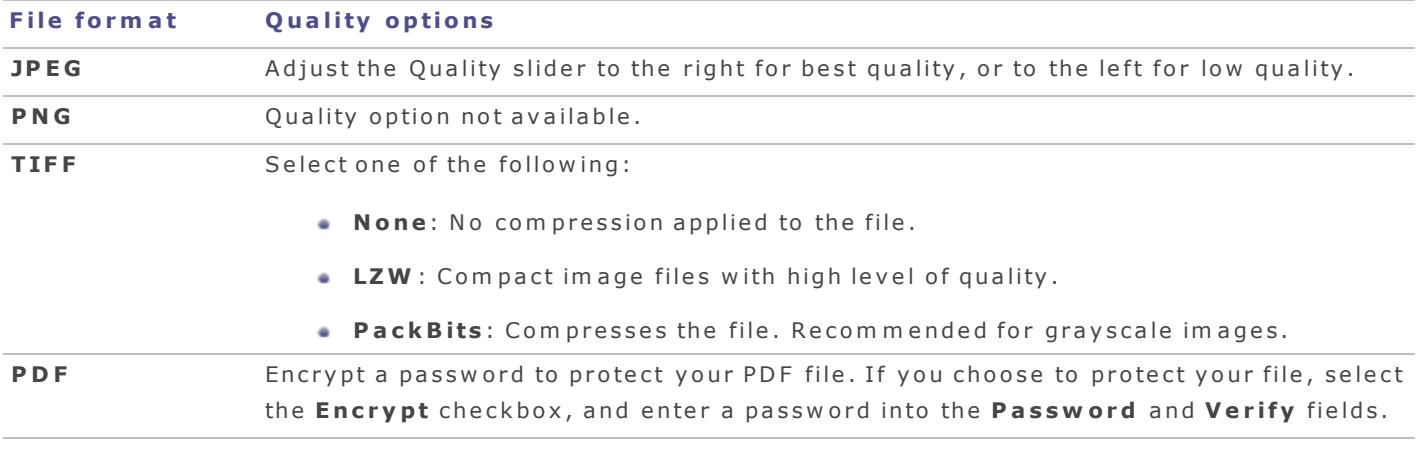

To apply multiple actions at once, click the **Show Actions** button in the Batch Workflow dialog box, or select Batch | Custom from Manage mode. Select actions from the left pane and drag & drop them into the right pane.

# <span id="page-14-0"></span>Editing Metadata

You can use Batch Set Information to add to or change metadata. You can enter information for all the files, and you can also use the tokens to apply information unique to each file. You can also save your settings as a template to use with other images.

You cannot set information for read-only files, such as those on a CD-ROM.

#### **T o a d d o r c h a n ge m e t a d a t a fo r a grou p o f file s :**

- 1. In Manage mode, select one or more images.
- 2. Click the **Batch** button and select **Set Information**.
- 3. Use the Destination drop-down lists to drill down to the information field you want to change. For example, if you wanted to change IPTC Core keywords, you would select IPTC Core from the first drop-down, Content from the second drop-down list, and Keywords from the last drop-down list.
- 4. Drag and drop Metadata or Source value tokens into the Value field.
- 5. Do one of the following:
	- **Click Save Preset** to save your actions as a preset for future use. Enter a name for your preset and click Save. Next time you click the Batch button you will see this saved preset listed as an option.
	- **Click Run Batch** to apply the settings to your files.

Entries added to the Value field, replace content at Destination.

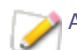

 $|$  As you drag or edit elements in the Value field, a preview is displayed below the form .

To apply multiple actions at once, click the **Show Actions** button in the Batch Workflow dialog box, or select Batch | Custom from Manage mode. Select actions from the left pane and drag & drop them into the right pane.

#### <span id="page-15-0"></span>Managing Your Batch Presets

You can modify, delete, or share your batch presets with others.

#### M odifying presets

#### **To edit a preset:**

- 1. In Manage mode, select one or more images.
- 2. Click the **Batch** button and select your saved preset you want to edit.
- 3. Click Edit.
- 4. In the Batch Workflow dialog box, modify the settings.
- 5. Close the dialog box to save your changes.

You can click the close button on any action to remove it from the list.

# Deleting presets

#### **To delete a batch preset:**

- 1. In Manage mode, select one or more images.
- 2. Click the **Batch** button and select the preset you want to delete.
- 3. Click **Remove**.

# Im porting and Exporting presets

#### **T o im p o rt o r e x p o rt p re se t s , d o on e o f t h e follow in g :**

- C li c k **T o o l s** | **Im p o r t B a t c h P r e s e t s** .
- C li c k **T o o l s** | **E x p o r t B a t c h P r e s e t s** .

# <span id="page-16-0"></span>Pixel Resize Options and Resulting Action

You can reduce and enlarge the size of one or more images from Manage mode by entering a new dim ension in pixels. For more information on how to resize an image using pixel dimensions, please see Resizing multiple images.

Enlarging an image tends to pixelate the image, reducing image quality. It is best to avoid enlarging im ages.

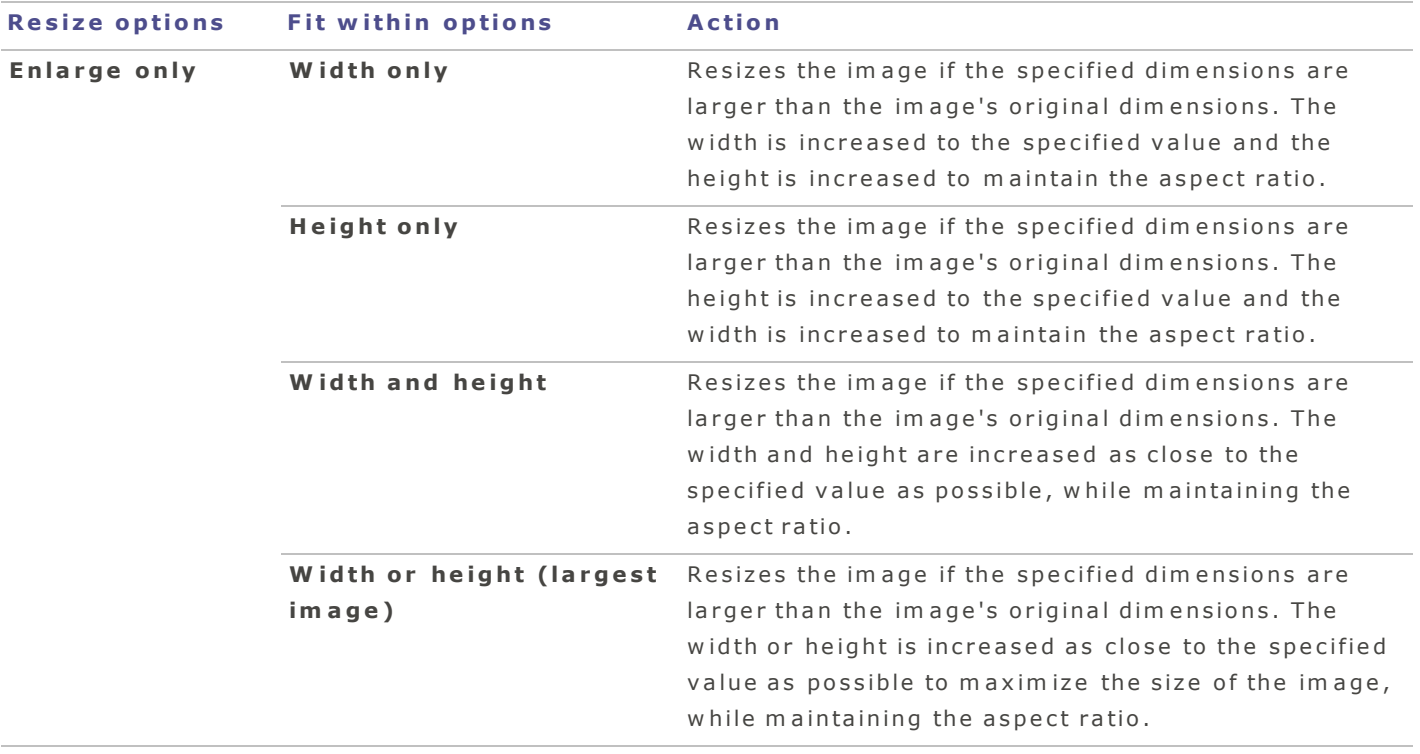

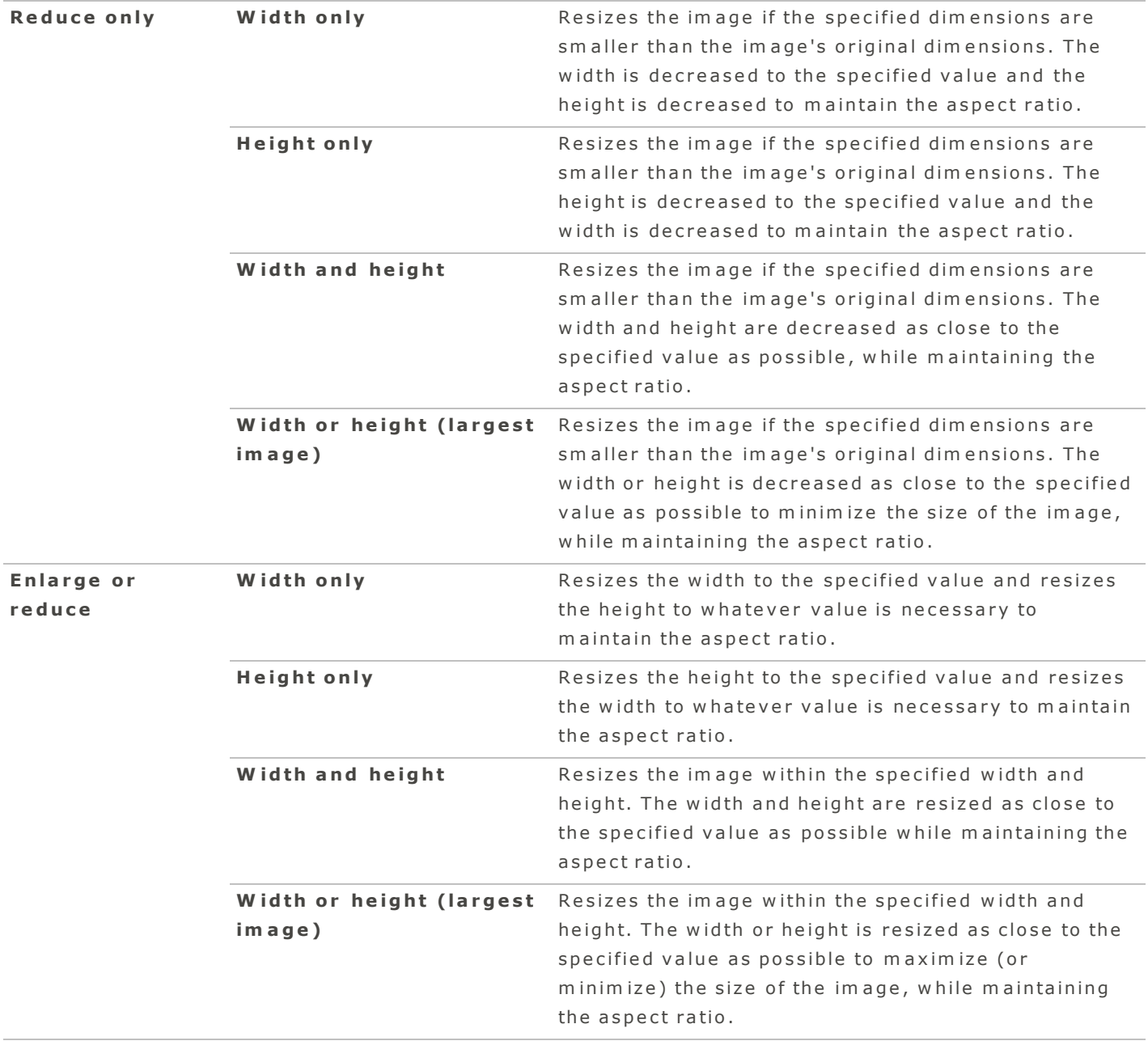

# <span id="page-18-0"></span>Renaming Multiple Files

The Batch Rename tool allows you to quickly rename multiple files at once. You can specify a template with a numerical or alphabetical sequence, save your template for future use, replace specific characters or phrases, and insert file-specific information into each new file name.

# Batch Workflow: Renaming multiple files

#### **To rename a batch of files:**

- 1. In Manage mode, select one or more images.
- 2. Click the **Batch** button and select **Rename**.
- 3. In the Batch Workflow dialog box, choose the Basic tab for quick adjustments, or the Advanced tab for detailed adjustments.
- 4. Customize a renaming format by dragging tokens into the Value field.

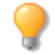

As you drag or edit elements in the Value field, a preview of how the files will be renamed is displayed below the form.

N ote the option in the Advanced tab to select a template from a Template pop-up menu (see  $\mathsf{Table}$  below).

- 5. Use available token arrows to further customize name elements.
- 6. Do one of the following:
- Click Save Preset to save your actions as a preset for future use. Enter a name for your preset and click Save. Next time you click the Batch button you will see this saved preset listed as an option.
- **Click Run Batch** to rename your files.

To delete a token, select the token and press the delete key.

# Template options

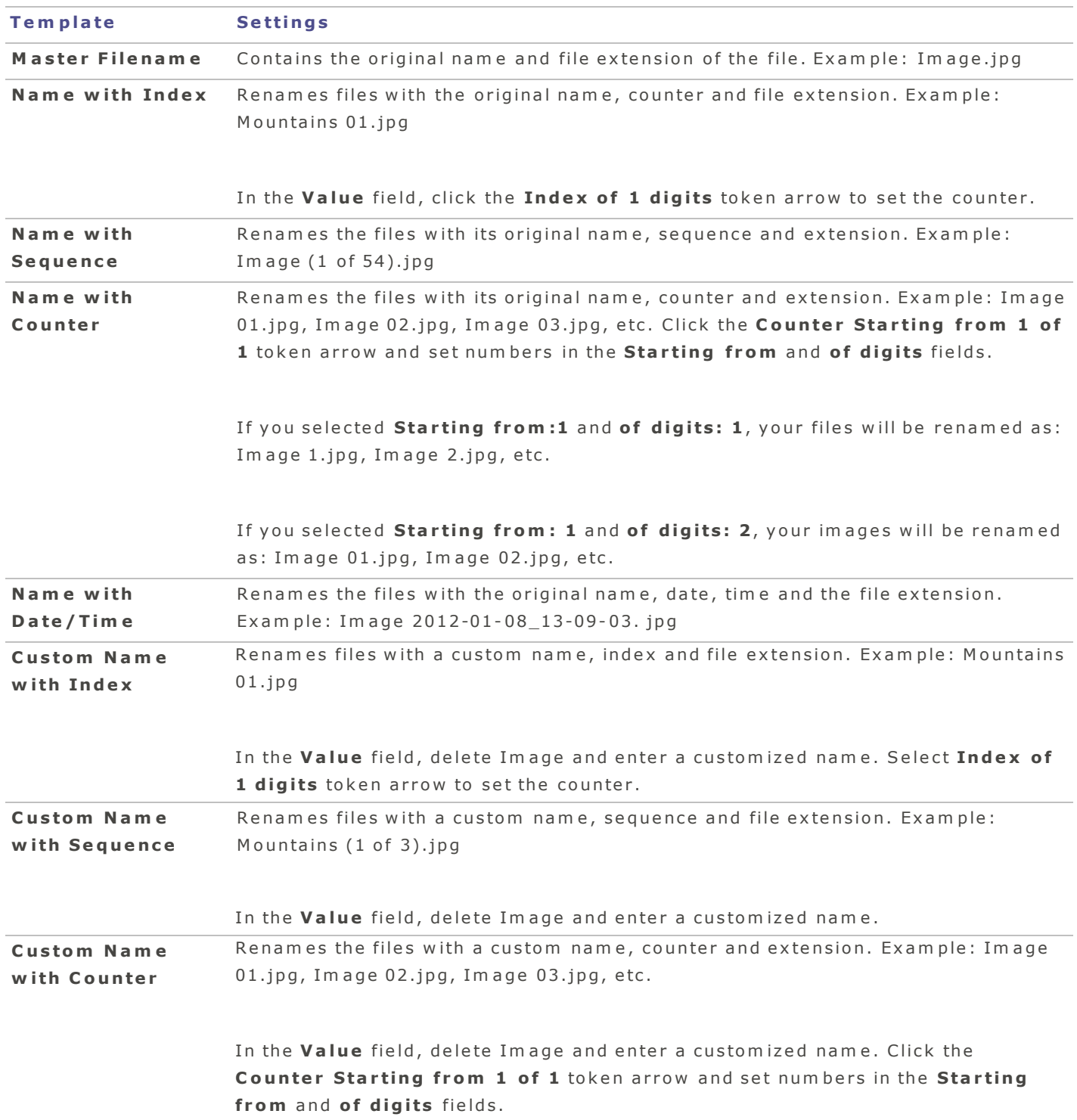

To apply multiple actions at once, click the **Show Actions** button in the Batch Workflow dialog box, or select Batch | Custom from Manage mode. Select actions from the left pane and drag & drop them into the right pane.

# <span id="page-21-0"></span>Resizing Multiple Images

You can resize a group of images by specifying their dimensions in pixels, specifying a percentage of their original size, or by constraining them to a physical print size.

(!) The resize operation cannot be reversed once implemented.

#### **T o re siz e m u ltip le im a ge s :**

- 1. In Manage mode, select one or more images.
- 2. Click the **Batch** button and select **Resize**.
- 3. From the Resize pop-up menu, select one of the following options:
	- **by Percentage**: Resizes the images to a percentage of their original size.
	- **by Size in Pixels:** Resizes the images to a specific size in pixels.
	- **by Actual or Print Size:** Resizes the images to specific printed dimensions.
- 4. Do one of the following:
- Click Save Preset to save your actions as a preset for future use. Enter a name for your preset and click Save. Next time you click the Batch button you will see this saved preset listed as an option.
- **Click Run Batch** to resize your files.

# Resize options

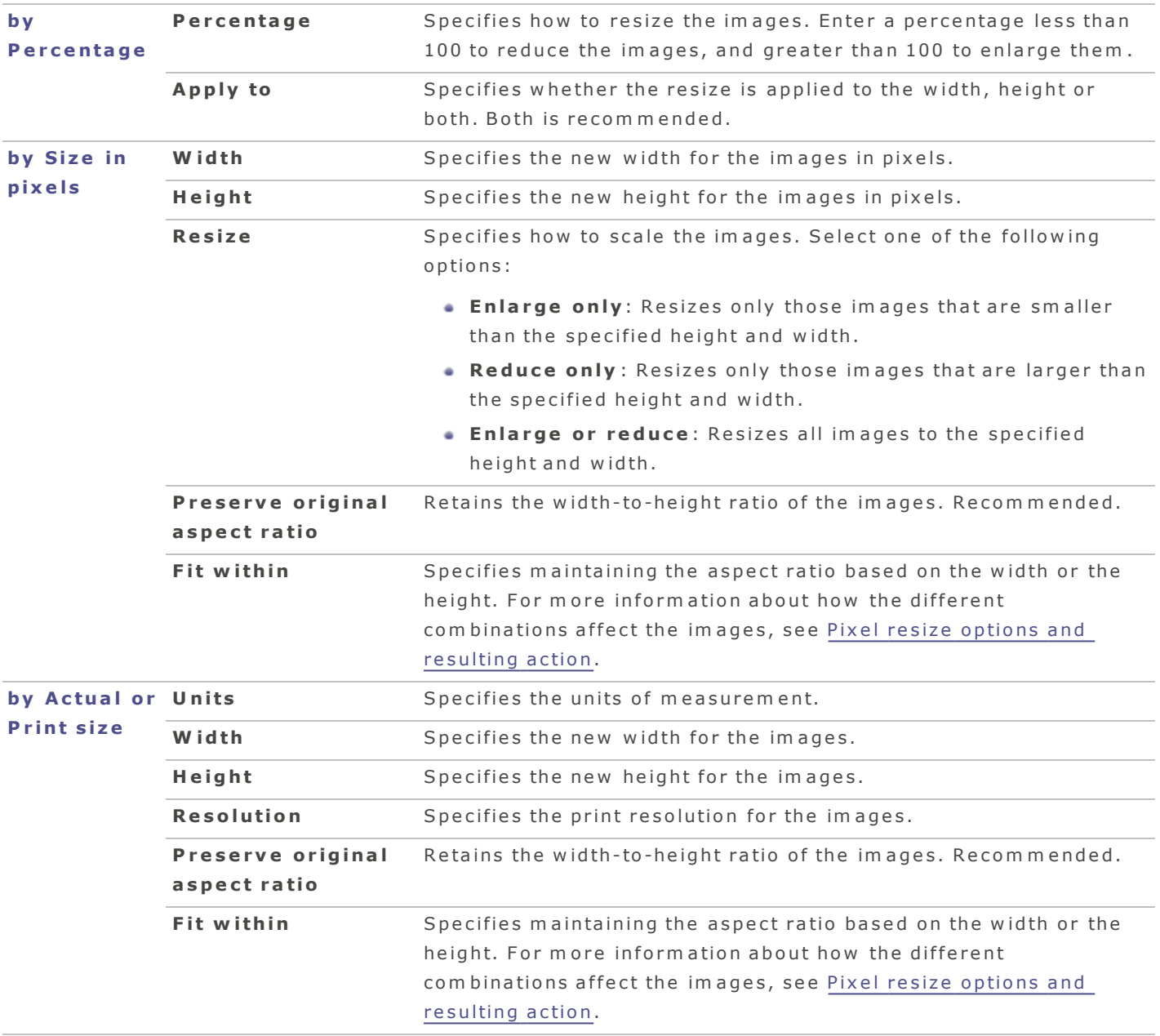

To apply multiple actions at once, click the **Show Actions** button in the Batch Workflow dialog box, or select Batch | Custom from Manage mode. Select actions from the left pane and drag & drop them into the right pane.

# <span id="page-23-1"></span><span id="page-23-0"></span>B ro w sin g

# Browsing Files From Your Camera

Your camera connects to the computer as a removable drive, allowing you to simply drag and drop photos directly from the File List and Folders pane. You can also set ACDSee [to](#page-85-1) open when you connect a camera [to](#page-85-1) your computer.

#### **T o d ra g a n d d rop p h o t o s from a c am e ra :**

- 1. Connect your camera or device to the computer. Make sure your camera is turned on, and the cable is properly connected to your computer. Your camera is displayed in the Folders pane, and the contents displayed in the File List pane.
- <span id="page-23-2"></span>2. Select items in the File List pane and drag it into a folder.

# Browsing Files in Finder

You can also display and view your image in Finder.

#### **T o d isp la y a n d vie w y ou r im a ge in F in d e r from M a n a ge o r Vie w m od e :**

Select a file and do one of the following:

- **Control-click and select Show in Finder.**
- <span id="page-23-3"></span>**• Click View | Show in Finder.**

# Browsing Files in the File List Pane

Files display as thum bnails in the File List pane by default. However, you can change the File List pane view from thum bnails to a list. You can also type a file name in the Quick Search bar to display all files that begin with that name. You can also sort your files according to name, size, image properties, and m ore.

You can set preferences on how thum bnails are displayed. See Setting Manage mode preferences.

## File List to olbar

Use the file list toolbar at the bottom of the file list pane to choose how you want your files displayed. You can sort your files by selecting one of the following:

- Sort By Name
- Sort By Size
- $Sort By Type$
- Sort By Modification Date
- $Sort By EXIF Date/Time$
- Sort By Image Dimensions
- Sort By Portrait/Landscape
- $Sort By Captain$
- $Sort By Rating$
- Sort by Tagged
- Custom Sort

# File List toolbar

The File List toolbar has tools to help you view your files.

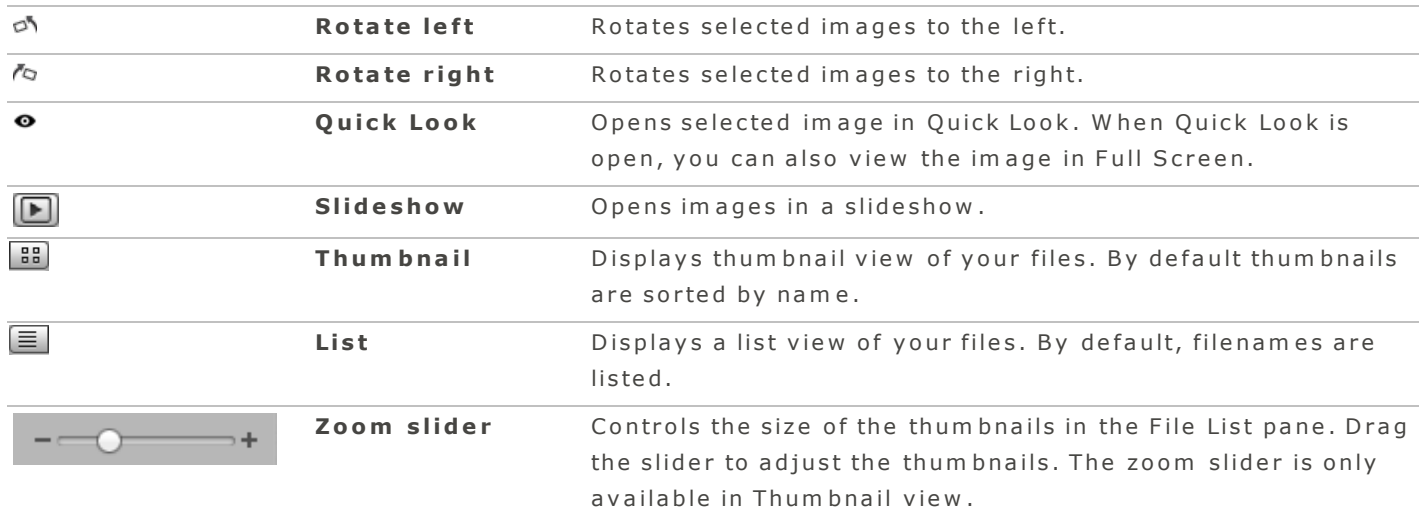

# O ve rla y ico n s

The overlay icons, which appear on the thum bnails, provide additional information about the files.

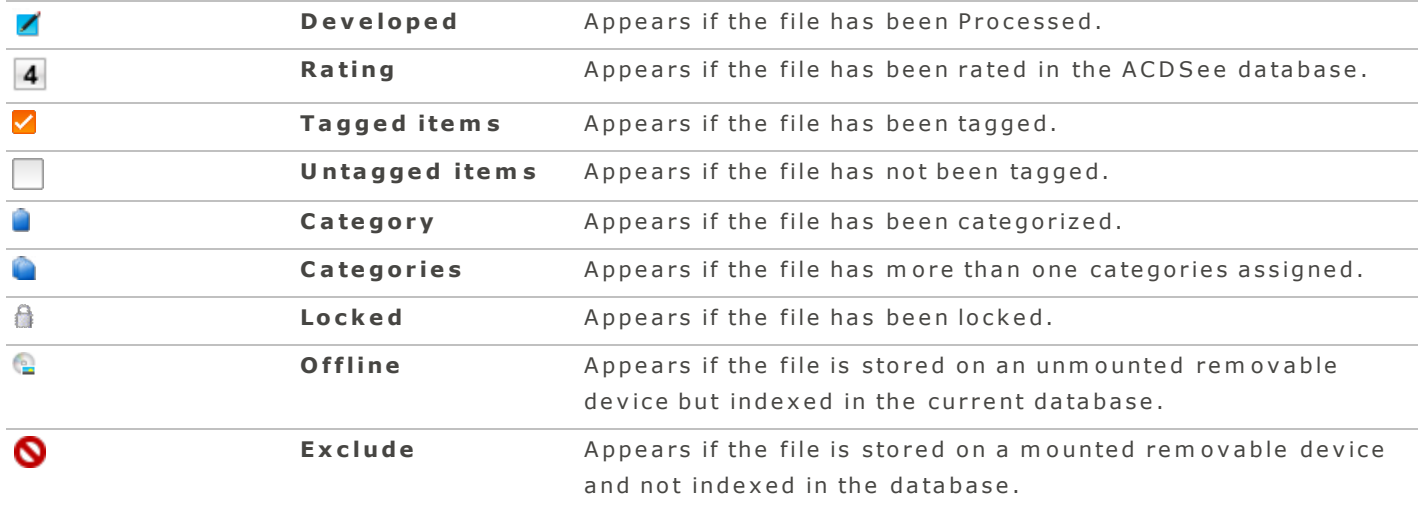

To apply your last used Develop settings to images on the fly, control-click one or more thumbnails and select Develop | Apply Last Used. You can also apply any saved develop settings by selecting **Develop** and clicking a saved preset.

# <span id="page-25-0"></span>Browsing Using Navigation Arrows

In Manage mode, the top left buttons help you to navigate through your folders. See the table below for descriptions of the buttons.

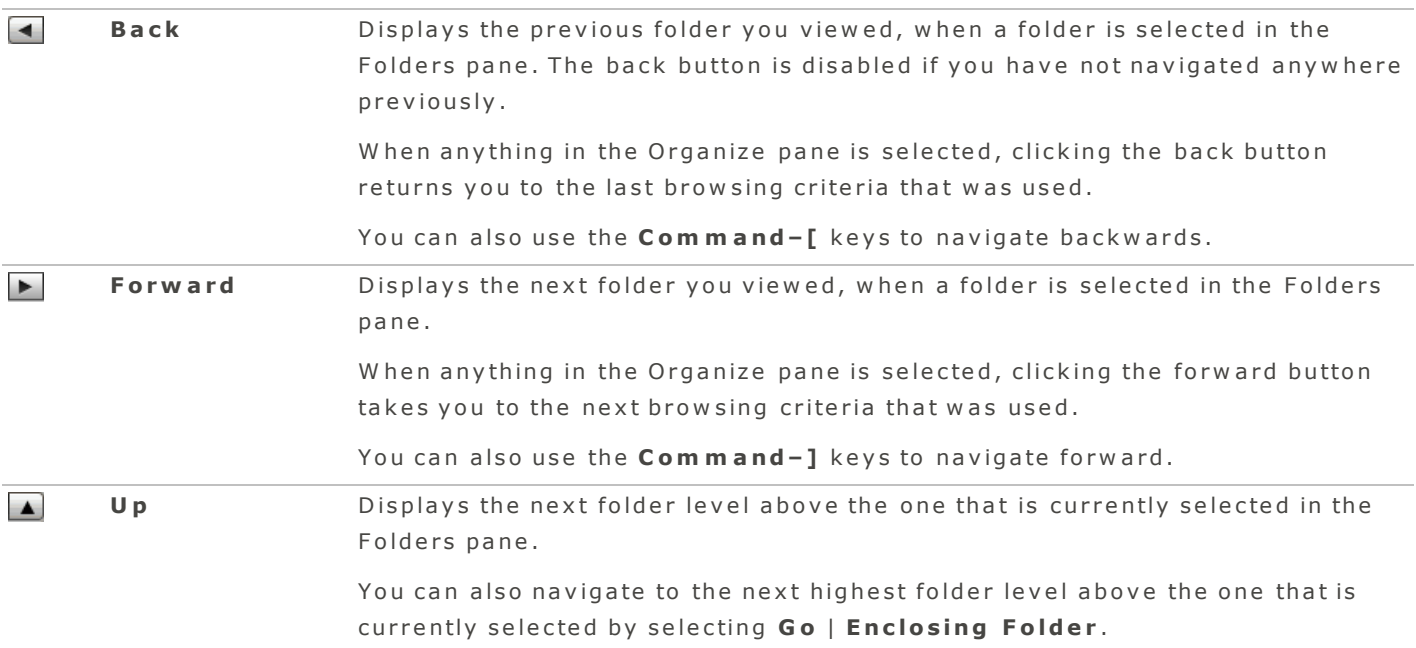

# <span id="page-25-1"></span>Browsing Using the Folders Pane

The Folders pane displays a live directory tree of all the folders on your computer, connected USB devices or CDs/DVDs, shared network places, and your ACDSee Online account.

Each time you click on a folder, an item count displays the number of items in the folder. Item counts appear next to each folder on the right after they have been first visited and cached in the database. The item count includes all file types and folders. The number of nested folders is not counted.

# Viewing multiple folders

To view multiple folders, do one of the following:

- To select a group of folders, press **Shift** and click the folders you want to view.
- To select specific folders, press **Command** and click the folders you want to view.

# C reating and managing folders

You can use the Folders panes to create, delete, rename, and move folders on your hard drive to help organize your files.

#### **T o m a n a ge y ou r fold e rs :**

- 1. In the Folders pane, browse to where you want to add, delete, move, or rename a folder.
- 2. Do one of the following:
	- $\bullet$  To create a folder, click File | New Folder. Type a name for the new folder and press Enter.
	- $\bullet$  To delete a folder, control-click on a folder and select **Move to Trash**.
	- To move a folder, select the folder and drag and drop it into its new location.
	- To rename a folder, select the folder you want to rename and select **Edit| Rename**. Type a new name for the folder and click **Rename**.

You cannot rename a drive or any folder on a read-only file system, such as a CD-ROM.

# Show item in Finder

You can view the location of your file in Finder.

#### **To show an item in Finder:**

In the Folders pane, control-click a folder and select **Show in Finder**.

#### Managing items in Favorites

By default ACDSee displays Pictures, Desktop, and user's name. Item counts appears beside each folder in Favorites. Double-clicking an item in Place in ACDSee highlights its location in the folder tree.

# **To add an item to Favorites:**

Drag and drop items on the title "Favorites" or anywhere within the Favorites section. You can also change the order of the items by dragging and dropping files.

#### **To remove an item from Favorites:**

To remove an item from Favorites, control-click the item and select Remove from Favorites.

Adding anything from Removable Volumes to Favorites is a temporary action. Upon closing the application or ejecting the volume, the item will disappear from Favorites.

You can use Favorites to navigate to a folder containing your images.

#### **To browse in Favorites:**

1. In Manage mode, in the left pane, click Favorites.

The folders Pictures, Desktop, and a folder with your user name are displayed.

- 2. Click on a folder to display its contents in the File List pane.
- <span id="page-27-0"></span>3. In the File List pane, navigate to the folder you want to view.

# Changing Views

You can select different views to display your files in the File List pane, including thumbnail previews and list views.

#### **T o q u ic kly c h a n ge vie w s :**

Click the List  $\blacksquare$  or the Thum bnail  $\blacksquare$  button located at the bottom of the File List Pane.

#### **T o c h a n ge vie w s from t h e m e n u :**

- 1. In Manage mode, click View.
- 2. Select one of the options described in the table below.

#### View options

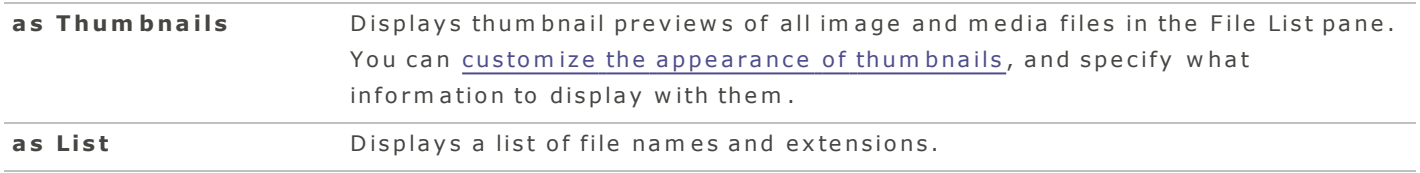

# <span id="page-27-1"></span>Opening Files in an External Editor

#### **T o op e n y ou r file s in a n e x t e rn al e d it o r , d o on e o f t h e follow in g :**

- Control-click one or more files and select **Open with** and select the application from your program list.
- Select items in the File List pane and drag them into an application on the dock.

# <span id="page-28-0"></span>Previewing Files With Quick Look

You can view single or multiple images using Apple's Quick Look feature. You can preview multiple file form ats including images, video, music or audio, documents and spreadsheets in a separate window.

# Using Quick Look

# **T o op e n a file in Q u ic k L oo k :**

In Manage mode, select a file in the File List pane and do one of the following:

- **Click View | Quick Look.**
- **Press the Spacebar key.**
- **Control-click and select Quick Look.**
- **Press Command-Y keys.**
- Click the Quick Look button  $\bullet$  located on the bottom toolbar.

# **T o c lo se Q u ic k L oo k :**

When Quick Look is open, do one of the following:

- Click the close button.
- **Press the Spacebar** key.
- Press the Esc key.
- Click the Quick Look button  $\bullet$  located on the bottom toolbar.

You can move the Quick Look window onto a second monitor to browse your images in full screen at the same time as browsing your list in manage mode.

# <span id="page-28-1"></span>Rotating or Flipping Images

You can rotate or flip multiple images at preset angles.

#### **To rotate or flip an image:**

- 1. Select one or more images in Manage mode.
- 2. Click Edit and select an option from the table below.

# Rotate and Flip options

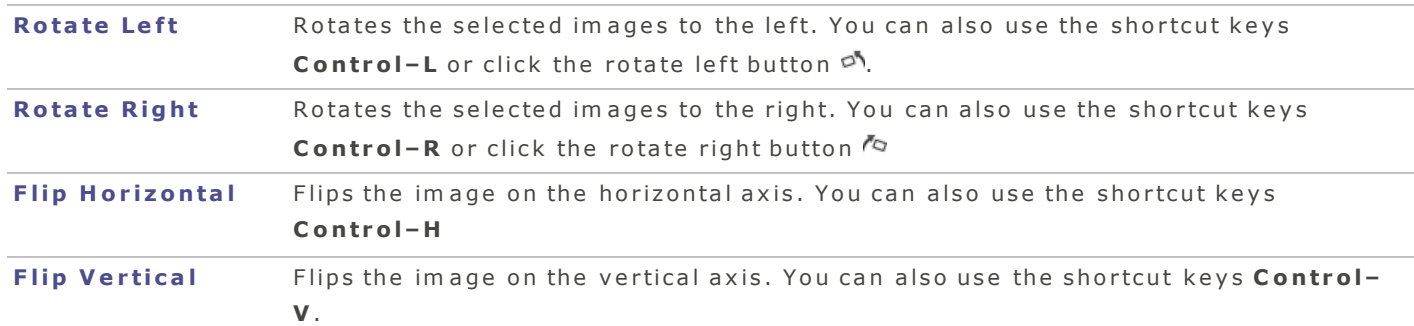

# <span id="page-29-0"></span>Se le ctin g File s

In the File List pane, use Select All and Select None to quickly select or deselect all of your files and folders.

# **T o se le c t all file s a n d su b fold e rs in t h e c u rre n t fold e r , d o on e o f t h e follow in g :**

- **Press Command-A** keys.
- $\bullet$  In Manage, click Edit | Select All.

# **T o d e se le c t all file s a n d su b fold e rs in t h e c u rre n t fold e r , d o on e o f t h e follow in g :**

- Click the background of the File List pane.
- **Press Shift-Command-A keys.**
- $\bullet$  In Manage, click Edit | Select None.

# <span id="page-29-1"></span>Viewing Images in a Slideshow

View a slideshow of your images from Manage or View mode. You can adjust your slideshow to control how long each image is displayed, apply transition effects, and set repeat and shuffle preferences.

#### **T o st a rt a slid e sh ow in M a n a ge o r Vie w m od e :**

- 1. In Manage mode, select a folder in the folder tree or images in the file list. In View mode, the slideshow will use all images in the filmstrip starting from the current image selected.
- 2. Do one of the following:
	- **Click View | Slideshow**
	- Use the keyboard shortcut Shift-Command-F
	- $\bullet$  Press the play button in the bottom toolbar

Press the **Esc** key anytime to exit the slideshow.

## **M o v e y ou r c u rso r on t h e sc re e n t o d isp la y t h e follow in g slid e sh ow op tion s**

# Slid e show options

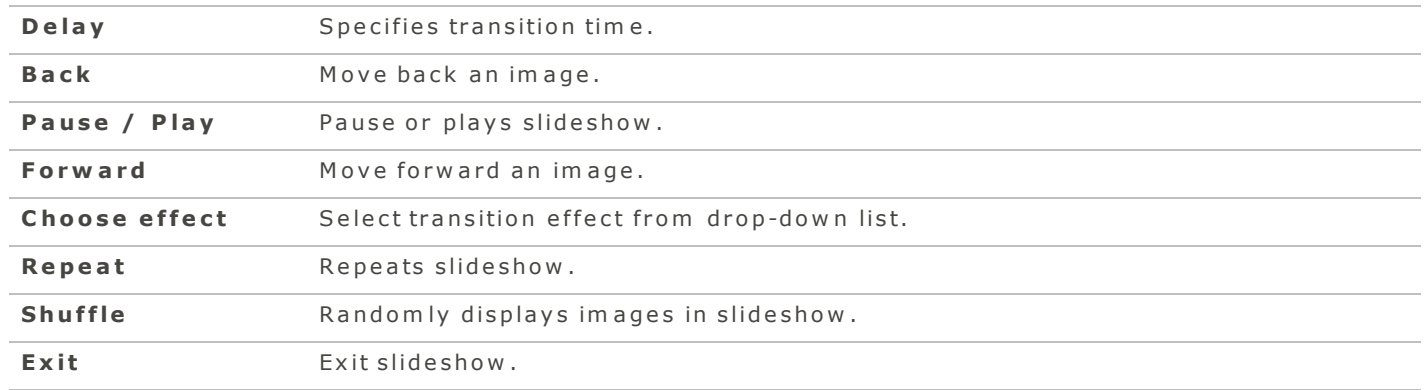

#### <span id="page-30-0"></span>Viewing Images in Full Screen

Use the Full Screen screen feature to display images to fit your monitor.

# To view in full screen:

#### **D o on e o f t h e follow in g :**

- Click Full Screen button  $\mathbf{A}$  (in View mode).
- $\bullet$  Select View | Full Screen.
- Press the keys Option-Command-F to view image in Full Screen.

While going through images in Full Screen mode you can use the keyboard shortcut Backslash (  $\setminus$  ) to tag your images for follow up.

# **In Full Screen you can:**

- Press Command-+ to zoom into the image.
- Press Command -- to zoom out of the image.
- **Press Esc** exit Full Screen.
- Scroll through each image one by one with your mouse or arrow keys.

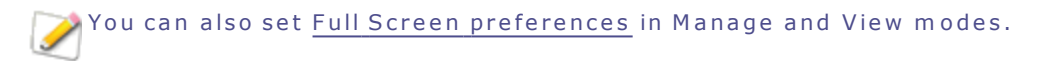

# <span id="page-31-1"></span><span id="page-31-0"></span>Im porting Photos

# Im porting Files With ACDSee

# **T o im p o rt file s from a c am e ra o r d e vic e :**

- 1. From Manage mode, click the Import button and select From Camera or From Mass Storage **D e v i c e**.
- 2. Use the pop-up menu to select a device when more than one mass storage device or camera is connected.
- 3. Choose from the options in the tables below.
- 4. After making your selections, click Import Checked to import the selected files.

#### Thumbnail pane options

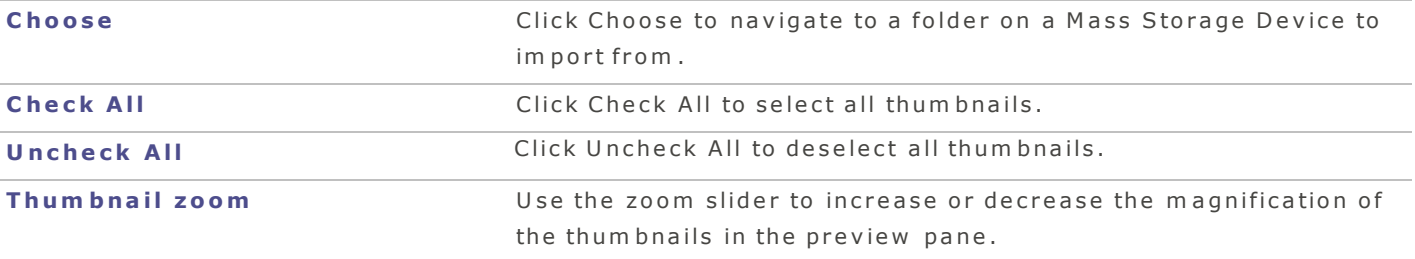

# Im port options

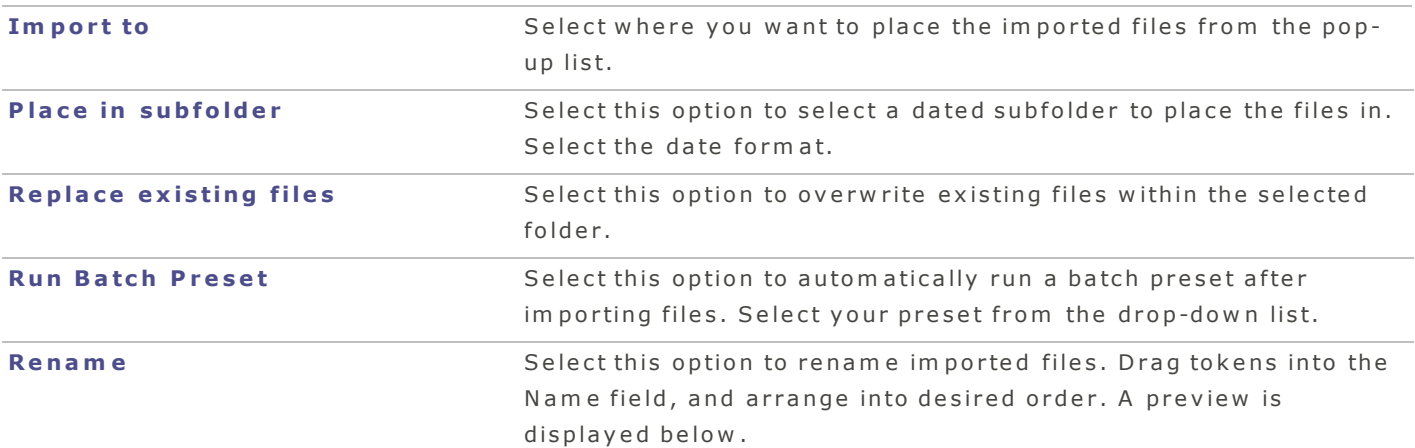

You can also click File | Import to import files from Manage or View mode.

# <span id="page-32-1"></span><span id="page-32-0"></span>M anaging Database Inform ation

# A b out the ACD See Database

The ACDSee database stores image and media file information automatically when you browse your folders. This process is called cataloging. The database increases the speed with which you can browse your computer, and you can use the information stored in the database to sort, organize, search, and filter your images and media files. You can also choose to exclude removable drives or CD/DVD drives from the database.

# <span id="page-32-2"></span>Backing Up and Restoring Your Database

# **T o b a c k u p y ou r d a t a b a se :**

- 1. Select Tools | Back Up Database.
- 2. Enter a name and location to back up your files.
- 3. Click **Back Up**.

# **To restore database information:**

- 1. Select Tools | Restore Database.
- 2. In the Restore Database dialog, browse to the location of your backup file.
- 3. Click Restore when you are ready to restore your database.

A CD See Pro 2 can also restore databases created and backed up from A CD See Pro 1.9.

# <span id="page-32-3"></span>E m b e d d in g D a ta b a se In fo rm a tio n

The ACDSee database stores image and media file information automatically when you browse your folders. This process is called cataloging. The database increases the speed with which you can browse your computer, and you can use the information stored in the database to sort, organize, search, and filter your im ages and media files.

Should you prefer to further safeguard your database information (for the rare event that the database becomes corrupted), you can embed the database information into the files themselves. Embedding database information in the files, in addition to the database, is a safe way to backup this data and make it easier to retrieve if needed.

#### **T o e m b e d d a t a b a se in fo rm a tion :**

- 1. Select files from the File List pane.
- 2. Click Tools | Embed Database Information in Selected Files.

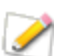

 $\blacktriangleright$  XMP sidecar files are created for file types that do not support embedded XMP (e.g., RAW files).

To retrieve database information embedded in your files you have 2 choices outlined in the table below.

# Catalog folders or Catalog select files

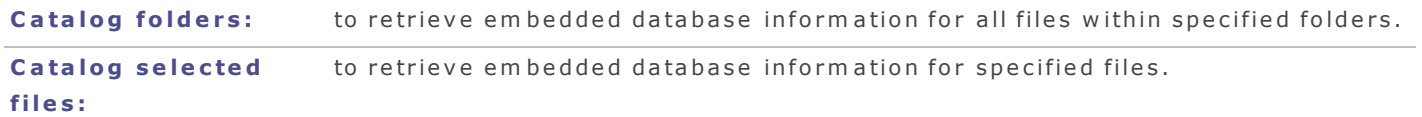

# **C a t alo g F old e rs**

#### **To retrieve database information embedded in folders:**

- 1. Click Tools | Catalog folders.
- 2. In the Catalog Folders dialog box, browse to and select a folder.
- 3. Check Include subfolders if you would like to include the subfolders.
- 4. Click **Catalog**.

# **C a t alo g S e le c t e d F ile s**

#### **To retrieve database information embedded in files:**

- 1. Select files from the File List pane.
- 2. Click Tools | Catalog selected files.

ACD Seeuses XMP to embed database information in each file. Only some file formats and file extensions support XMP. These include GIF, JPEG, DNG, PNG, and TIF. In the case of these file formats, the database information is embedded inside the file and so you can rename or move the file outside of ACDSee Pro and still be able to retrieve the database inform ation.

For form ats that currently do not support XMP, including RAW, PSD, ABR, the database inform ation is written to a sidecar file that is stored in the same folder as its file. Because a sidecar file is separate from the file itself, you need to rename or move them together, or you could lose the database information permanently.

# <span id="page-33-0"></span>Emptying Your Database

You can start over with a fresh, clean database. When you empty your database, your cached thum bnails, categories, ratings, keywords and other ACDSee database information is permanently deleted.

#### **To empty your database:**

- 1. In Manage mode, select Tools | Empty Database. Or press the keys Control-Option-**C om m a n d– D e l e te**.
- 2. Click **Empty**.

Database maintenance allows you to remove specific volumes, whereas the Empty Database option sim ply rem oves all database volumes.

# <span id="page-34-0"></span>Maintaining Your Database

To im prove performance, it's a good idea to delete information you no longer need in your database, or rem ove all database information.

#### **T o m ain t ain y ou r d a t a b a se :**

- 1. Select Tools | Database Maintenance.
- 2. Do one of the following:
	- Select a volume, and click Remove Orphans to remove any orphaned database information.
	- Select a volume and click **Remove All Items** to remove all information in the database.

Database maintenance allows you to remove specific volumes, whereas the Empty Database  $J$  option simply removes all database volumes.

Orphaned items are database entries pointing to a file that no longer exists because it was deleted or moved using another application outside of ACDSee.

# <span id="page-34-1"></span>Op timizing the Database

You can optimize the database and remove orphans and other out-dated information to improve perform ance

#### **T o op tim iz e y ou r d a t a b a se :**

- 1. Select Tools | Optimize Database. Or press Control-Command-Delete.
- <span id="page-34-2"></span>2. Click Optimize Database.

# <span id="page-34-3"></span>O rg a n izin g

# Adding Spotlight Comments to Files

In ACDSee, you can add Spotlight Comments to multiple files at once. Adding Spotlight Comments to your files helps you find them quickly both inside and outside of ACDSee using Spotlight search.

#### **To add a Spotlight Comment:**

- 1. In Manage mode, select files.
- 2. Click the **Properties** pane, then from the pop-up menu select File.
- 3. In the **Spotlight Comment** field, enter keywords or comments.

O pen Spotlight search by pressing the keys Command-Spacebar.

# <span id="page-35-0"></span>Assigning Categories and Ratings

You can rate files or categorize them without moving the files or making extra copies.

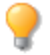

If the Properties pane or Organize pane is not visible in Manage mode, click View | Properties or View | Organize.

To learn how to create Categories, see the Managing Categories page.

#### Assign and Search Categories and Ratings in the Organize pane

The Organize pane allows you to both assign categories and ratings as well as search them.

#### **To assign files to categories or ratings in the Organize pane:**

- 1. In Manage mode, drag selected files to a category or rating in the Organize pane.
- 2. In View mode, do one of the following:
	- **Click Edit | Categories** and then click the category to which you want to assign the file.
	- **Click Edit | Rating** and then click the rating to which you want to assign the file.

#### **T o se a rc h a c a t e go ry o r ra tin g in t h e O rga n iz e p a n e :**

Click the Category name or Rating number to display all corresponding files in the File List pane.

#### Assign Categories and Ratings in the Properties pane

The Properties pane provides another way to assign categories and ratings.

#### **To assign files to Ratings in the Properties pane:**

- 1. In the File List pane, select the files you want to assign a rating.
- 2. In the Properties pane, select the **ACDSee Metadata** tab.
- 3. Select a rating.

#### **To assign files to Categories in the Properties pane:**

- 1. In the File List pane, select the files you want to assign to a category.
- 2. In the Properties pane, select the **ACDSee Metadata** tab
- 3. Select one or more categories from your Categories list.
# Remove Categories or Ratings from files

You can remove a file from a category or rating without moving or deleting the original file, or affecting any other files assigned to that classification.

### **To remove categories or ratings from files:**

- 1. In the File List pane, select the files you want to remove the category or rating from.
- 2. Do one of the following:
	- $\bullet$  Drag & drop the file(s) onto unrated in the Organize pane.
	- Deselect the category in the Organize or Properties pane.
	- Click the x next to the rating numbers in the Properties pane.

# Assigning Color Labels

Color labels are useful for naming and quickly identifying your processing plans for your images. Different colors can be used to represent different stages of your workflow. For example, as you review your photos you can quickly label files to upload, print, reject, review, or sharpen, or any other term that matches your workflow needs. Once your files have been labeled, you can click a color label in the Organize pane to instantly display all of the files assigned to that label.

Color labels, like tagging, categories, and ratings, are a way to set aside, organize, and group your photos without moving them into different folders.

If the Properties pane or Organize pane is not visible in Manage mode, click View | Properties or View | Organize.

# Create a Color Label set

Begin by creating a label set so you can quickly select and assign specified labels. Once you have a label set in place, you can assign your images to the appropriate labels corresponding to your workflow.

#### $To create a color label set:$

- 1. In the Organize pane, click the Labels settings button and select **New Label Set**.
- 2. Enter a name for your new label set.
- 3. Enter names for your labels and click OK.

Once you have created color label sets, you can access them from the Organize pane by clicking the Labels settings button and selecting from the drop-down list. Before assigning a color label, make sure the intended label set is active. The active label set name is shown in brackets in the label header.

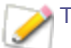

Turquoise labels indicate labeled files outside of the current label set.

# A s sign C o lo r la b e ls

#### **Y ou c a n a ssign c olo r la b e ls t o y ou r file s b y u sin g t h e follow in g :**

- **Organize pane**
- **Properties pane**
- **Edit menu in Manage and View mode**
- **Context menu**
- $\bullet$  Keyboard shortcuts

A CD See uses XMP to embed A CD See Metadata into each file. Only some file formats and file extensions support XMP. These include GIF, JPEG, DNG, PNG, and TIF. In the case of these file form ats, the ACDSee Metadata is embedded inside the file and so you can rename or move the file outside of ACDSee and still be able to retrieve the ACDSee Metadata. For formats that currently do not support XMP, including RAW, PSD, ABR, the ACDSee Metadata is written to a sidecar file that is stored in the same folder as its file.

#### **T o a ssign a c olo r la b e l t o a file in t h e O rga n iz e p a n e :**

- 1. In Manage mode, do one of the following:
- Drag selected files to a color label in the Organize pane.
- Drag the color label from the Organize pane to selected files.

#### **To assign files to color labels in the Properties pane:**

- 1. In the File List pane, select the files you want to assign a color rating.
- 2. Select ACDSee Metadata from the Properties pane drop-down menu
- 3. Select a color label from the Label drop-down menu.

#### **T o a ssign c olo r la b e ls u sin g t h e Ed it m e n u in M a n a ge a n d Vie w m od e :**

**Click Edit | Label** and then select a color label.

#### **To assign color labels with the context menu:**

Control-click the file, click Label, then select a label name.

#### **To assign color labels using keyboard shortcuts:**

Keyboard shortcuts are available for the seven color labels, plus Control-0 to clear the label (exactly the same as ratings, except Control is used instead of Command)

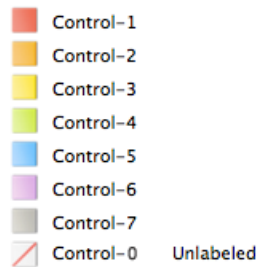

# Search images assigned to a label

#### **T o se a rc h all im a ge s in t h e d a t a b a se a ssign e d t o a la b e l:**

- Click the color label in the Organize pane to display all corresponding files in the File List pane.
- Use Quick Search.

Command-click more than one color label in the Organize pane to display all matching color labels in the File List pane.

# Removing color labels and color label sets

### $To$  **remove** a color label from a file:

- 1. In the File List pane, select one or more files you want to remove a label from.
- 2. Do one of the following:
- **Control-click a selected file, and then click Label | Unlabeled.**
- Drag selected files to the unlabeled icon in the Organize pane.

#### $To delete a Label Set:$

- 1. In the Organize pane, click the Labels settings button and select Edit Label Sets.
- 2. Select the set you want to delete from the Labels Sets drop-down list.
- 3. Click the delete button (-).

#### Copying and Moving Files

You can move files and folders on your hard drive, and specify how to handle overwriting existing files. When you use ACDSee to move your files, any database information associated with those files is autom atically copied to the new location.

#### **T o c op y o r m o v e file s in M a n a ge m od e :**

- 1. In the File List pane, select one or more files, and then do one of the following:
- **Control-click and select Copy To Folder or Move To Folder**
- C li c k **F i l e** | **C o p y T o F o l d e r** o r **M o v e T o F o l d e r**.
- 2. Click **Browse**, and select a folder to copy or move the file into.
- 3. Select the **Save location to shortcuts** checkbox, to save the folder location. The location will be displayed the next time you select Copy to Folder or Move to Folder tools, to allow quick folder selection.
- 4. Click Copy or Move.

### C o p yin g Im a ge s

You can copy an image and then paste it into another folder within ACDSee. Using the Copy command also copies the file's database, File, EXIF, and IPTC information.

#### **To copy an image:**

- 1. In Manage mode, select the image file you want to copy.
- 2. Click Edit | Copy or press Command-C.
- 3. Navigate to the folder where you want to paste the image into, and click **Edit** | Paste or press **C om m a n d –V** .

# Creating and Deleting Folders

In Manage mode, you can create and delete folders to organize your files.

#### **To create a folder:**

- 1. In Manage mode, do one of the following:
- S e le c t **F i l e** | **N e w F o l d e r** .
- Click the Add button  $\pm$  at the bottom of the Folders pane.
- 2. Enter a name for the folder and press **RETURN**.

#### **To delete a folder:**

In Manage mode, do one of the following:

- **Control-click a folder in the File List or Folders pane and select Move to Trash.**
- <span id="page-39-0"></span>Click the Minus button  $\Box$  at the bottom of the Folders pane.

### Managing Categories

You can use the Organize pane and the Properties pane to create, rename, delete, and move your categories.

#### **T o c re a t e a n d m a n a ge y ou r c a t e go rie s in t h e O rga n iz e p a n e :**

In the Organize pane, do one of the following:

- To create a category, control-click and select **New Category**. Enter a name for the new category and press **Return**.
- $\bullet$  To move a category, click and drag it to the new location.
- To edit a category, control-click and select **Edit Category**. Edit the category's name.
- $\bullet$  To delete a category, control-click and select **Delete**.
- To create a sub-category, select a top-level (or parent) category from the list. Control-click and select **New Sub Category**, and then enter a name for the sub category.

#### **T o c re a t e a n d m a n a ge y ou r c a t e go rie s in t h e P rop e rtie s p a n e :**

In the Properties pane, do one of the following:

- To create a category, click on the Category header then click the  $\Box$  button and enter a name for the category.
- To create a sub-category, select a top-level category from the list. Click the  $\pm$  button, and then enter a name for the sub category.
- $\bullet$  To move a category, click and drag it to the new location.
- To edit a category, double-click on a category's name and edit the name. Press Return to apply the change.
- To delete a category, select it and click the  $\Box$  button.

### Creating Custom Properties Panes

Create a customized properties pane to display just the metadata you are most interested in.

#### **T o c re a t e a c u st om p rop e rtie s p a n e :**

- 1. From the Properties pane pop-up menu, select Create New Profile.
- 2. Enter a new profile name in the **Profile Name** field.
- 3. Select the check box next to each of the properties you want displayed in your new profile.
- 4. Click Apply.

If the Properties pane is not visible in Manage or View mode, open it by clicking View | **P r o p e r t i e s P a n e** .

# Organizing and Managing Files in ACDSee

In addition to its browsing, and viewing capabilities, ACDSee features management tools you can use to organize and sort your images and media files. These tools include batch functions (tools that can alter or adjust multiple files at the same time), category, color labels, and rating systems, and a powerful database to hold all of your important image information.

ACDSee displays file properties and image information in an easily accessible Properties pane that you can use to directly add and edit file information, including metadata and database content.

If the Properties pane is not visible, open it by clicking **View | Properties Pane**.

# Pasting Files and Folders

You can copy files and then paste them into another folder without losing your database information.

#### **T o c op y a n d p a st e file s o r fold e rs :**

- 1. In Manage mode, in the File List or Folders pane, select one or more files or folders.
- 2. Click **Edit** | Copy.
- 3. In the Folders pane, browse to a new location.
- 4. Click Edit | Paste to place the files or folders into the new location.

### Renaming a File or Folder

You can rename a file or folder on your hard drive in the Folders and File List panes.

#### **T o re n am e a file o r fold e r in M a n a ge m od e :**

- 1. In Manage mode, in the File List or Folders pane, select the item you want to rename.
- 2. Do one of the following:
- $\bullet$  Select **Edit** | Rename.
- **Control-click the file and select Rename.**
- 3. Type a new name for the file and click **Rename**.

You can rename multiple files at the same time using the Batch Rename tool.

# Saving Files

You can save your files to a different folder or file format and quality.

#### **To save files:**

- 1. In Manage mode, select a file from the File List pane.
- 2. Click File | Save as.
- 3. In the Save As dialog, enter a name for the file.
- 4. Select a location to save the file.
- 5. Select your preferences for Color Profile, Format and Quality.
- 6. Click **Save**.

### T a ggin g Im a ge s

It is easy to take hundreds of photos at an important event like a wedding or a marathon. After you have transferred those photos to your computer, you may want to review them and select the best photos. Tagging is a fast and easy way to tem porarily identify and separate images for editing or review.

The tagging check box is at the bottom right corner of the thum bnails. Click the check box to tag or untag photos. Photos remain tagged until you clear the checkmark from the check box.

You can display all your tagged photos with one click by clicking Tagged under Special items in the organize pane. Tagging, like categories, ratings, and color labels, is a way to set aside, organize, and group your photos without moving the files into different folders.

Tagging is intended as a tem porary means of separating your images. Once tagged you can move or apply categories and ratings to the images, and then clear all of the tags. Categories, ratings, color labels, and folders are more effective for organizing and grouping your images over a long period of time.

#### **To tag a selected image:**

- Use the keyboard shortcut \ backslash key to toggle the tag on.
- Select the check box in the bottom right corner of the thum bnail.
- Control-click on a thum bnail or image, select Tag.
- In the Properties pane check the box next to Tagged.

#### **T o u n t a g a se le c t e d im a ge :**

- Use the keyboard shortcut \ backslash key to toggle the tag off.
- In the Properties pane select **Database** from the pop-up menu, then uncheck the box next to **T a g g e d**.

#### **T o u n t a g all t a gge d im a ge s :**

- 1. Click Tagged in the Organize pane to display all tagged files in the File List pane.
- 2. Use the keyboard shortcut **Command-A** to select all.
- 3. Click the backslash key \ to toggle the tag off.

### **T o d isp la y t a gge d p h o t o s :**

In Manage mode, click the Organize pane, then click Tagged. Tagged photos from all your folders display in the File List pane.

## <span id="page-43-0"></span>U sing the Organize Pane

The Organize pane is one of the most useful panes in ACDSee as it provides many ways to organize, search and manage your files.

If the Organize pane is not visible, open it by clicking View | Organize Pane.

Use the Organize pane to quickly find your files. Click a category or rating to see all of the files you have assigned to that listing. For example, click the category Albums in the Organize pane and all images that you have assigned to that category will display in the File list pane. To return to your previous list in the File list pane, click the back button or click the folder from the folders pane. You can also select Image Well in the Organize pane to view all images cataloged in the ACDSee database.

### **Categories**

Categories are an easy way to organize your files that make sense to you. When you assign a file to a category, you do not move the file from its folder or create an extra copy. Your categories can be simple or complex and use any names you choose. Select files in the File list pane and drag them to the category you want to assign them to. Once your files are in categories, you can search, sort and find them by category. Any file that is assigned to a category has an icon above its thumbnail in the File List pane. Items with multiple categories will have a double category  $\blacksquare$  icon to signify that more than one category is assigned to it.

- Control-click a default category to create, remove, or rename it.
	- You can also use Database on the Properties pane to assign multiple files to multiple categories with a few clicks.

#### R a tin gs

Click a rating number to see all of the files you have assigned to that rank. You can assign a numerical rating from 1 to 5 by dragging your files to your chosen rating in the Organize pane. A file can have only one rating. When a file has a rating, the number appears on top of the thumbnail in the File List pane.

#### C o lo r La b e ls

Click a color label to see all of the files you have assigned to that label. Create label sets and assign labels by dragging your files to a label in the Organize pane. A file can have only one label. When a file has a label, the label color appears on the thumbnail in the File List pane. A turquoise label indicates that the file is labeled outside of the currently selected label set.

# Special Items

You can use Special Items to quickly view all of the images in your database and any uncategorized files. Select one of the following items:

- **Im age Well**: Displays all images cataloged in the ACDSee database. If you have a substantial im age collection, it may take a few moments to gather all of the information.
- Uncategorized: Displays any files cataloged in the database that have not been assigned to a category.
- **Tagged**: Displays all the tagged files on the computer.

You can assign a rating or category to any type of file, but the options in the Special Items area only apply to images.

# C a le n d a r

Im ages with EXIF information are organized by date in the Calendar section of the Organize pane. You can browse your collection of photos and media files using the dates associated with each file. Dates are listed by year, month, and day, with the most recent dates at the top. Each year and month can be expanded and collapsed.

Click any date in the Calendar to see files associated with that date listed in the file list pane. Or com m and-click a com bination of dates, ratings, or categories to display the com bined results.

Dates are not listed in the Calendar if there are no photos with a corresponding EXIF date.

# The ACDSee database

When you assign a file to a rating, or category, this information is stored in the ACDSee database. As the database, information is always associated with a particular file. You can also use the Properties pane to add information to the ACDSee database like captions, keywords and much more. Taking the time to assign categories and add keywords, notes, etc., makes it much easier to find and organize your files.

# <span id="page-44-0"></span>Using the Properties Pane

The Properties pane displays metadata for the files you have selected, including EXIF metadata that is captured from your camera and IPTC metadata fields where you can add your own information to your p h o to s .

#### **T o op e n t h e P rop e rtie s p a n e :**

In Manage mode or View mode, click **View | Properties Pane**.

The Properties pane is located by default on the right side of your screen in both Manage mode and View m ode.

### Properties pane areas

#### **T h e P rop e rtie s p a n e h a s a p op -u p m e n u w it h t h e follow in g op tion s :**

- **A C D S e e M e ta d a ta**
- **F i l e**
- **E X IF**
- **I P T C C o r e**
- **I P T C I IM (Le g a c y )**
- **I P T C E x te n d e d**
- **C r e a te N e w P r o f i l e**

The Create New Profile option allows you to create your own custom Properties pane profile where you can display only those properties of interest to you.

#### **T o c re a t e a c u st om p rop e rtie s p a n e :**

- 1. Select Create New Profile from the Properties pane pop-up menu.
- 2. Enter a new profile name in the **Profile Name** field.
- 3. Select the check box next to each of the properties you want displayed in your new profile.
- 4. Click **Apply**.

Your new profile will display in the Properties pane pop-up menu.

# **Printing**

# Creating a Contact Sheet

You can create contact sheets—thum bnail previews of your images arranged on pages — that you can use to share your images.

#### **To create a contact sheet:**

- 1. In Manage mode, in the File List pane, select the images you want to include.
- 2. Click File | Print or press Command-P.
- 3. In the Print images dialog, select a paper size from the **Document size** pop-up menu.
- 4. Select how large the print should be from the Print size pop-up menu.
- 5. Select Contact sheet from the Print layout pane.
- 6. Click Print.

# Creating a PDF

You can use ACDSee to combine your images into a PDF (portable document format).

#### **To create a PDF:**

- 1. In Manage mode, in the File List pane, select the images you want export to PDF.
- 2. Click File | Print or press Command-P.
- 3. Select the **Print** button to display the Print dialog.
- 4. Click PDF and select Save as PDF.
- 5. Enter a name for the file in the **Save as** field, and select a location to save the PDF.
- 6. Enter information into the Title, Author, Subject, and Keywords fields.
- 7. Click Save.

#### C reating a Print Preset

If you use the same print settings often, you can save them as a preset in ACDSee. Presets allow you to save the settings you use frequently, so that you do not have to manually enter print settings every time.

#### **To create a print preset:**

- 1. In Manage mode, in the File List pane, select the images you want to include.
- 2. Click File | Print, or press Command-P.
- 3. Click the Print button.
- 4. In the Print dialog, click the down arrow button.

The dialog box expands to display more print settings.

- 5. Set your print options.
- 6. From the **Presets** pop-up menu, select **Save As**.
- 7. Enter a name for the preset and click OK.

The saved preset is saved and displayed in the Presets pop-up menu.

#### **To use a print preset:**

- 1. In Manage mode, in the File List pane, select the images you want to include.
- 2. Click File | Print, or press Command-P.
- 3. Click the Print button.
- 4. From the **Presets** pop-up menu, select a preset.
- 5. Click Print.

# **Customizing Print Size**

You can customize the size of the image for printing in ACDSee.

#### **To customize the image size for print:**

- 1. In Manage mode, in the File List pane, select the images you want to print.
- 2. Click File | Print or press Command-P.
- 3. In the Print size pop-up menu, select Customize.
- 4. In the Print size dialog, click the + button to add a new size.
- 5. In the Measurement pop-up menu, select a measurement.
- 6. Enter your measurement into the **Width** and Height fields.
- 7 . C li c k **O K** .

#### Printing Images

W ith the ACDSee print utility, you can print your images on any size of paper. As you change the options in the Print dialog box, you can view a dynamically updated preview of the image and its position on the p a g e .

#### **To print your images:**

- 1. Select the image or images you want to print.
- 2. Click File | Print or press Command-P.
- 3. In the Print images dialog, select a paper size from the **Document size** pop-up menu.
- 4. Select how large the print should be from the **Print size** pop-up menu.
- 5. Select a print layout from the **Print layout** pane.
- 6. Click **Print**.

# S e a rc h in g

#### Finding Duplicates

Use the Find Duplicates command to easily find and remove duplicate files. Removing unnecessary duplicates helps you organize your files, free up hard disk space, and find and back up your files quickly.

#### **To find duplicates:**

- 1. Click Tools | Find Duplicates.
- 2. Click Choose Folders.
- 3. Click the green plus signs to select folders, then click OK. To rem ove folders, click the red x.
- 4. Select from the following options:
- $\bullet$  include subfolders
- $\bullet$  find im ages only
- Im it the search to the same filename only
- 5. Click Find Duplicates to begin the search. All duplicate sets matching your specifications will be listed.
- 6. Click the arrow buttons to open duplicate sets and review the filenames and locations.
- 7. Click any file to display the thum bnail preview, size, and date.
- 8. Check the checkbox next to the duplicate files you want to delete.
- 9. Click the trash to delete selected duplicates.

With a file selected, note the option to click the buttons at the bottom of the window to view the file in Quick Look, or Show in Finder.

# Finding Images Quickly

You can click on the name of a saved search to quickly re-run the search. You can select Special Items in the Organize pane to locate all of the images in your database, or list all of the images that you have not y et assigned [to](#page-39-0) [a](#page-39-0) category.

#### **T o ru n a sa v e d se a rc h :**

- 1. In Manage mode, click the down arrow in Quick Search, and then select Saved Searches.
- 2. Select a saved search.

The results of the search display in the File List pane.

#### **T o fin d all o f y ou r im a ge s a t on c e :**

In the Organize pane, under Special Items, click Image Well.

#### **T o lo c a t e u n c a t e go riz e d im a ge s :**

In the Organize pane, under Special Items, click Uncategorized.

The Image Well and Uncategorized features only display images that have been cataloged in the database; they do not search your hard drive for specific file types.

To learn how to save your searches, check out Using the Quick Search bar.

If the Organize or Properties pane is not open, click **View | Organize Pane** or View | **Properties pane.** 

## Searching With ACDSee

ACD See allows you to search for files and folders in the Quick Search bar. You can create searches to locate files and then save and name the search to use later.

Also, you can use the Organize pane to quickly locate and list all images on your hard drive, to locate any files in a folder that have not been categorized, to display images that are tagged, or to find those with a specific rating or keyword.

### <span id="page-49-0"></span>Using the Quick Search Bar

You can use the Quick Search bar in Manage mode to quickly locate files or folders. You can use the Quick Search options or basic operators to refine or expand your search, and view the results in the File List p a n e .

Quick Search automatically searches in the following ACDSee database fields: File name, Categories, Description, Author, Notes and Keywords. Quick Search also searches in the following IPTC fields: Keywords, Description, Creator, Headline and Special Instructions.

#### **T o ru n a Q u ic k S e a rc h :**

Do one of the following:

- In the Quick Search bar, type the keyword you want to search.
- Click on a metadata from the Organize or Properties pane and drag and drop it into the Quick Search b a r .
- Click the pop-up menu beside the Quick Search field and select a previously entered search term.

If you have performed searches before, Quick Search displays the five most recent searches. You also have the following search choices:

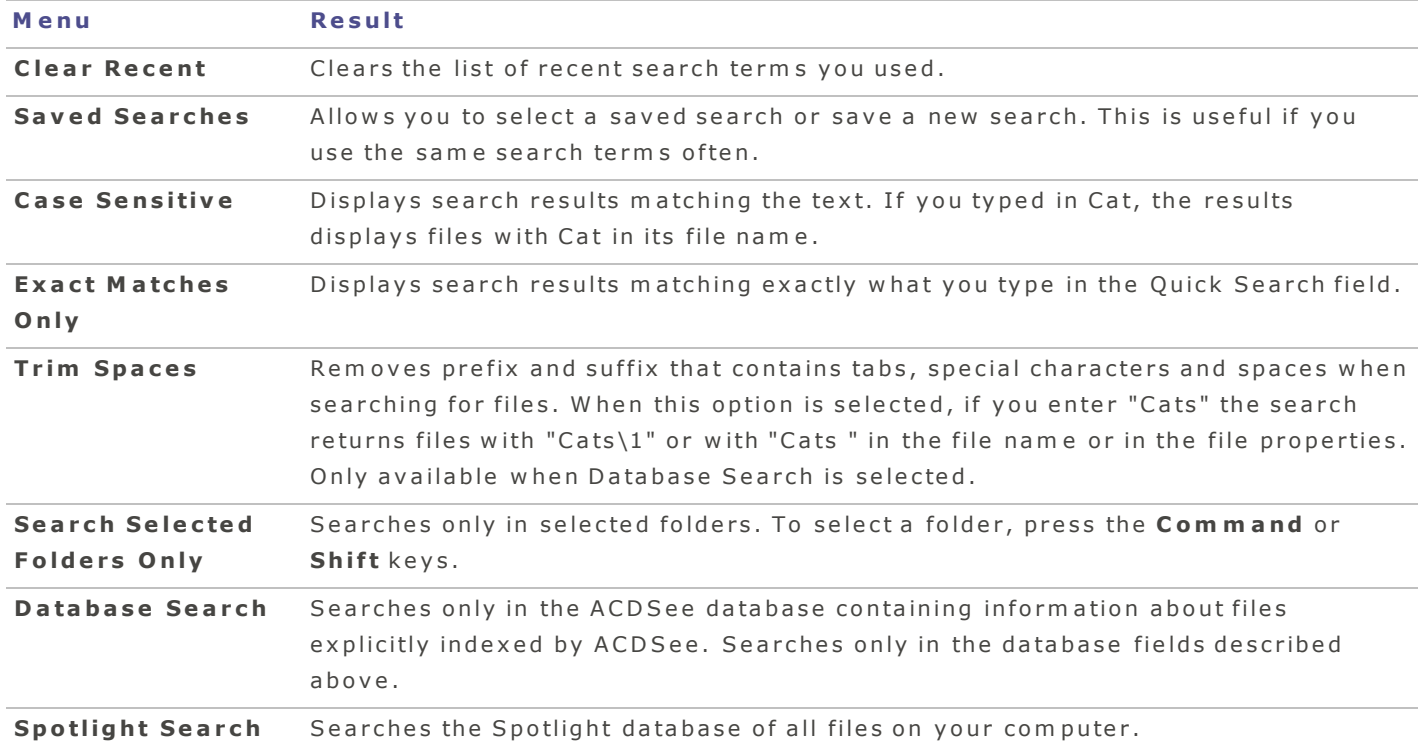

# Saving your Search

## **To save a search:**

- 1. In Manage mode, enter a keyword, or drag properties from the Properties pane into the search fie ld .
- 2. Click the down arrow in Quick Search and select Saved Searches | Save.
- 3. Enter a name for your saved search.
- 4. Click **Save**.

# Deleting your Saved Searches

#### **To delete a saved search:**

- 1. Click on the magnifying glass icon beside Quick Search.
- 2. Select Saved Searches and navigate to the search you want to delete.
- 3. Click on the X button located beside the saved search to delete it.

### Quick Search operators

You can use the following operators to further refine or expand your searches in the Quick Search bar.

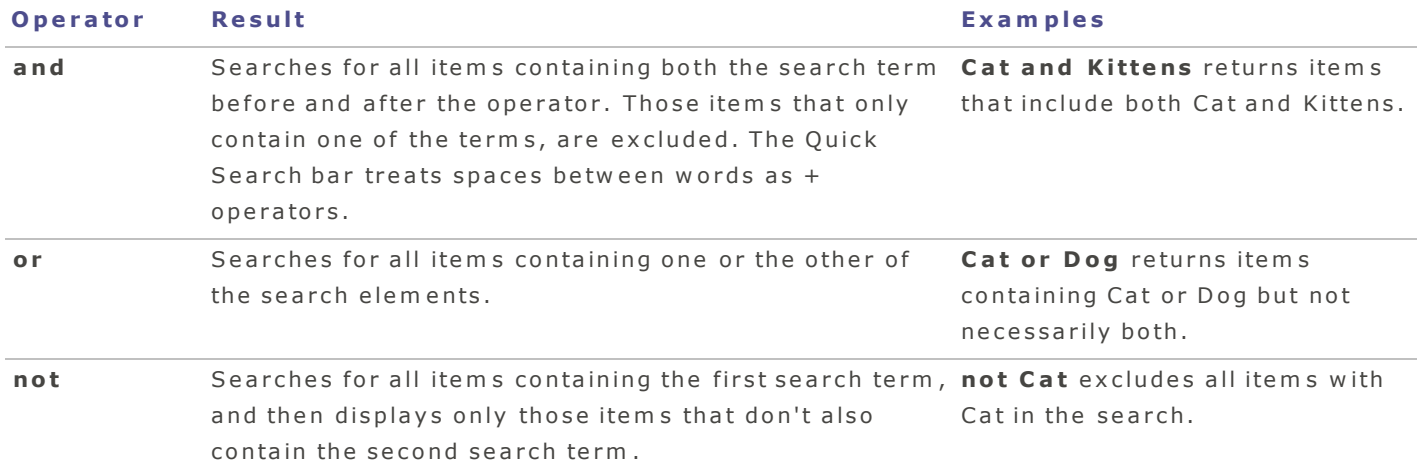

# V iew M o d e

# A b o ut View M o de

In View mode you can display images in full resolution, one at a time. You can also open the Properties pane (View | Properties Pane) to view image properties, display areas of an image at varying m a gnifications, or rotate im ages.

You can use the film strip in View mode to flip quickly between all of the images in a folder. View mode contains a toolbar with navigation buttons, and a status bar at the bottom of the window which displays inform ation about the current image.

#### **View mode is divided into two areas:**

The viewer displays the selected image in the Film strip. You can rotate or zoom into images using the tools in the toolbar.

The Film strip displays selected images, or images in a folder. Browse images using the left and right arrow keys.

#### To access the View mode, select a file in Manage mode and do one of the following:

- Click View mode button at the top right of ACDSee.
- Select View | View mode from the top menu of ACDSee.
- **Press Option-Command-V** to switch to View mode.
- Double-click on an image in Manage mode.

Only images will be displayed in View mode.

# W orking With Im ages in View Mode

# Browsing Images in View Mode

In View mode, the top left buttons help you to navigate through your images. See the table below for descriptions of the buttons.

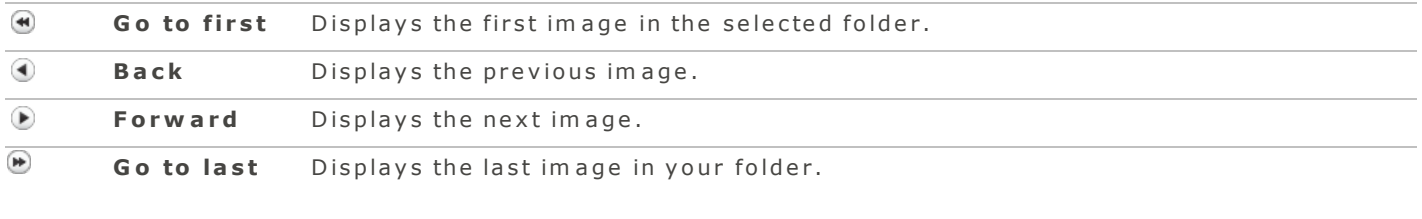

Press Command and  $+/-$  to zoom in and out of image.

Use the Select tool  $\left[\begin{matrix}\cdots\\ \cdots\end{matrix}\right]$  to select an area of your image to copy and paste.

# <span id="page-52-0"></span>Viewing Images in the Filmstrip

Use the film strip in View mode to view images in your folder. You can also resize or collapse the film strip.

### **T o vie w im a ge s in t h e film st rip**

Do one of the following:

- $\bullet$  Click on an image in the film strip.
- $\bullet$  Press the arrow keys.
- Click and drag the scroll bar at the bottom of the film strip.
- Place your cursor on the film strip and scroll with your mouse.

If you have tagged, categorized, rated, labeled, or locked your files, overlay icons appear on the im ages in the film strip.

# Resizing the film strip

You can resize the film strip bar to enlarge or reduce the size and number of images displayed.

#### **To resize the filmstrip**

Click and drag the film strip header up or down.

# Collapsing the film strip

You can collapse the film strip to fit your image into View mode's window.

#### **T o c olla p se t h e film st rip**

Double-click on the film strip header to collapse and expand the film strip.

When the film strip is collapsed, use the arrow keys to view your images.

#### Viewing Images in View Mode

See the table below for viewing options in View mode.

#### Viewing options in View mode

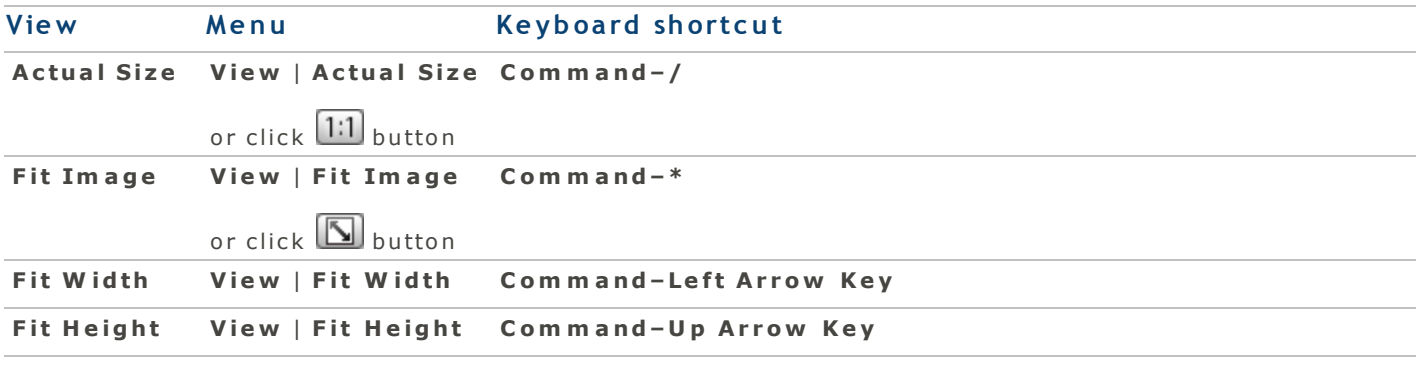

Press Command and  $+/-$  to zoom in and out of image.

#### Viewing RAW Images

Supported RAW files depend on the latest RAW updates from Apple that have been installed on your com puter. Please visit Apple's web site to confirm if your RAW files are supported.

# Develop Mode

# A bout Develop Mode

Develop mode is where you can fine tune, adjust details and fix the geometry of your images with the professional processing tools.

When adjusting your images in Develop mode, the original file is never changed. The changes are saved in a separate file, and are applied each time the image is opened. The non-destructive processing power of ACDSee means you can freely make changes to your images while knowing they can be restored to their original state at any time.

When you open a processed image in Develop mode, it displays the settings as you previously left them. You can revisit your processed images at any time to adjust the previous settings or restore to its original state.

# Processing an image

#### **To develop an image:**

- 1. Select one or more images and click **Develop**.
- 2. Tune your image in the Tune tab, using controls grouped by General, White Balance, Lighting, Advanced Color, Split Toning, Soft Focus, Cross Process, Post-Crop Vignette, Tone Curves, and Output Color Space.
- 3. Adjust details in the Details tab, using the Sharpening, Noise Reduction, Chromatic aberration, or Defringe tools.
- 4. Fix geometry in the Geometry tab, using the Lens Distortion, Rotate [&](#page-62-0) Straighten, Perspective, Crop or Vignette Removal tools.
- 5. Fix red eye in the Repair tab, using the Red Eye Correction tool.

# Saving and canceling

When you have finished processing an image, you can choose from one of the many options for saving your im age, depending on what you want to do next.

#### To save the image and return to the mode you were in previously:

#### 1. Click **Done**.

- 2. Select one of the following:
	- **Save:** Save your changes.
	- **Save as**: Save a copy of your processed image with a new name or format.
	- **Discard**: Discard your changes.
	- **Cancel**: Remain on the same image in Develop mode with your changes intact, without saving.

If you want your changes saved automatically (without the prompt to save), select the Auto Save check box. Then next time your switch to a new image your changes will be saved automatically without the prompt. You can change this setting back in **ACDSee** | Preferences.

# To save the image and continue processing other images:

Click Save as to save a copy of your processed image with a new name or format.

#### To discard changes to the image and return to the mode you were in previously:

Click **Cancel**.

# Restoring to Original Image

When adjusting your images in Develop mode, the original file is never changed. The changes are saved in a separate file, and are applied each time the image is opened. The non-destructive processing power of ACDSee means you can freely make changes to your images while knowing they can be restored to their original, untouched state at any time.

When you open a processed image in Develop mode, it displays the settings as you previously left them. You can revisit your processed images at any time to adjust the previous settings or restore to its original s ta te .

# Restoring your image back to its original state

#### **T o re st o re t h e o rigin al im a ge in M a n a ge o r Vie w m od e , d o on e o f t h e follow in g :**

- **Control-click one or more images and select Develop | Restore to Original.**
- Click **Edit** | Develop | Restore to Original.

#### **T o re st o re t h e o rigin al im a ge in D e v e lop m od e , d o on e o f t h e follow in g :**

- **e** Click **Edit** | Develop | Reset to Defaults.
- Click the Develop mode Tools settings button and select Restore to Original.

<span id="page-55-0"></span> $\blacksquare$  The settings button is located at the top right side of the tools pane.

# Saving Develop Settings as a Preset

Once you have carefully selected your Develop settings for an image, you have the option to save those settings to use again on other images. A Developing Tools Preset saves adjustments made in the Tune, Detail, Geometry, and Repair tabs. Your saved preset will appear in the actions drop-down menu in Develop mode.

# Saving a Develop Preset

#### **T o sa v e y ou r D e v e lop in g T ools se t tin gs a s a D e v e lop P re se t :**

- 1. Make adjustments to an image using the Developing tools.
- 2. Use the settings button drop-down menu in Develop mode to select Save Preset.

The settings button is located at the top right side of the tools pane.

- 3. Enter a name for your preset. You can deselect the checkbox of any setting you do not want in cluded.
- 4. Click OK. Your saved preset will appear in the actions drop-down menu in Develop mode.

# Apply your Develop Preset to multiple files at once

Your Develop Preset can also be applied to multiple files at once within the Batch workflow tool.

### **T o a p p ly a b a t c h d e v e lop p re se t :**

- 1. In Manage mode, select one or more images.
- 2. Click the **Batch** button and select Custom.
- 3. In the Batch Workflow dialog box, select the Develop Action from the left pane, and drag and drop it into the right pane.
- 4. Select your previously saved **Develop Preset** from the pop-up menu.
- 5. Do one of the following:
- Click Save Preset to save your actions as a preset for future use. Enter a name for your preset and click Save. You can access your saved presets in Edit | Batch.
- **Click Run Batch** to apply the settings to your files.

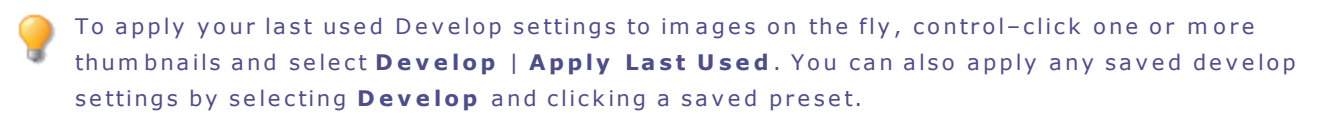

# De tail Processing Tools

# A b o ut the Detail Tab

In the Detail tab, you can sharpen, reduce noise, and correct chromatic aberration and defringing in your p h o to s .

#### $To use the **Detail tab**:$

- 1. In Develop mode, select the Detail tab.
- 2. Select the Sharpening, Noise Reduction, Chromatic aberration, or Defringe group to adjust the im age.

# Saving and canceling

When you have finished processing an image, you can choose from one of the many options for saving your im age, depending on what you want to do next.

## To save the image and return to the mode you were in previously:

- 1. Click **Done**.
- 2. Select one of the following:
	- **Save**: Save your changes.
	- **Save as**: Save a copy of your processed image with a new name or format.
	- **Discard**: Discard your changes.
	- **Cancel**: Remain on the same image in Develop mode with your changes intact, without saving.

If you want your changes saved automatically (without the prompt to save), select the Auto Save  $\mathsf I$  check box. Then next time your switch to a new image your changes will be saved automatically without the prompt. You can change this setting back in ACDSee | Preferences.

#### To save the image and continue processing other images:

Click Save as to save a copy of your processed image with a new name or format.

#### To discard changes to the image and return to the mode you were in previously:

Click **Cancel**.

### <span id="page-57-0"></span>A d justing Chromatic Aberration

Chromatic Aberration, a lens artifact that results in fringes in high contrast areas of some photos. The Chromatic Aberration tool corrects both radial and fringe forms of this problem, and is especially useful for photos with architectural details.

You can save your options as a preset for future use.

#### **T o a d ju st c h rom a tic a b e rra tion in y ou r im a ge :**

- 1. In Develop mode, select the **Detail** tab.
- 2. In the Chromatic aberration group, adjust the sliders as described below.

#### **C h rom a tic a b e rra tion op tion s**

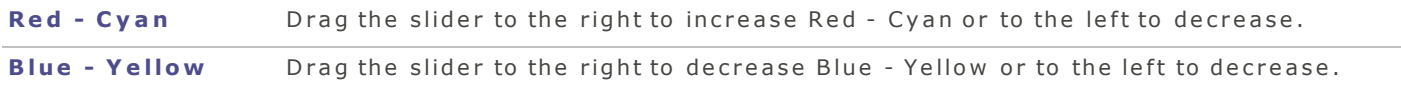

# <span id="page-58-2"></span>D e frin gin g

Defringing works in conjunction with the chromatic aberration tool to address fringes in high contrast areas of some photos.

You can save your settings as a preset for future use.

### **T o d e frin ge y ou r im a ge :**

- 1. In Develop mode, select the **Detail** tab.
- 2. In the Defringe group, adjust the sliders as described below.

#### **D e frin gin g op tion s**

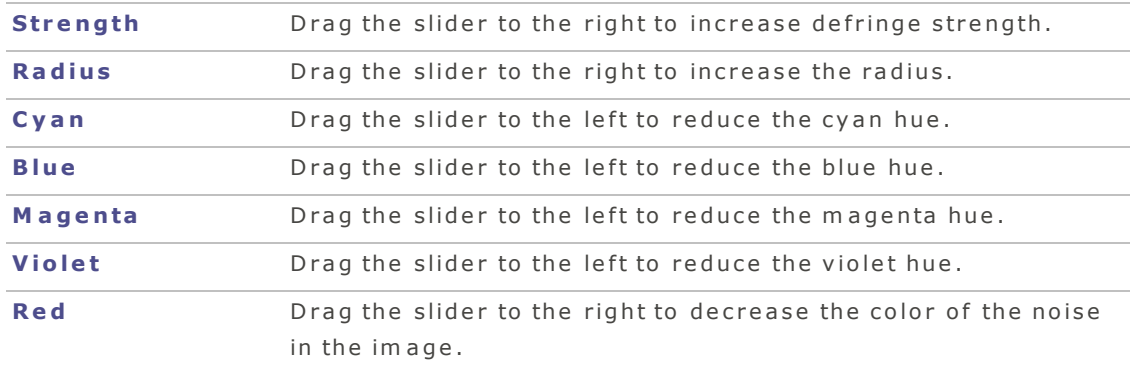

# <span id="page-58-1"></span>R e d u cin g N o ise

You can reduce noise in your images caused by high ISO settings or long exposure. You can save your options as a preset for future use.

#### **T o re d u c e n oise in y ou r im a ge :**

- 1. In Develop mode, select the **Detail** tab.
- 2. In the Noise Reduction group, adjust the sliders as described below.

## **N oise re d u c tion op tion s**

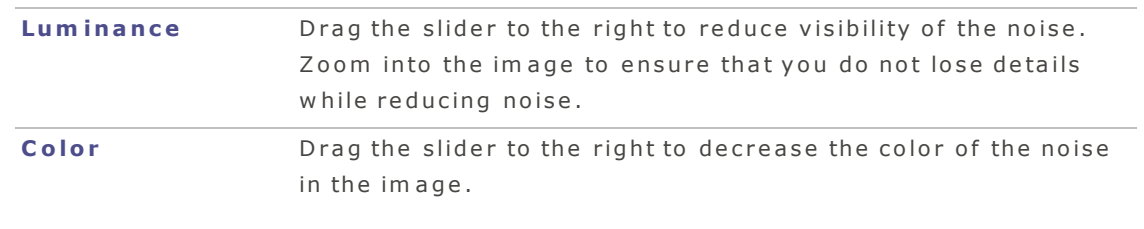

Click on your image to view areas up close in the Develop Tools preview.

#### <span id="page-58-0"></span>Sh a rp e n in g

You can use the sharpening tool to define details and add clarity to your images.

You can save your options as a preset for future use.

#### **T o sh a rp e n y ou r im a ge :**

- 1. In Develop mode, select the Detail tab.
- 2. In the Sharpening group, adjust the sliders as described below.

### **S h a rp e n in g op tion s**

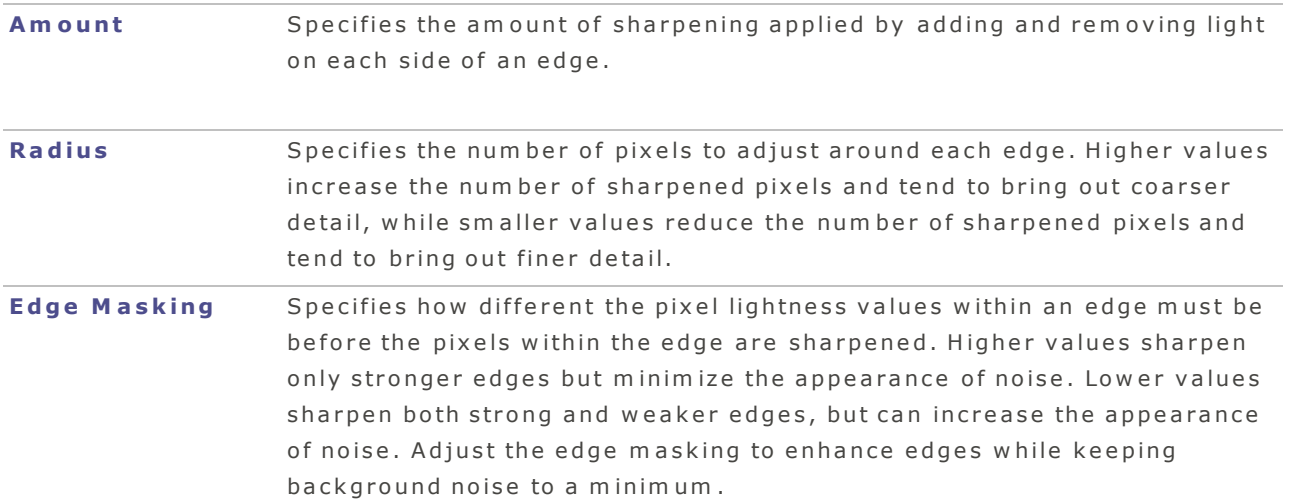

# Geometry Processing Tools

# About the Geometry Tab

In the Geometry tab, you can correct lens distortion and perspective, or rotate and straighten your image. You can also use the crop tool to change the composition of your image.

You can save your settings as a preset for future use.

#### **To use the Geometry tab:**

- 1. In Develop mode, select the Geometry tab.
- 2. Select the Lens Distortion, Rotate [&](#page-62-0) Straighten, Perspective, Crop or Vignette Removal group to adjust the image.

# Saving and canceling

When you have finished processing an image, you can choose from one of the many options for saving your im age, depending on what you want to do next.

# To save the image and return to the mode you were in previously:

- 1. Click **Done**.
- 2. Select one of the following:
	- **Save**: Save your changes.
	- **Save as**: Save a copy of your processed image with a new name or format.
	- **Discard:** Discard your changes.
	- **Cancel**: Remain on the same image in Develop mode with your changes intact, without saving.

If you want your changes saved automatically (without the prompt to save), select the Auto Save  $\mathsf I$  check box. Then next time your switch to a new image your changes will be saved automatically w ithout the prompt. You can change this setting back in **ACDSee | Preferences**.

### To save the image and continue processing other images:

Click Save as to save a copy of your processed image with a new name or format.

# To discard changes to the image and return to the mode you were in previously:

<span id="page-60-0"></span>Click **Cancel**.

#### **C**ropping

You can use the Crop tool to remove unwanted parts of your images, or to reduce the image canvas to a particular size.

You can save your settings as a preset for future use.

#### **To crop an image:**

- 1. In Develop mode, select the Geometry tab.
- 2. In the Crop group, resize the crop window, position it over the area of the image you want to keep. See below for more details.

Press E to preview your image when cropped.

#### Resizing the crop window

#### **T o re siz e t h e c rop w in d ow b y d ra ggin g :**

1. Position your cursor over the edge or corner of the crop window until it changes into a doublepointed arrow.

2. Drag the crop window's border to the desired size.

#### **To maximize crop area:**

- 1. Click Maximize crop area. The crop selection expands to the outer edges of your images.
- 2. Drag the crop window's border to the desired size.

#### **To constrain the crop window to a ratio:**

- 1. Select the Constrain proportion check box.
- 2. Select a ratio from the pop-up menu.
- 3. Position your cursor over the edge of the crop window until it changes into a double-pointed arrow, and then drag the edge of the crop window to the desired size.

#### **C rop op tion s**

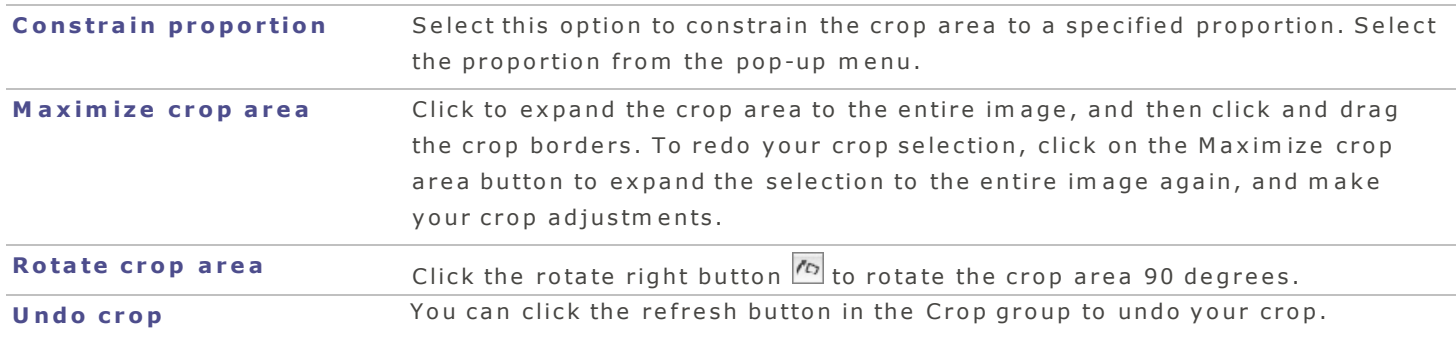

In View mode, you can also use the Select tool  $\left[\begin{matrix}\mathbb{H}^1\ \mathbb{H}^1\end{matrix}\right]$  to select an area of your image to copy and paste.

# <span id="page-61-0"></span>Fixing Lens Distortion

Lens distortion is common in photos that were taken with wide angle or zoom lenses.

You can save your settings as a preset for future use.

#### **To fix lens distortion:**

- 1. In Develop mode, select the **Geometry** tab.
- 2. In the Lens Distortion group, adjust the slider to the left for a bulge effect, or adjust the slider to the right to stretch the edges of the image.

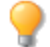

Click the Show Grid button  $\blacksquare$  to display a grid over your image. This tool is useful when adjusting alignment in your images.

# <span id="page-62-1"></span>Correcting Perspective

Perspective issues, which can occur if the camera is not held horizontal or perpendicular to the object of the photo, can be common in images taken with wide angle lenses. For example, if you take a photo of a tall building, looking up from street level, the building can appear to bend in the photo. You can correct perspective issues using the tools in the Perspective group.

You can save your settings as a preset for future use.

#### **To correct perspective:**

- 1. In Develop mode, select the **Geometry** tab.
- 2. In the Perspective group, adjust the sliders as described below.

#### **P e rsp e c tiv e c o rre c tion op tion s**

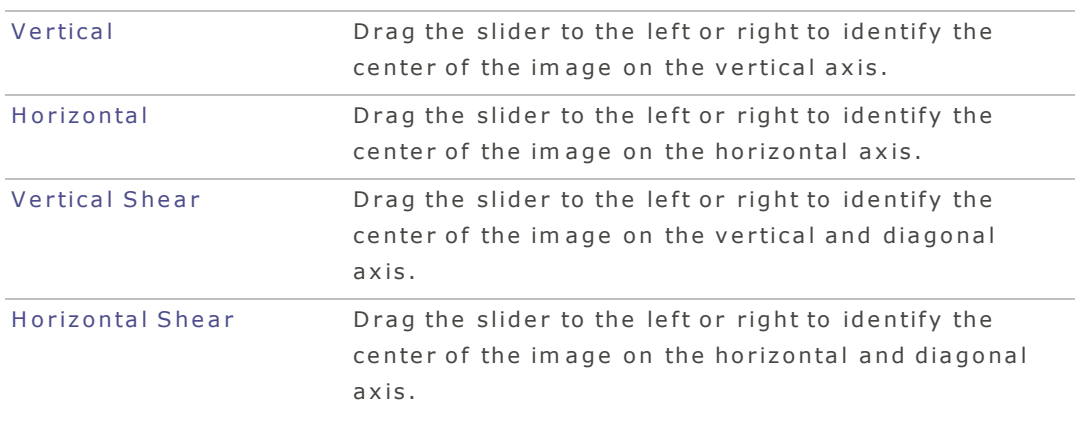

Click the Show Grid button  $\blacksquare$  to display a grid over your image. This tool is useful when fixing alignment in your images.

# <span id="page-62-0"></span>Rotating and Straightening

You can straighten a crooked photo in Develop mode by rotating the photo at a custom angle.

You can save your settings as a preset for future use.

#### **To correct a crooked photo:**

- 1. In Develop mode, select the Geometry tab.
- 2. In the Rotate & Straighten group, adjust your image as described below:

#### **Rotate options**

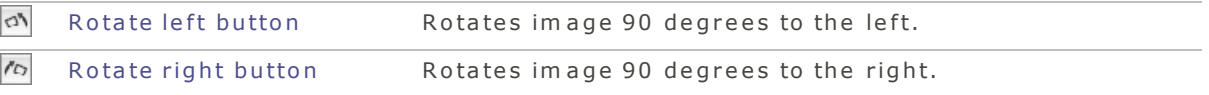

#### **S t r a igh t e n o p tio n s**

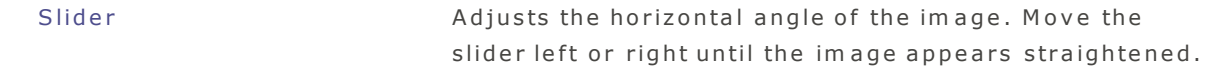

Click the Show Grid button  $\blacksquare$  to display a grid over your image. This tool is useful when adjusting alignment in your images.

#### <span id="page-63-0"></span>Vignette Removal

The Vignette removal tool in Develop mode provides a simple way of correcting lens vignetting. Lens vignetting is a limitation of the camera lens' ability to equally distribute light, resulting in the corners of some images appearing darker than expected.

You can save your settings as a preset for future use.

#### **To correct lens vignetting:**

- 1. In Develop mode, select the Geometry tab.
- 2. In the Vignette removal group, set the options as described below:

#### **Vign e t t e R e m o v al op tion s**

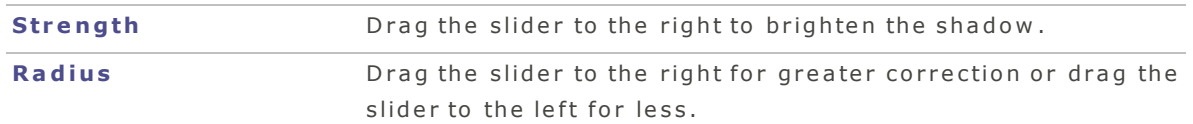

# <span id="page-63-1"></span>R e p a ir

#### Red Eye Correction

When taking photos with a flash, sometimes the people in your photos appear to have red eyes. This is caused by the camera flash bouncing off the person's retina. You can reduce or eliminate red eye by using the Red Eye Correction tool found in the Repair tab of Develop mode.

You can save your settings as a preset for future use.

#### **To correct red eye:**

- 1. In Develop mode, select the Repair tab.
- 2. In the Red Eye Correction group, set the options as described below:

# Red Eye Correction options

**Size:** Drag the slider to the right to expand the radius, or drag to the left to restrict the radius. **D a r k e n i n g :** Drag the slider to the right to darken correction, or drag the slider to the left to lighten correction.

You can click Do it for me to apply red eye correction automatically.

# Tune Processing Tools

# About the Tune Tab

In the Tune tab, you can adjust exposure, white balance, saturation, brightness, hue, color profile and m uch more.

## $To use the Time table:$

- 1. In Develop mode, click the Tune tab.
- 2. Select one of the groups in the Tune tab: General, White Balance, Lighting, Advanced Color, Split Toning, Soft Focus, Cross Process, Post-Crop Vignette, Tone Curves, and Output Color Space.

# Saving and canceling

When you have finished processing an image, you can choose from one of the many options for saving your im age, depending on what you want to do next.

# To save the image and return to the mode you were in previously:

- 1. Click **Done**.
- 2. Select one of the following:
	- **Save:** Save your changes.
	- **Save as**: Save a copy of your processed image with a new name or format.
	- **Discard**: Discard your changes.
	- **Cancel**: Remain on the same image in Develop mode with your changes intact, without saving.

If you want your changes saved automatically (without the prompt to save), select the Auto Save check box. Then next time your switch to a new image your changes will be saved automatically without the prompt. You can change this setting back in ACDSee | Preferences.

# To save the image and continue processing other images:

Click Save as to save a copy of your processed image with a new name or format.

# To discard changes to the image and return to the mode you were in previously:

<span id="page-65-0"></span>Click **Cancel**.

### Adjusting Lighting

You can use the lighting tool to adjust tone levels in an image that are too dark or too light, without affecting other areas of the photo. Tone level is the average brightness of a pixel and its surrounding pixels.

You can also simultaneously lighten areas that are too dark, and darken areas that are too bright. Examples would be a back-lit photo of a person silhouetted against a bright background like the sea, or a window. In fact, most photos taken on a dull day, or with a flash, can be improved in various ways with fine adjustments using the lighting tool.

You can save your settings as a preset for future use.

#### **T o a d ju st ligh tin g in y ou r im a ge :**

- 1. In Develop mode, select the Tune tab.
- 2. In the Lighting group, adjust the lighting as described below.

#### B a sic Ligh tin g

Basic is for very quick and easy adjustments using just three sliders. You can also click directly on an area of the image to generate automatic settings optimal for that area (usually the subject of the photo).

#### Basic Lighting options

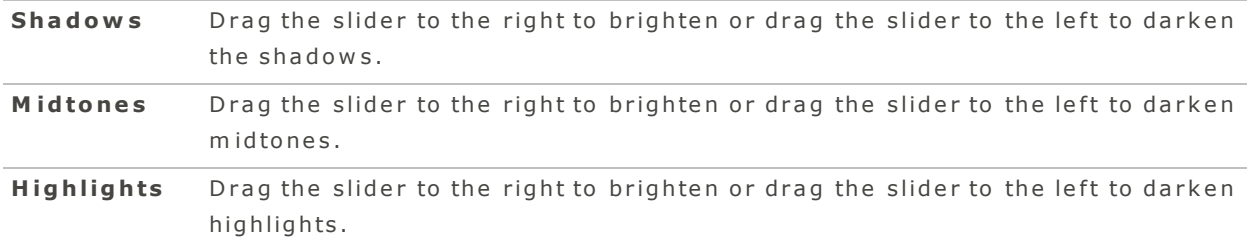

# Light EQ

Light EQ works like a sound equalizer but with light. You can adjust the brightness and contrast of different tone bands (areas of relative brightness or darkness) of the image - independently - using a slider for each tone band. A graph shows the amount of brightening or darkening applied throughout the tonal range. The gray areas in the graph are suggested boundaries for adjustment to avoid clipping and loss of detail, and turn red to indicate where you have adjusted the sliders far enough to cause clipping.

# Light EQ options

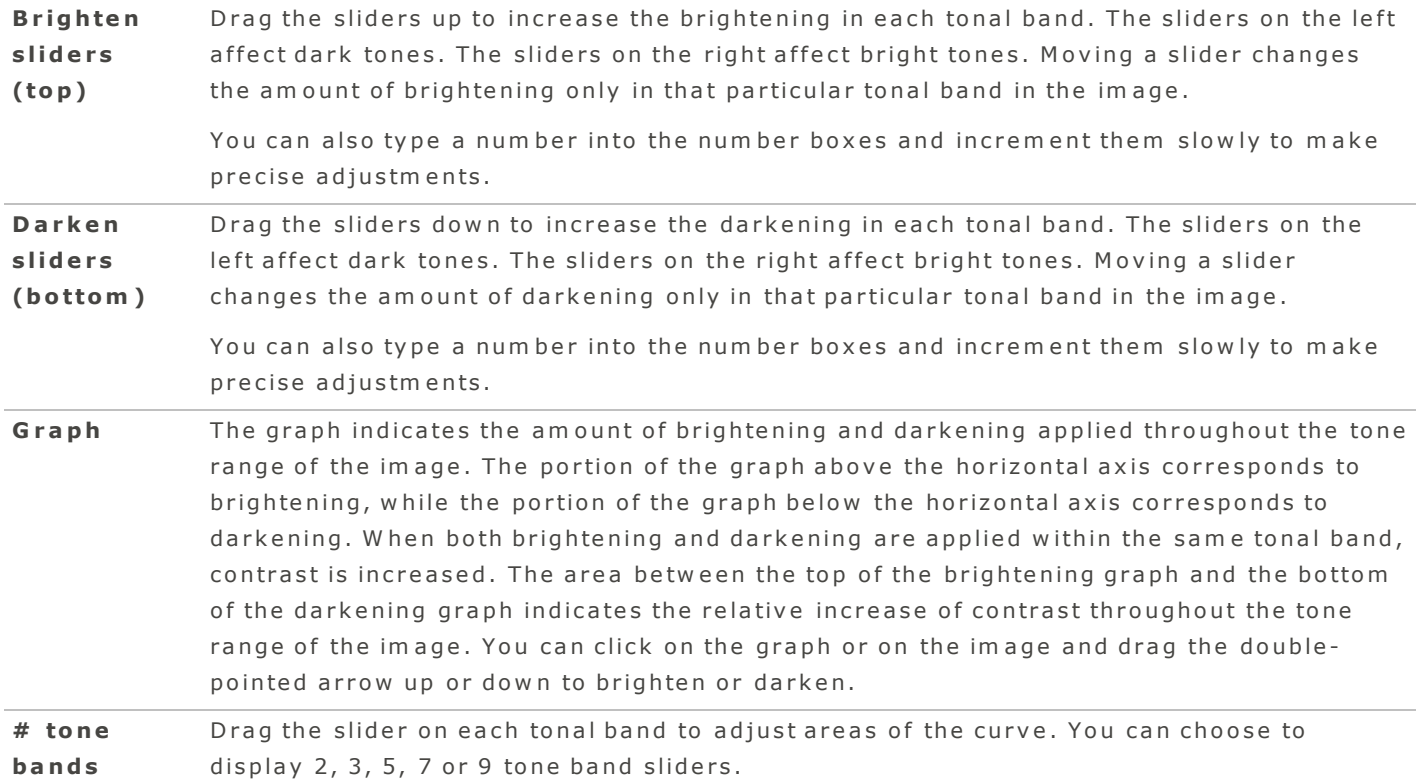

# A d va n ce d

Advanced gives you ultimate control of the brightness and contrast in an image. Adjustment curves can be constructed using four sliders, and you can manually adjust the curves by clicking and dragging within the graph area or on the image itself.

# **G ra p h**

The top half of the graph corresponds to brightening, and the bottom half corresponds to darkening. Tone levels of the shadows are represented on the left, midtones in the middle, and highlights on the right.

The light gray in the graph shows the amount of brightening or darkening applied throughout the image. The dark gray areas in the graph are suggested boundaries for adjustment, and turn red to indicate where you have adjusted far enough to cause a loss in detail. When the cursor is over the image, the two vertical yellow lines correspond to the lower and upper bounds of the tone level of the area under the cursor and indicate the center of adjustment.

A CD See Pro 2 U ser Guide

# Advanced options

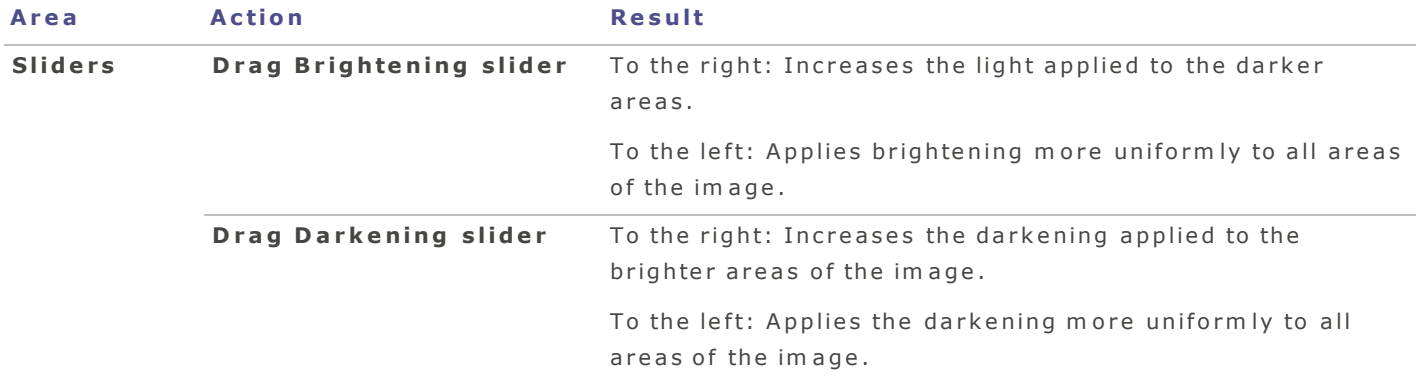

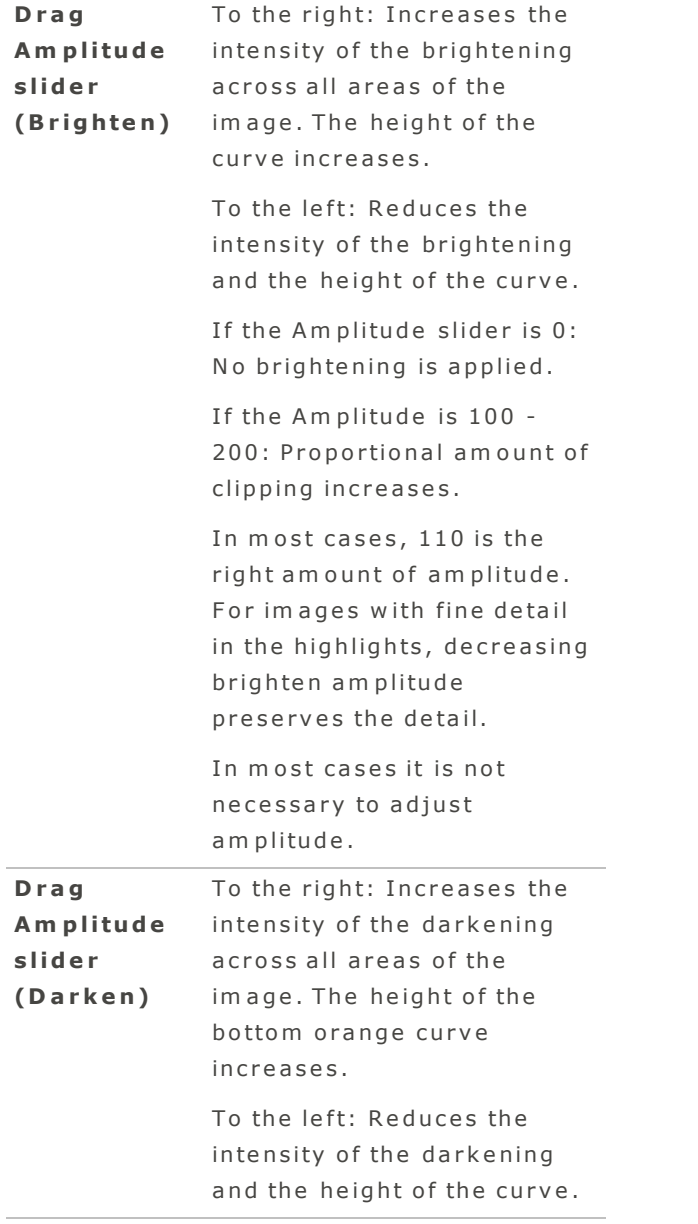

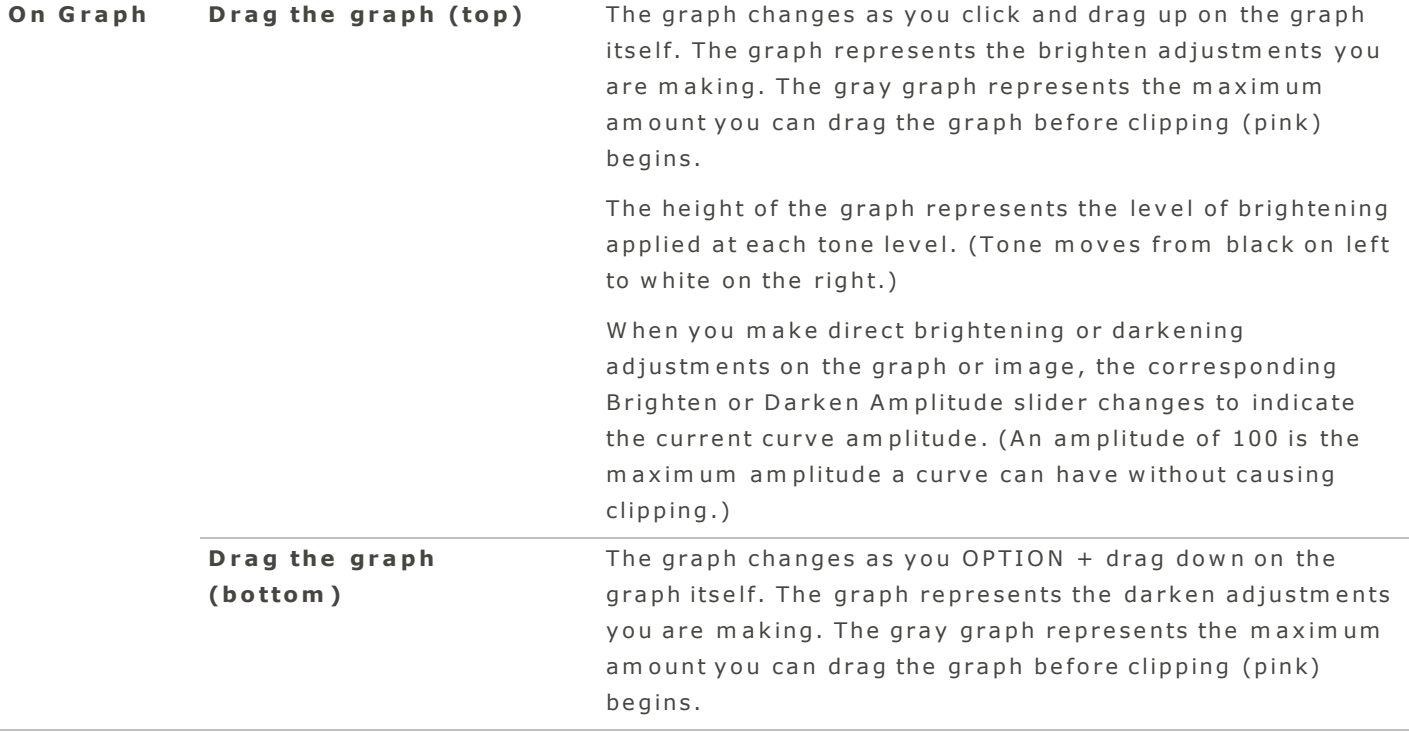

# <span id="page-70-0"></span>Adjusting Split Tone

Originating in film photography, split toning is a powerful technique designed to create multicolored toning effects. The Split Tone tool allows you to control the hue and saturation of your highlights and shadows with the use of sliders to adjust the balance of tones. Split toning allows you to add a creative element to RAW conversion and non-destructive editing in ACDSee.

You can save your settings as a preset for future use.

# **T o a d ju st High ligh t s a n d S h a d ow s :**

- 1. In Develop mode, select the Tune tab.
- 2. In the **Split Tone** group, drag the sliders to apply colored highlights and shadows as described in the table below.

# Split Tone options

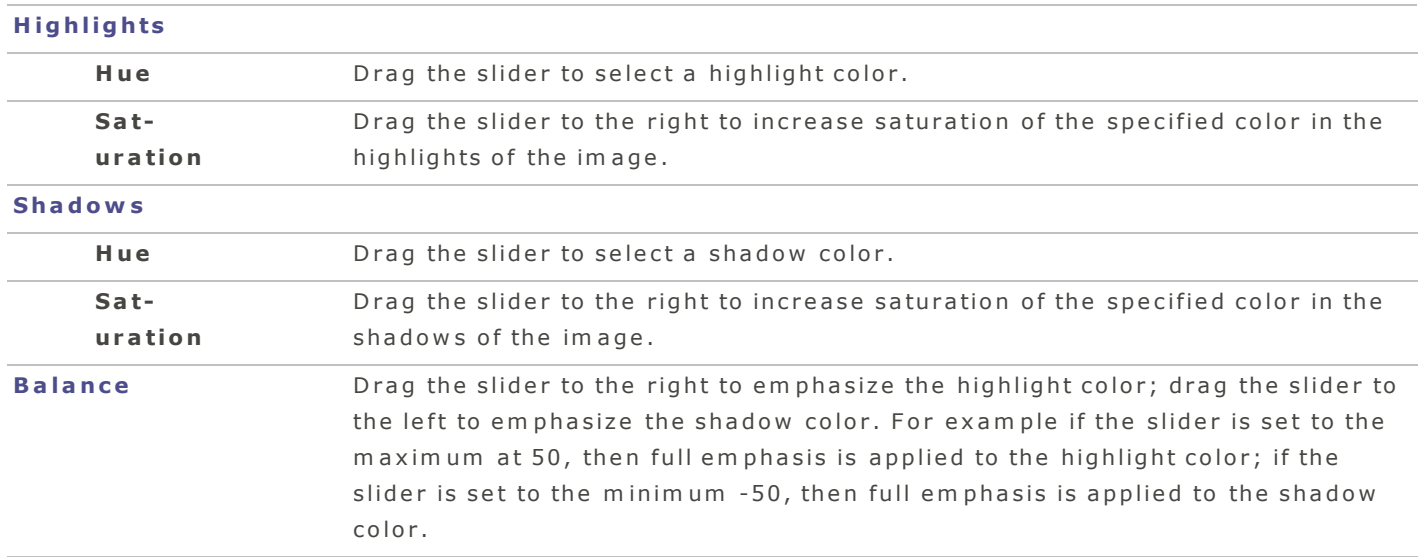

C reate a sepia tone effect by first reducing the saturation of your photo with the Advanced Color tool and then applying a reddish brown hue with the Split Tone tool. Or create a monochromatic black and white photo with a slight tint of hue.

# <span id="page-71-0"></span>Adjusting White Balance

Use the White Balance group to remove unwanted color casts in your images.

You can save your options as a preset for future use.

### **T o a d ju st t h e w h it e b ala n c e in a n im a ge :**

- 1. In Develop mode, select the Tune tab.
- 2. In the White Balance group, adjust the sliders as described below:
# White balance options

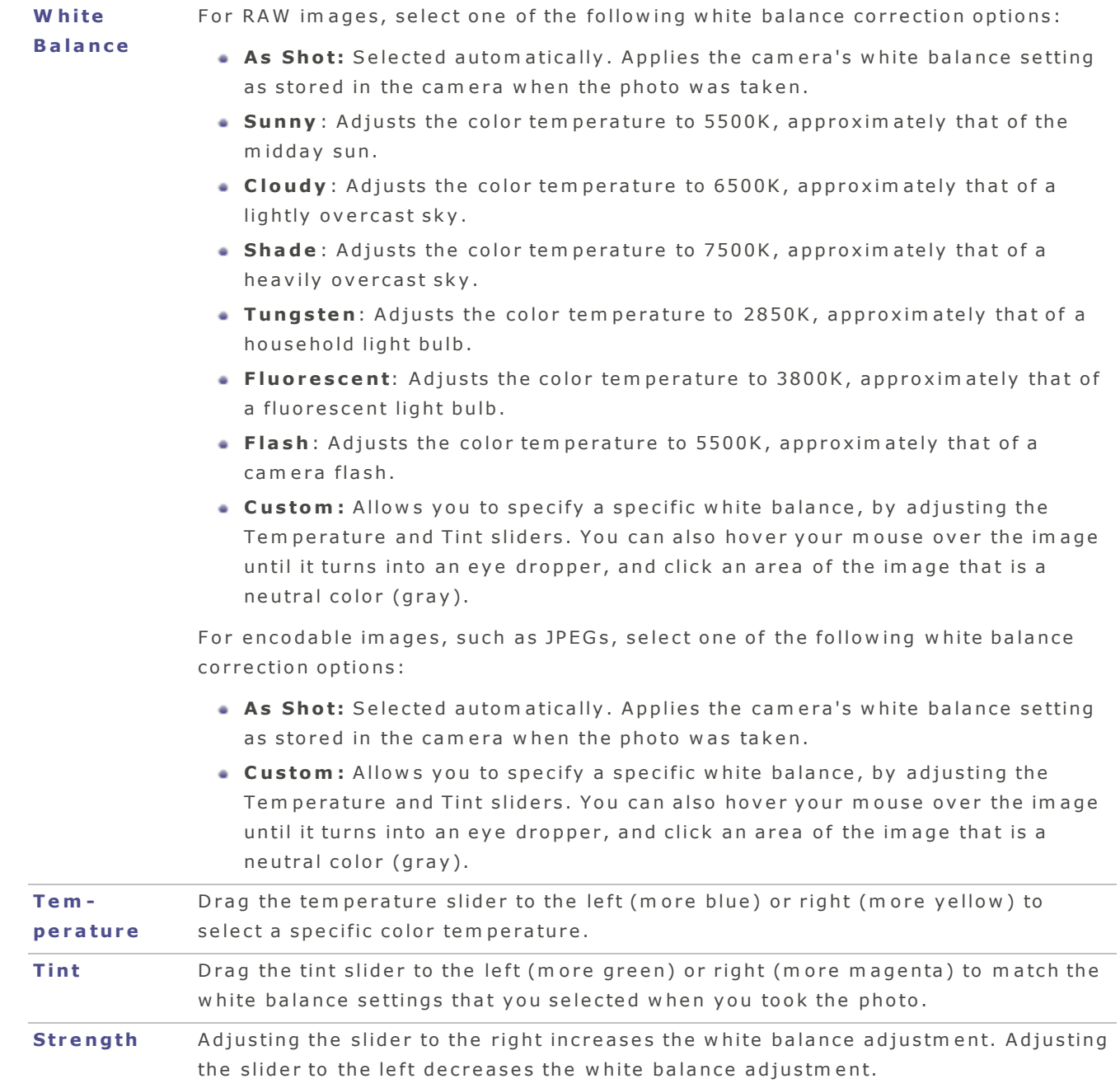

You can also click directly on an area of the image to adjust white balance.

# Adjusting Advanced Color

Advanced Color lets you make color adjustments for saturation, brightness and hue. You can make adjustments to the entire image, or adjust on a color by color basis. Advanced Color contains Saturation, Brightness and Hue tabs. You can click each tab to make adjustments using several controls. For explanation on the controls, see below.

You can save your settings as a preset for future use.

#### **To adjust color:**

- 1. In Develop mode, select the Tune tab.
- 2. In the Advanced Color group, adjust the sliders as described below:

## Advance Color options

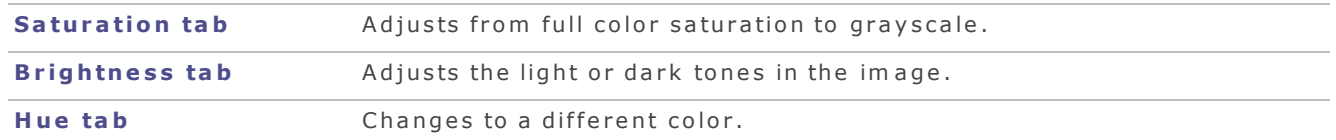

## <span id="page-73-4"></span><span id="page-73-1"></span>Adjusting Clarity

The Clarity tool adds subtle definition to the details in your image. Use the Clarity Strength slider to enhance the contrast of midtones in your images, without overpowering the shadows and highlights.

You can save your settings as a preset for future use.

#### **T o a d ju st t h e c la rit y o f y ou r im a ge :**

- <span id="page-73-0"></span>1. In Develop mode, select the Tune tab.
- 2. In the General group, drag the **Clarity** slider to the right for greater clarity.

You can also type a number into the number box and incrementally make precise adjustments.

## <span id="page-73-3"></span><span id="page-73-2"></span>Applying a Cross Process Effect

A popular film photography technique in the '80s and '90s involved processing film in a solution intended for a separate type of film. This cross processing gave photos a boost in saturation and contrast, and shifted colors towards greenish-yellow highlights and bluish shadows. You can simulate these retro-effects with the Cross Process tool.

You can save your settings as a preset for future use.

#### To adjust the strength of the cross process effect:

- 1. In Develop mode, select the Tune tab.
- 2. In the Cross Process group, drag the Strength slider to the right to increase the retro-effect.

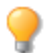

You can also type a number into the number box and incrementally make precise adjustments.

# Making General Adjustments

In the General group, you can make global adjustments to your image. You can save your settings as a preset for future use.

## **T o a d ju st y ou r im a ge in G e n e ral:**

- 1. In Develop mode, select the Tune tab.
- 2. In the General group, make adjustments as described below:

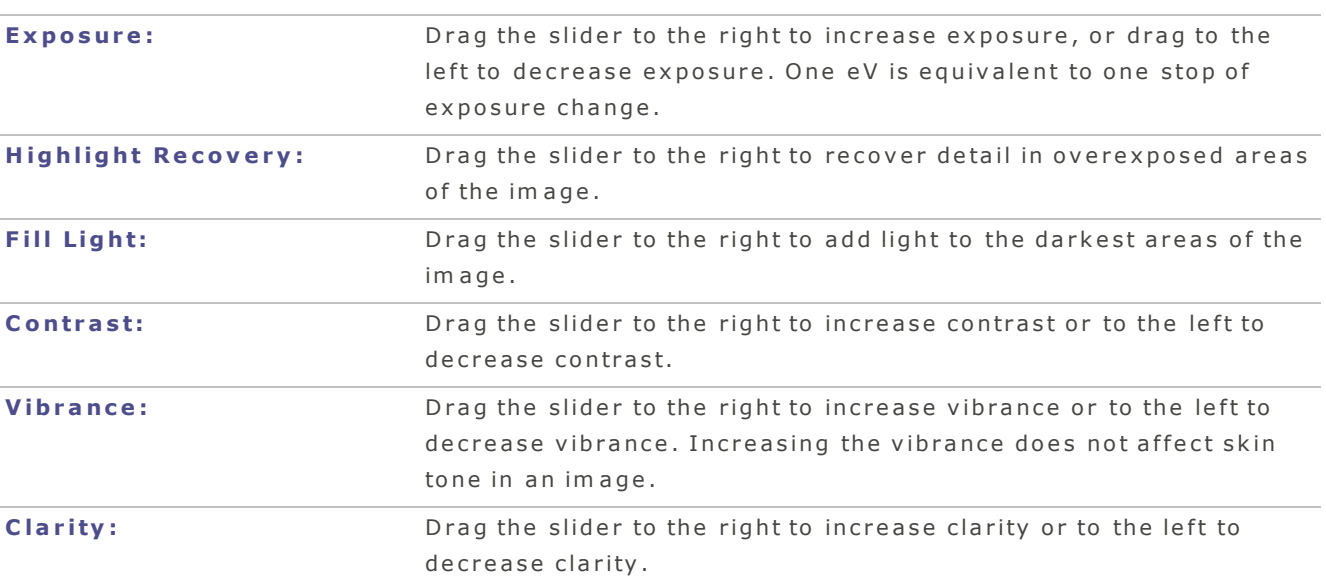

## General options

## <span id="page-74-0"></span>Output Color Space

You can select the output color space to use when processing your files.

You can save your settings as a preset for future use.

#### **T o se t t h e ou t p u t c olo r sp a c e fo r a file :**

- 1. In Develop mode, select the Tune tab.
- 2. In the Output Color Space group, select a color space from the pop-up menu.

## Creating a Post-Crop Vignette

You can use the Post-Crop Vignette tool to create a light or dark vignette around your image.

The Post-Crop vignette sliders apply the vignette relative to the proportions of the cropped photograph. The Post-Crop Vignette tool features sliders to creatively control the vignette strength, radius, feathering, and roundness. A post-crop vignette can be applied to a cropped or uncropped photo.

You can save your settings as a preset for future use.

## **T o c re a t e a p o st -c rop vign e t t e :**

- 1. In Develop mode, select the Tune tab.
- 2. In the Post-Crop group, adjust the sliders as described below:

#### Post-Crop options

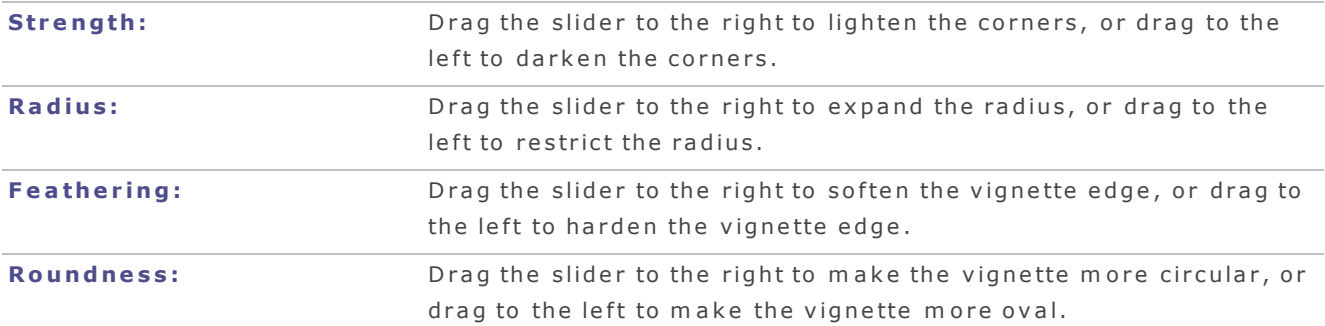

## <span id="page-75-0"></span>Applying a Soft Focus Effect

Just like a diffusion lens filter on a camera, the Soft Focus tool gives your photos a dreamy-soft blur by reducing harsh lines and intensifying colors.

You can use the Soft Focus tool to minimize wrinkles and create a glamour-effect, and you can target the soft focus effect to different tonal areas. For example, you can apply the softening effect without affecting contrast and brightness. The Tonal Width slider allows you to narrowly target the mid-tones, or widely target the entire tonal range.

You can save your settings as a preset for future use.

#### **T o giv e y ou r im a ge a so ft fo c u s :**

- 1. In Develop mode, select the Tune tab.
- 2. In the Soft Focus group, make adjustments as described below.

## Soft Focus options

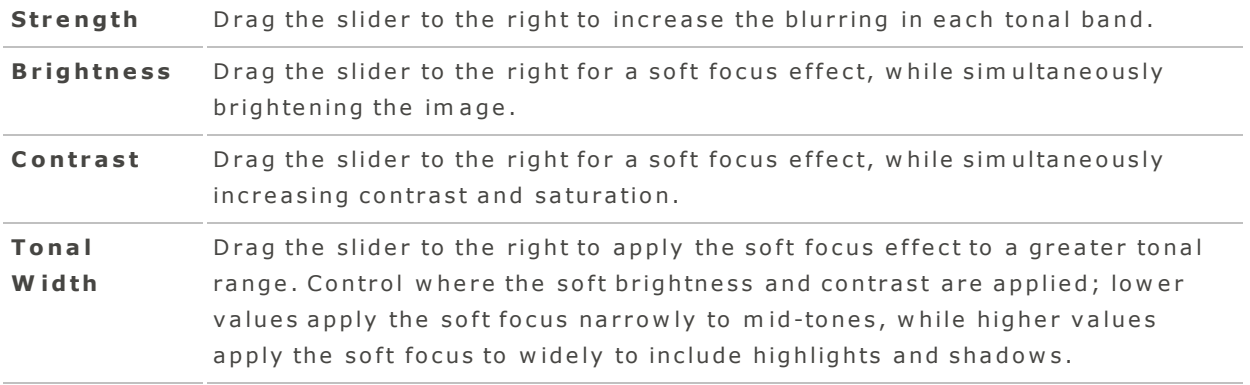

You can also type a number into the number box and incrementally make precise adjustments.

# Adjusting Tone Curves

In Develop mode, you can use the Tone Curves tool to change the tonal range of an image. Select the RGB color channel to adjust the entire range of the image, or select a specific color.

You can save your options as a preset for future use.

#### **T o a d ju st t h e t on e c u rv e s in a n im a ge :**

- 1. In Develop mode, select the Tune tab.
- 2. In the Tone Curves group, adjust the curves as described below.

## Tone Curves options

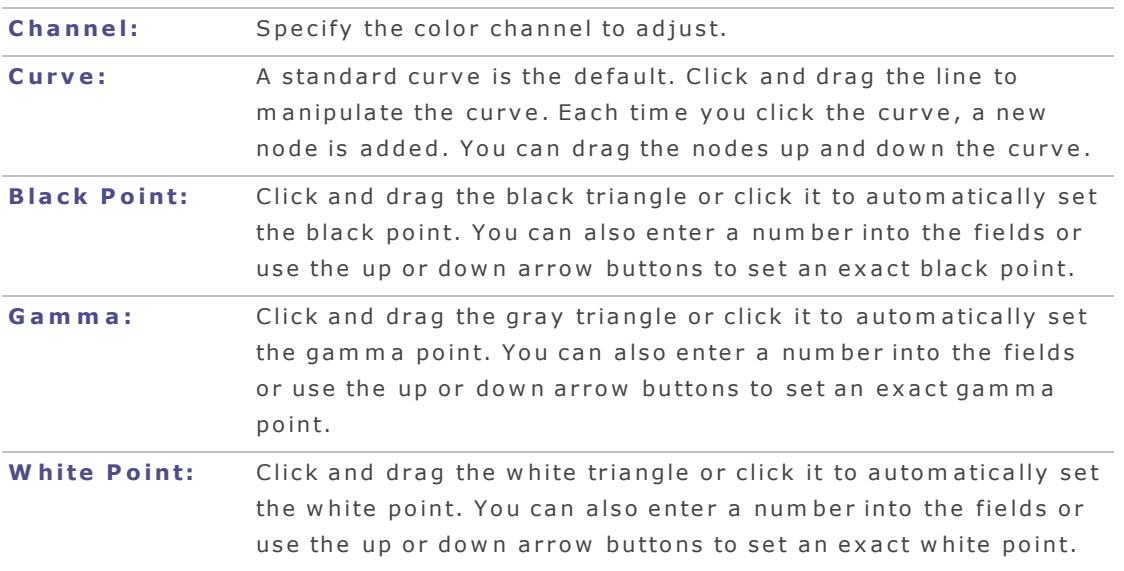

You can reset your tone curves by clicking the reset button.

# Zooming Images

# Setting the Zoom Level

Use the zoom slider to zoom in and out of images:  $\overline{---}$  You can also select a zoom level from the pop-up menu.

#### **To set the zoom level using the slider:**

- 1. In View mode, select an image.
- 2. Click the zoom slider and do one of the following:
- Click and drag the slider to the left to zoom out.
- Click and drag the slider to the right to zoom in.

# Viewing Im ages in Full Screen

Use the Full Screen feature to display images to fit your monitor.

## **T o vie w in fu ll sc re e n :**

Do one of the following:

- $\bullet$  Select View | Full Screen.
- Press the keys Option-Command-F to view image in Full Screen.
- Click Full Screen button  $\mathbf{A}$  (in View mode only).

#### In Full Screen you can:

- **Press Command-+** to zoom into the image.
- Press Command -- to zoom out of the image.
- **Press Esc** exit Full Screen.

You can also set Full Screen preferences in Manage and View modes.

# Zoom ing an Im age

Zoom in and out of specific areas of an image by simply using your mouse.

#### **T o z oom in a n d ou t o f a n im a ge :**

Do one of the following:

- Press the **Command-+** keys to zoom into an image
- Press the **Command--** keys to zoom out.

Hold down the mouse button and drag to pan around a zoomed-in image.

# <span id="page-77-0"></span>Setting Options

# Setting Devices Preferences

You can set options on how ACDSee handles external devices.

### **To set options for Devices:**

- 1. In Manage mode, click  $ACDSee$  | Preferences.
- 2. In the Preferences dialog box, click **Devices**.
- 3. Set or change any of the options described below.

## Setting Devices options

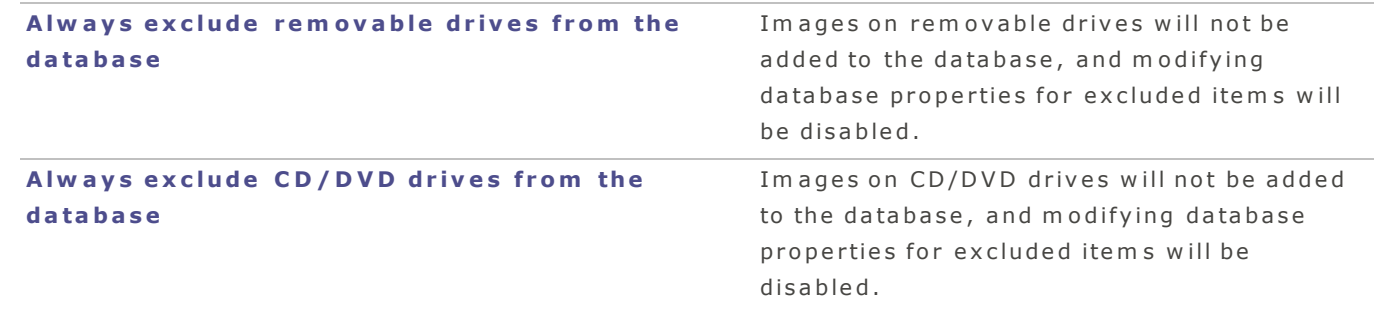

<span id="page-78-0"></span>4. Close the dialog box to apply your changes and return to ACDSee.

# Setting Manage Mode Preferences

You can use the Options dialog box to set various options for Manage mode, including the default start folder.

#### **To set Manage mode options:**

- 1. In Manage mode, click **ACDSee | Preferences**.
- 2. In the Preferences dialog box, click Manage.
- 3. Set or change any of the options described below.
- 4. Close the dialog box to apply your changes and return to ACDSee.

# Manage mode options

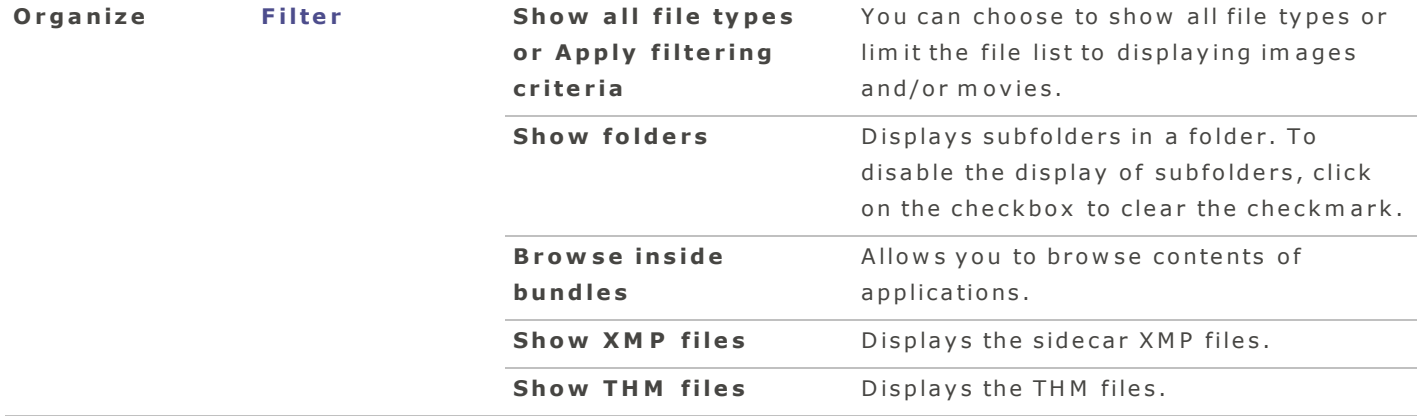

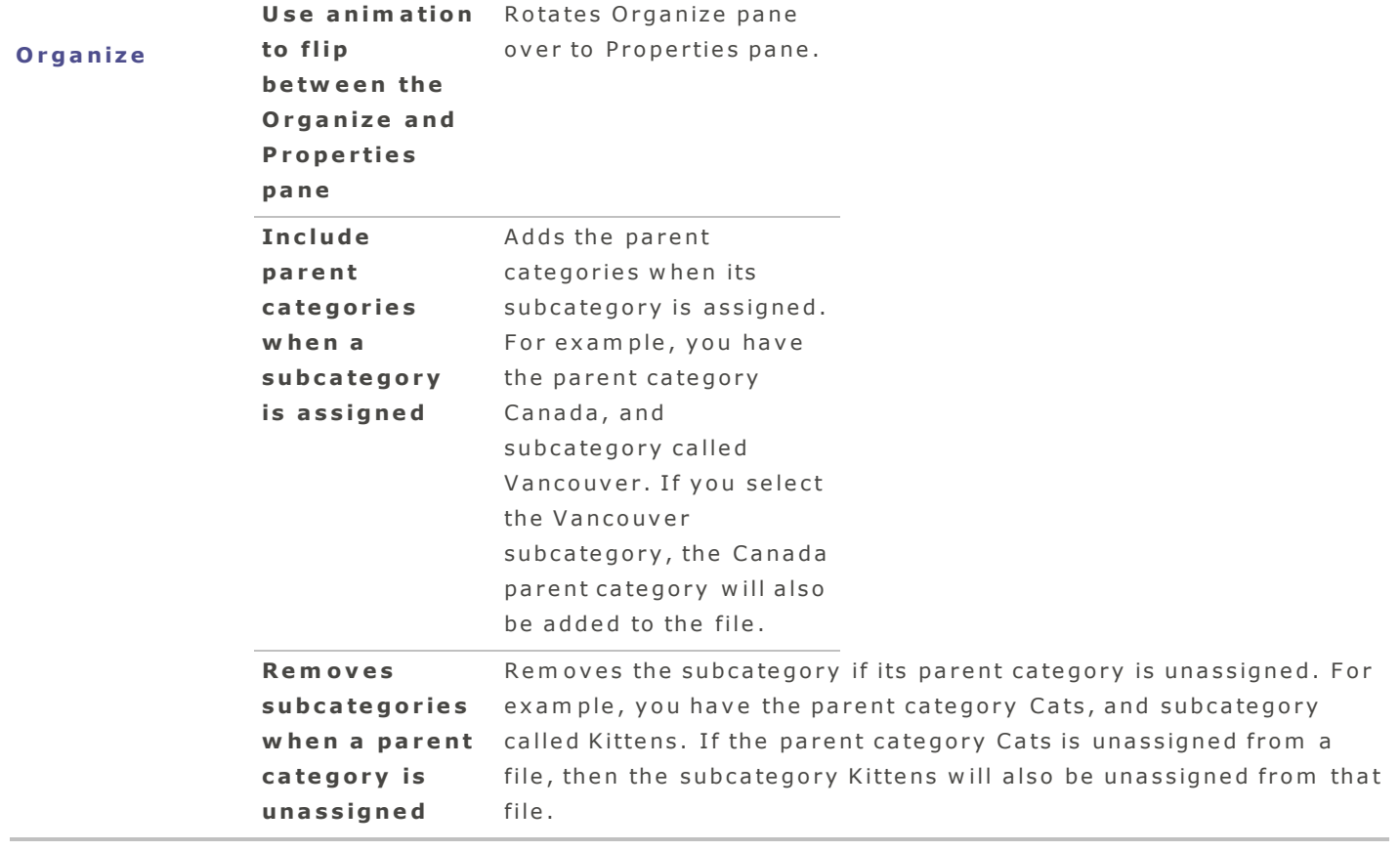

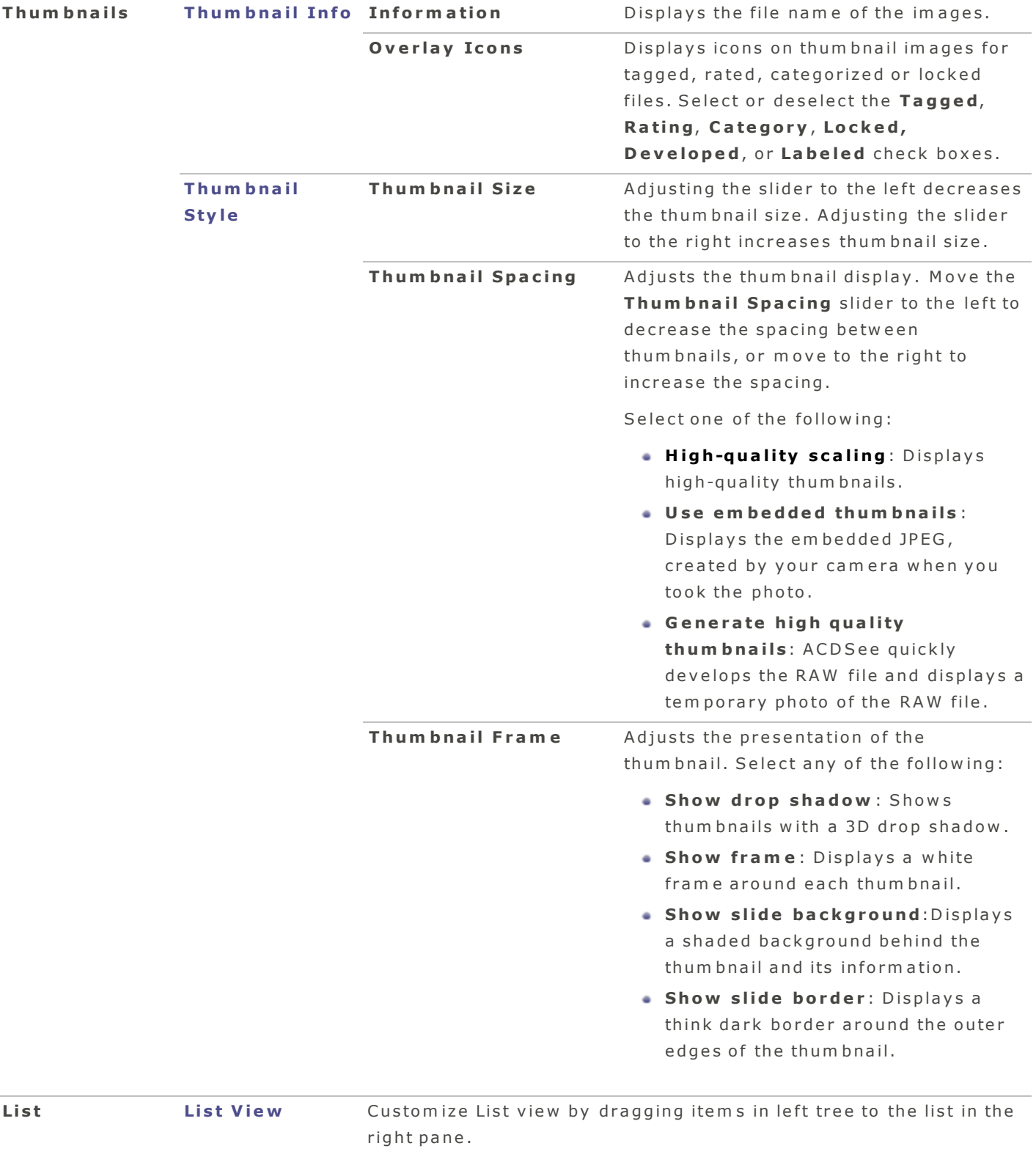

# <span id="page-83-0"></span>Setting Mouse and Keyboard Preferences

In Preferences you can select how double-clicking an image functions as well as customize your keyboard shortcuts.

## **To set mouse and keyboard options:**

- 1. Click  $ACDSee$  | Preferences.
- 2. In the Preferences dialog box, select Mouseand Keyboard..
- 3. Select your preferences from the tabs described below.

### Mouse Settings tab

#### **Manage mode options**

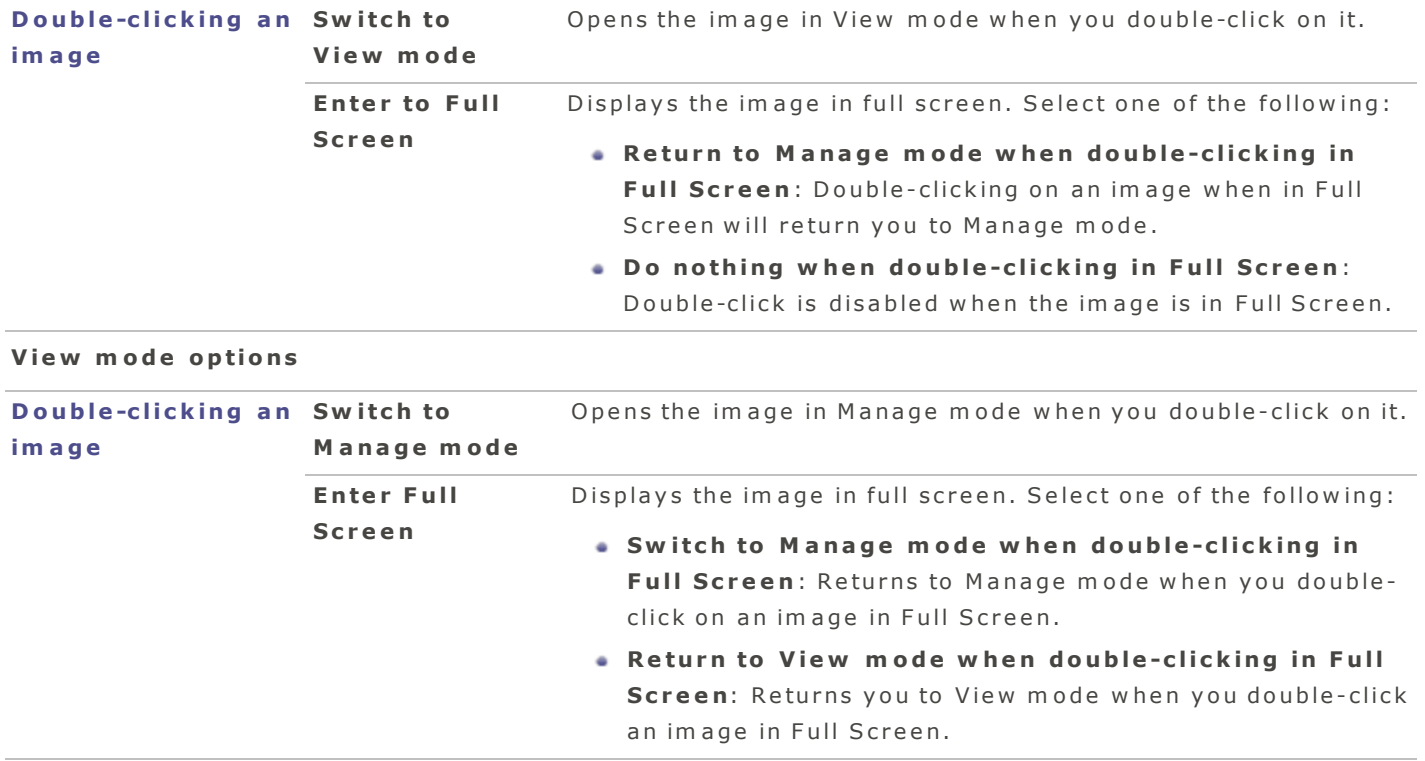

# Keyboard Shortcuts tab

#### To set customize keyboard shortcuts:

- 1. Select the Keyboard shortcuts tab.
- 2. Select a Menu item from the left, then an individual command to edit on the right.
- 3. Double-click a shortcut to make the field editable.
- 4. Press and hold chosen keys to enter new shortcut.

Click Reset to Default at anytime to reset all of the shortcuts back to the default keys.

The checkbox next to each command enables or disables the keyboard shortcut listed.

# <span id="page-84-1"></span>Setting Develop Mode Preferences

#### **To set the Develop mode preferences:**

- 1. In Manage mode, click **ACDSee | Preferences**.
- 2. In the Preferences dialog box, click **Develop**.
- 3. Set or change any of the options described below.

## Develop mode options

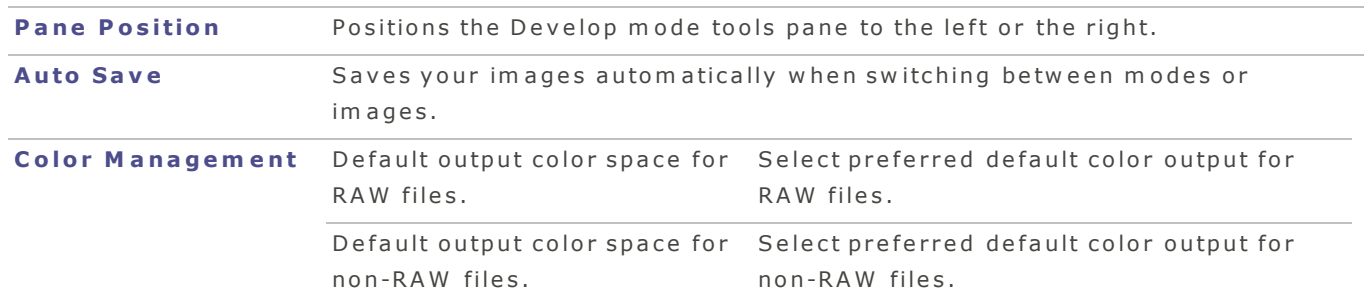

<span id="page-84-0"></span>4. Close the dialog box to apply your changes and return to ACDSee.

# Setting Status Bar Preferences

You can use the Preferences dialog box to choose what file data is displayed in the status bar.

## Status Bar preferences

#### **To select status bar options:**

- 1. Click  $ACDSee$  | Preferences.
- 2. In the Preferences dialog box, click the **Status Bar** tab.
- 3. Customize the Status Bar by dragging tokens into the Status Bar Text Format field.
- 4. Use available token arrows to further customize name elements.

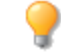

As you drag or edit elements in the Status Bar Text Format field, a preview of how the status bar will look is displayed below the form.

# <span id="page-85-0"></span>Setting General Preferences

You can adjust settings in the Preferences dialog box to set automatic rotate options and control the display of images in Manage and View modes.

#### **To set the General options:**

- 1. In Manage mode, click **ACDSee | Preferences**. Or press Command-, keys.
- 2. In the Preferences dialog box, click General.
- 3. Set or change any of the options described below.
- 4. Close the dialog box to apply your changes and return to ACDSee.

# General options

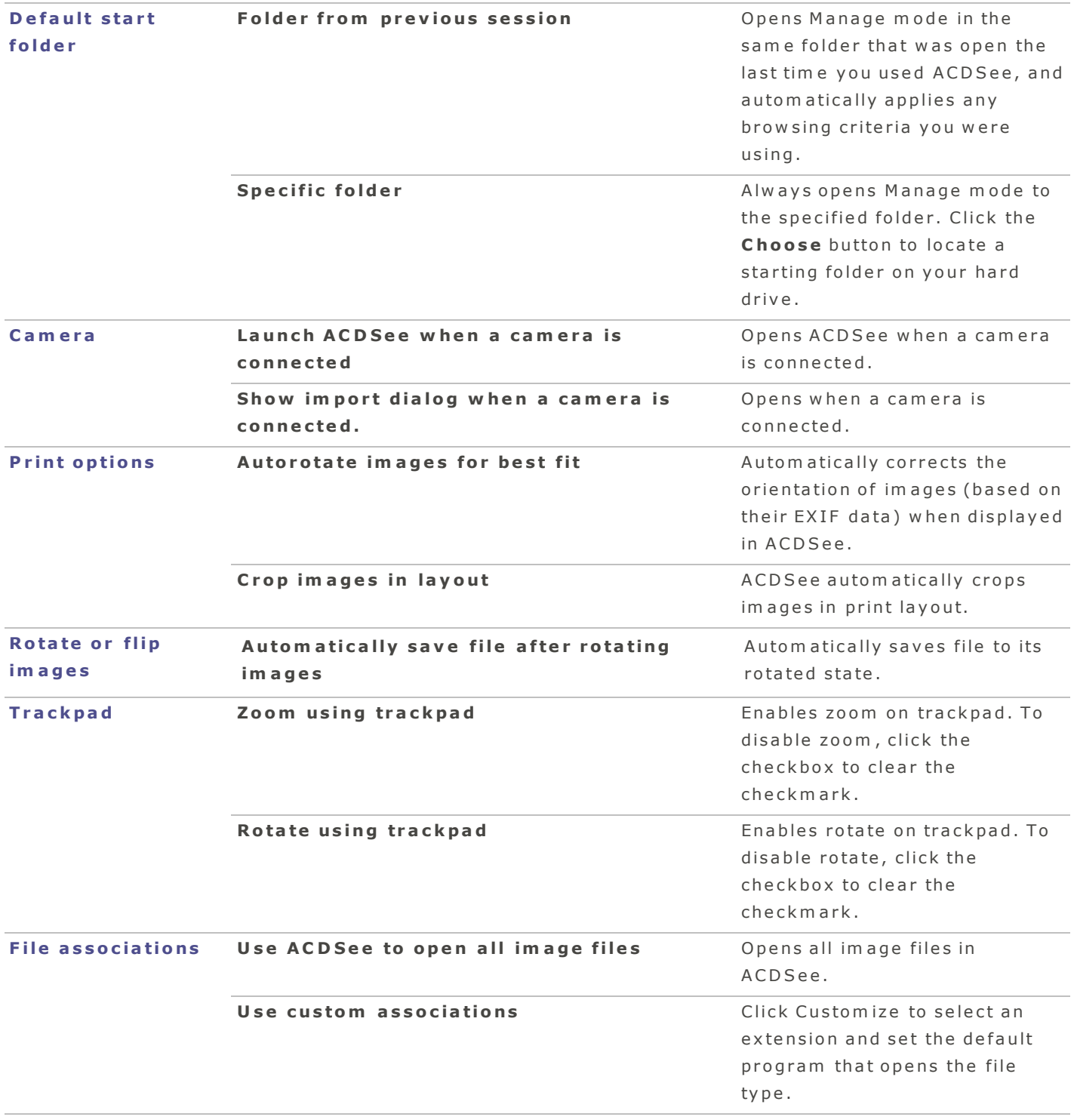

# <span id="page-86-0"></span>Setting View Mode Preferences

You can use the Preferences dialog box to adjust the behavior of View mode to suit your preferences.

A CD See Pro 2 User Guide

#### **To set the View mode options:**

- 1. In Manage mode, click  $ACDSee$  | Preferences.
- 2. In the Preferences dialog box, click View.
- 3. Set or change any of the options described below.

## View Mode options

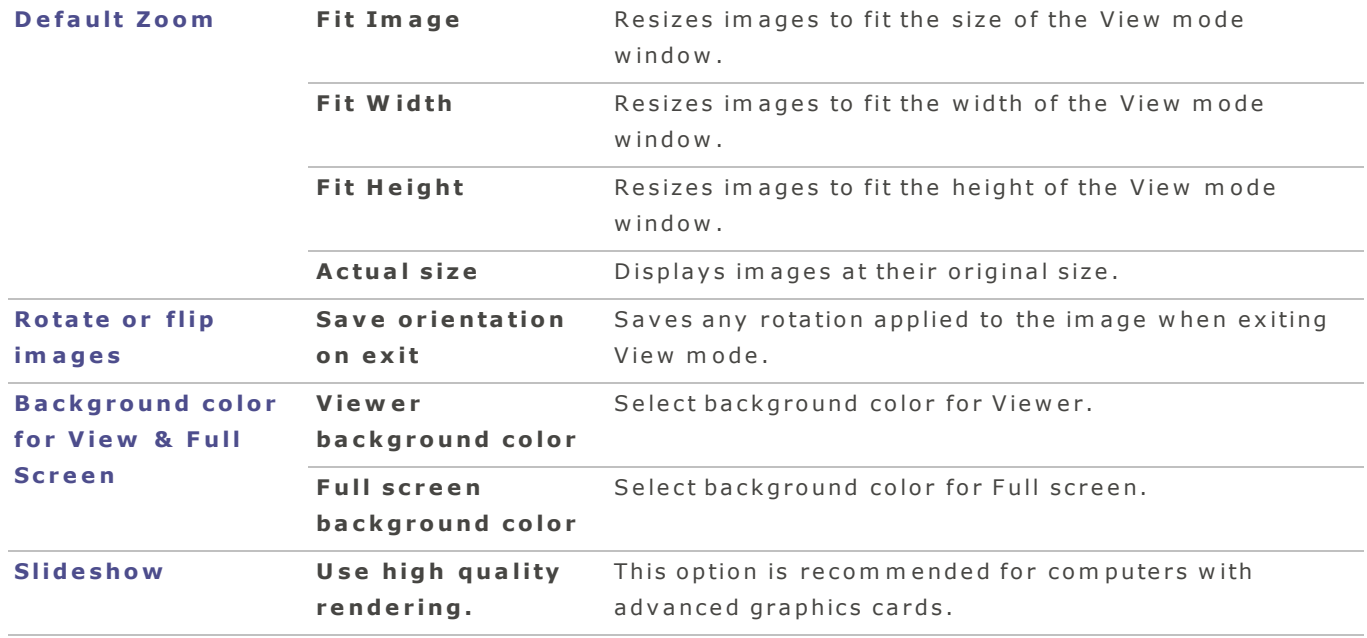

4. Close the dialog box to apply your changes and return to ACDSee.

# **Shortcuts**

# Keyboard Shortcuts

You can use the following keyboard shortcuts while working in Manage and View m o d e s.

Some of the shortcuts and menu items may not be available depending on the mode you are in.

To print this page for easy reference, control-click it, and then select Print.

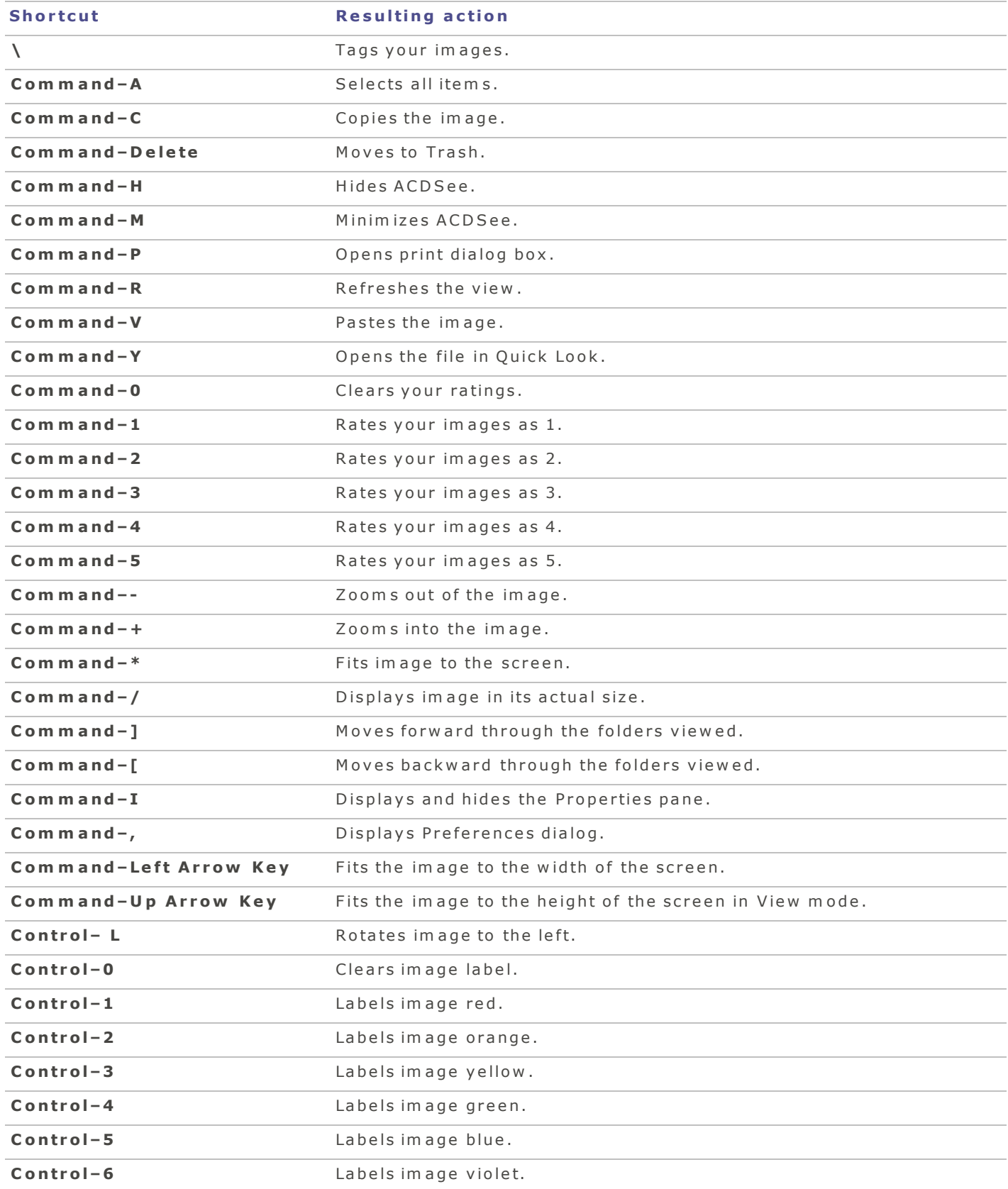

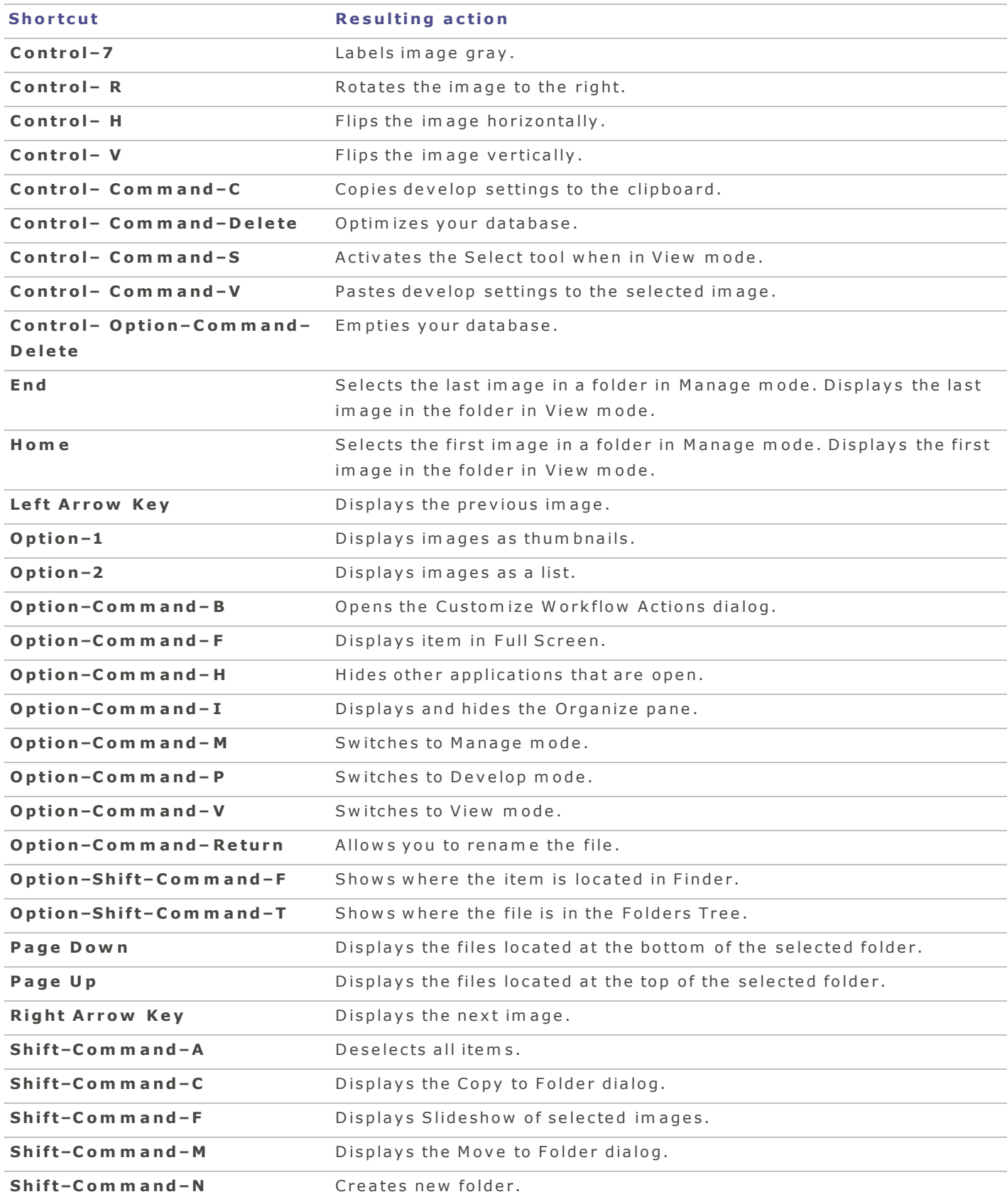

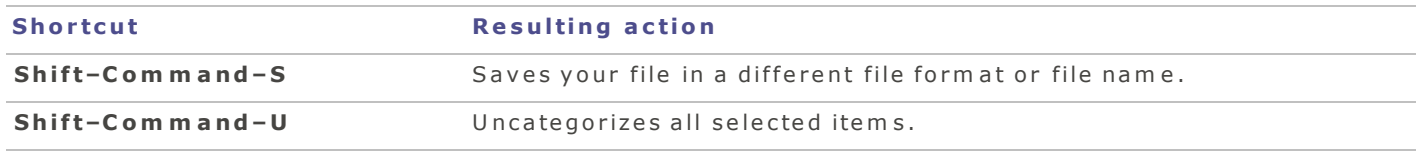

# You can use the following shortcuts while working in Develop mode.

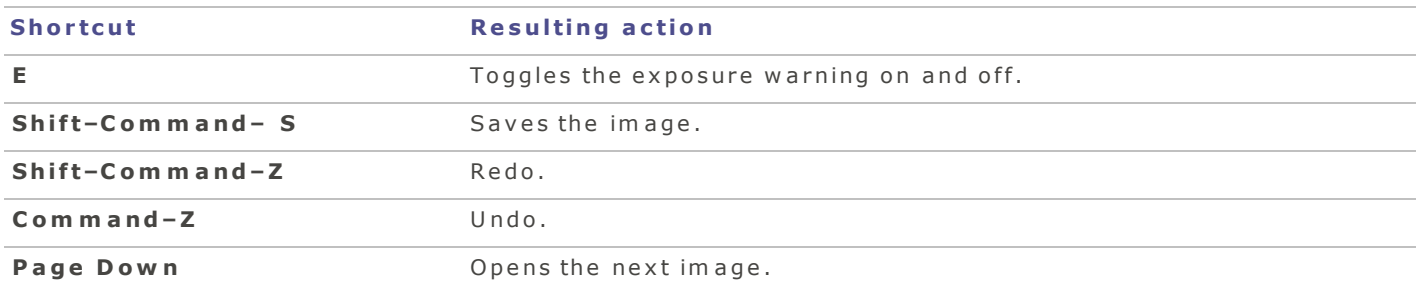

# You can use the following shortcuts in the Tune tab of Develop mode.

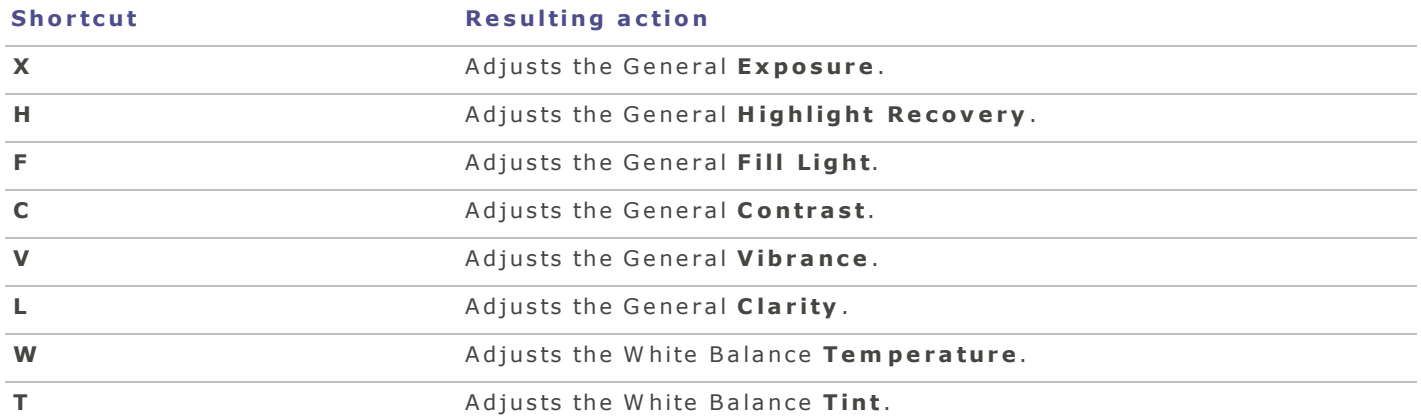

Press and hold a shortcut key and scroll with your mouse wheel to make quick adjustments.

# <span id="page-90-0"></span>File Formats

Supported File Form ats

# Supported RAW formats

Supported RAW files depend on the latest RAW updates from Apple that have been installed on your com puter. Please visit Apple's web site to confirm if your RAW files are supported.

# Non-RAW formats that are supported in View mode

File Formats that ACDSee displays in View mode:

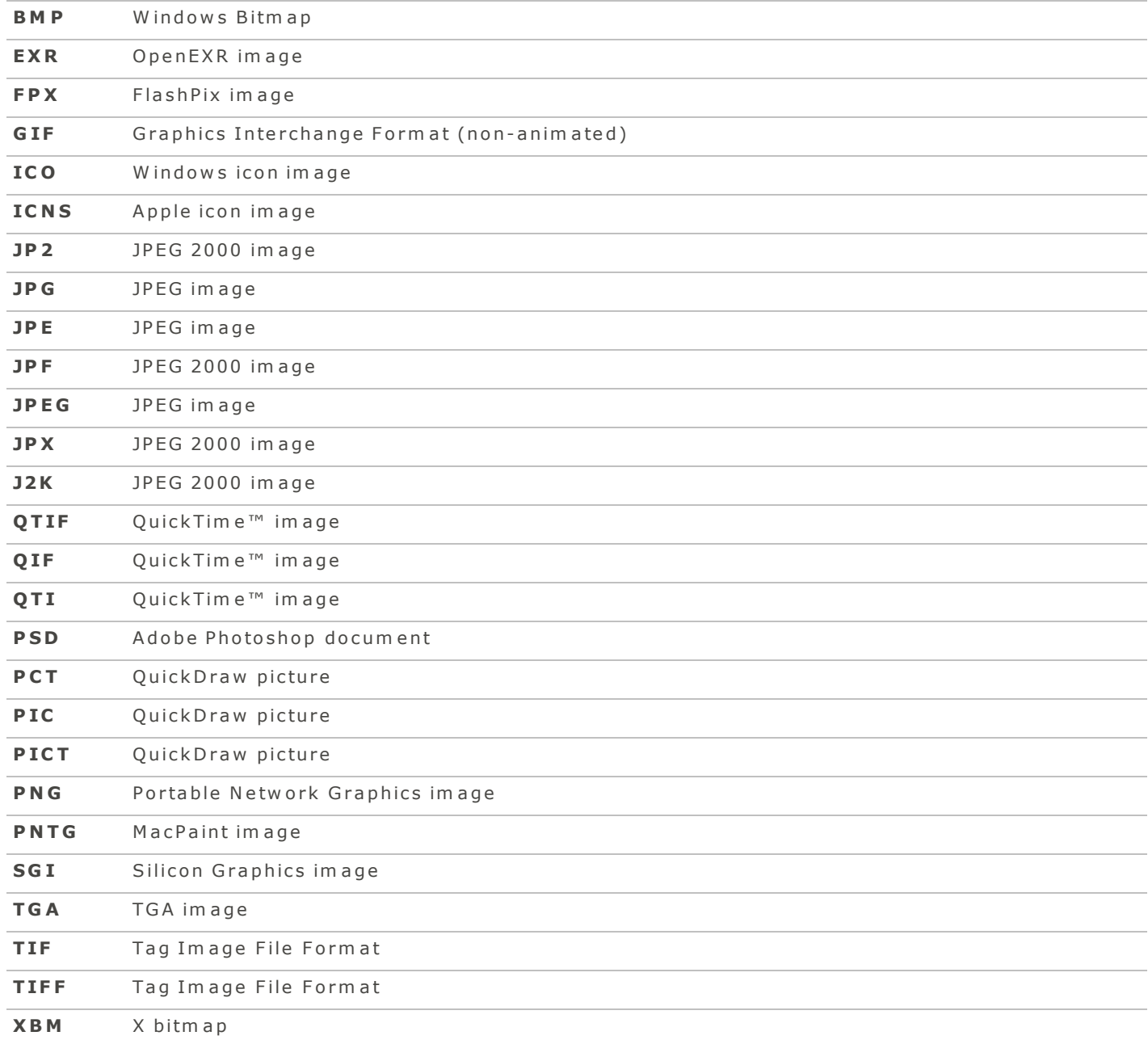

## I nd e x

## **A**

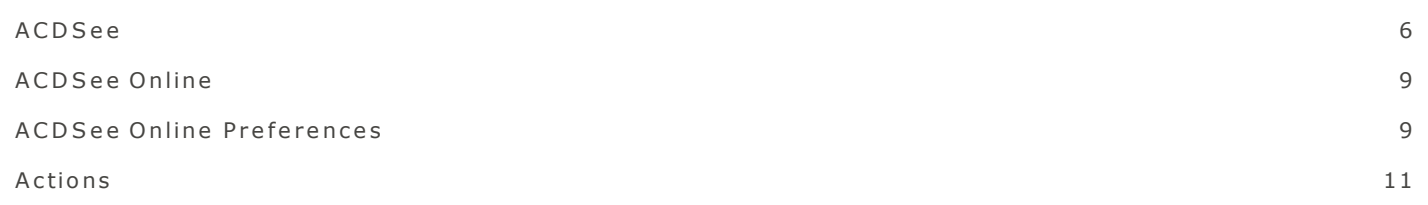

#### a u tom a te $11$

#### **B**

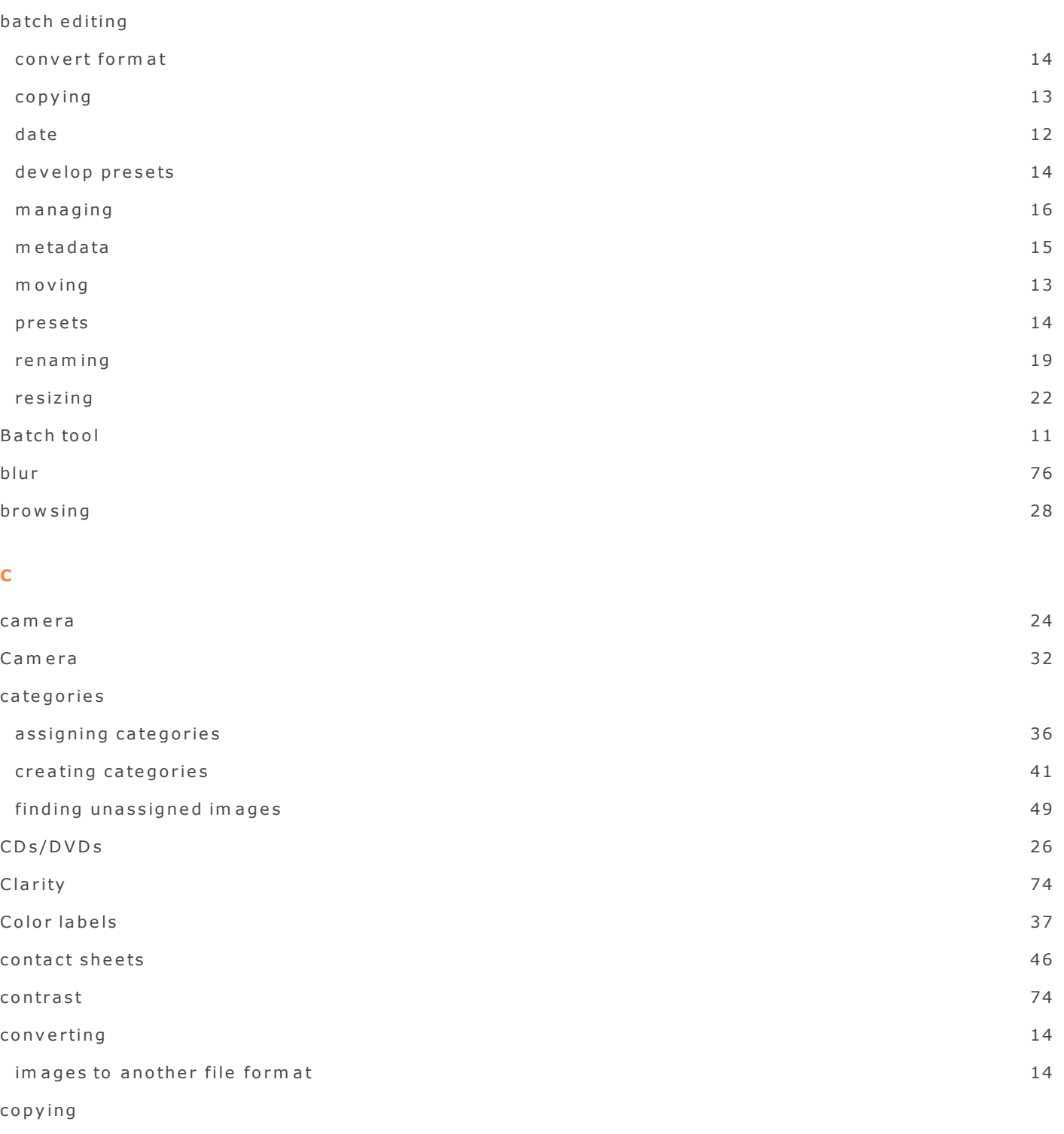

 $b$  a tch  $13$ 

#### A C D S e e Pro 2 U s er Guide

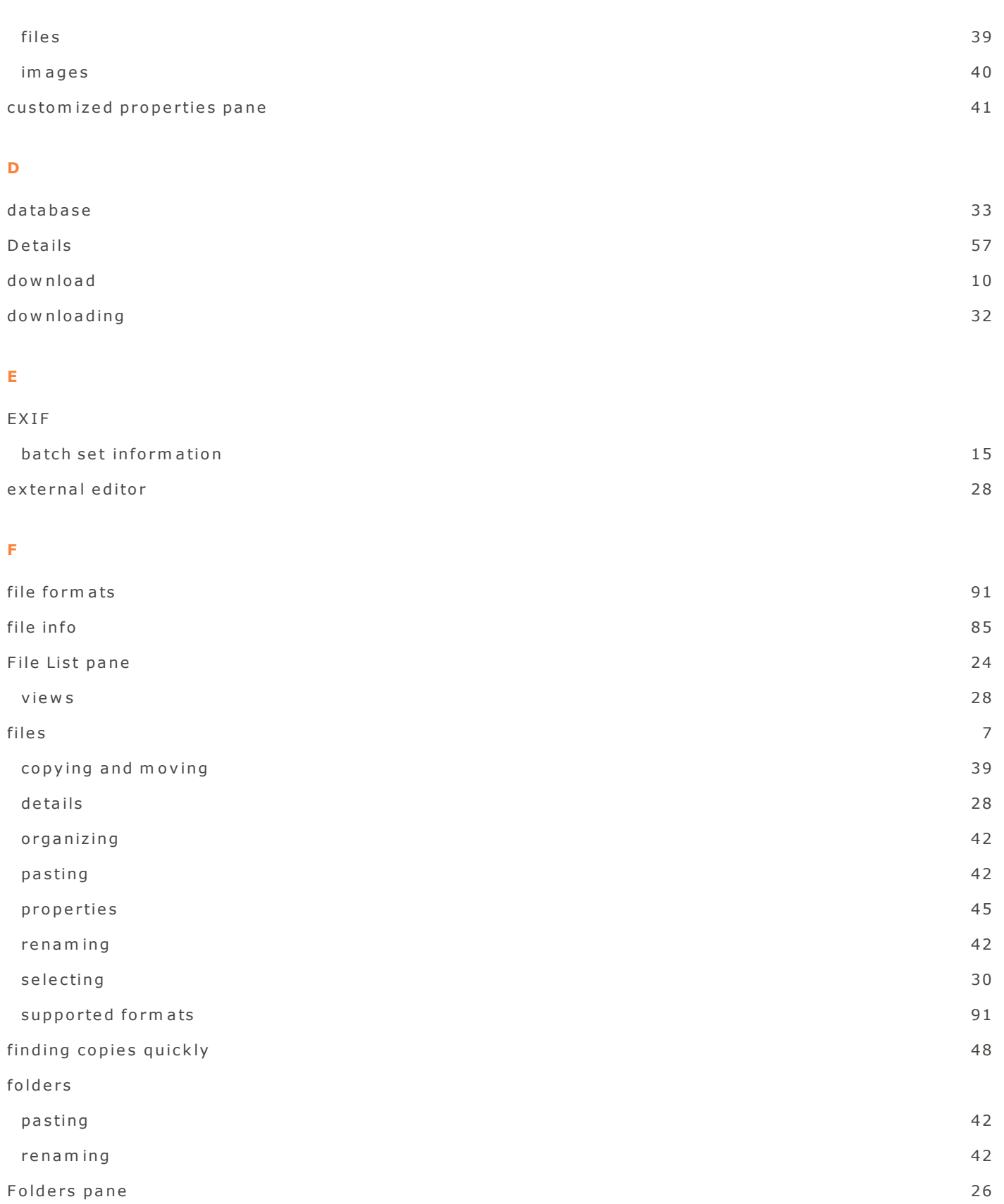

# **G**

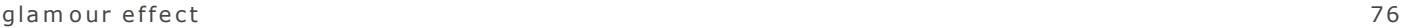

# **I**

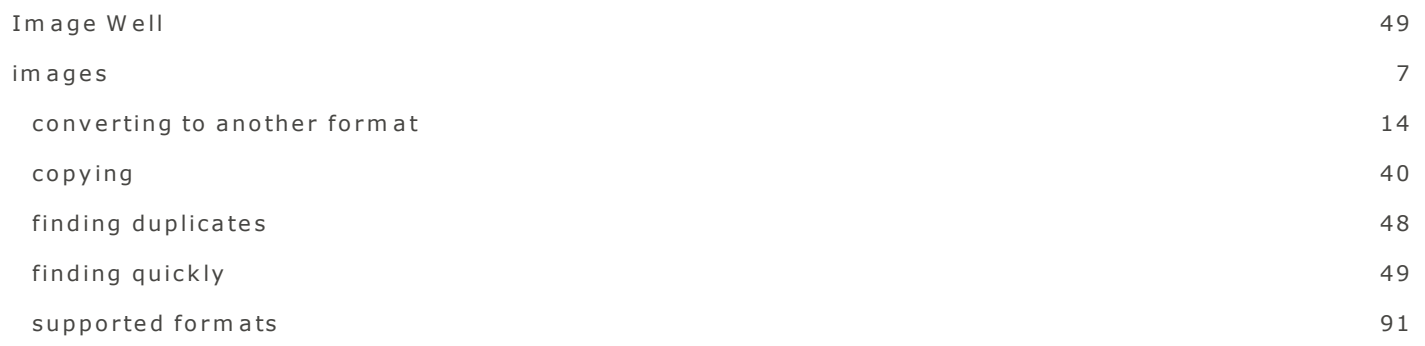

# **L**

lom o 1999 - 1999 - 1999 - 1999 - 1999 - 1999 - 1999 - 1999 - 1999 - 1999 - 1999 - 1999 - 1999 - 1999 - 1999 -

# **M**

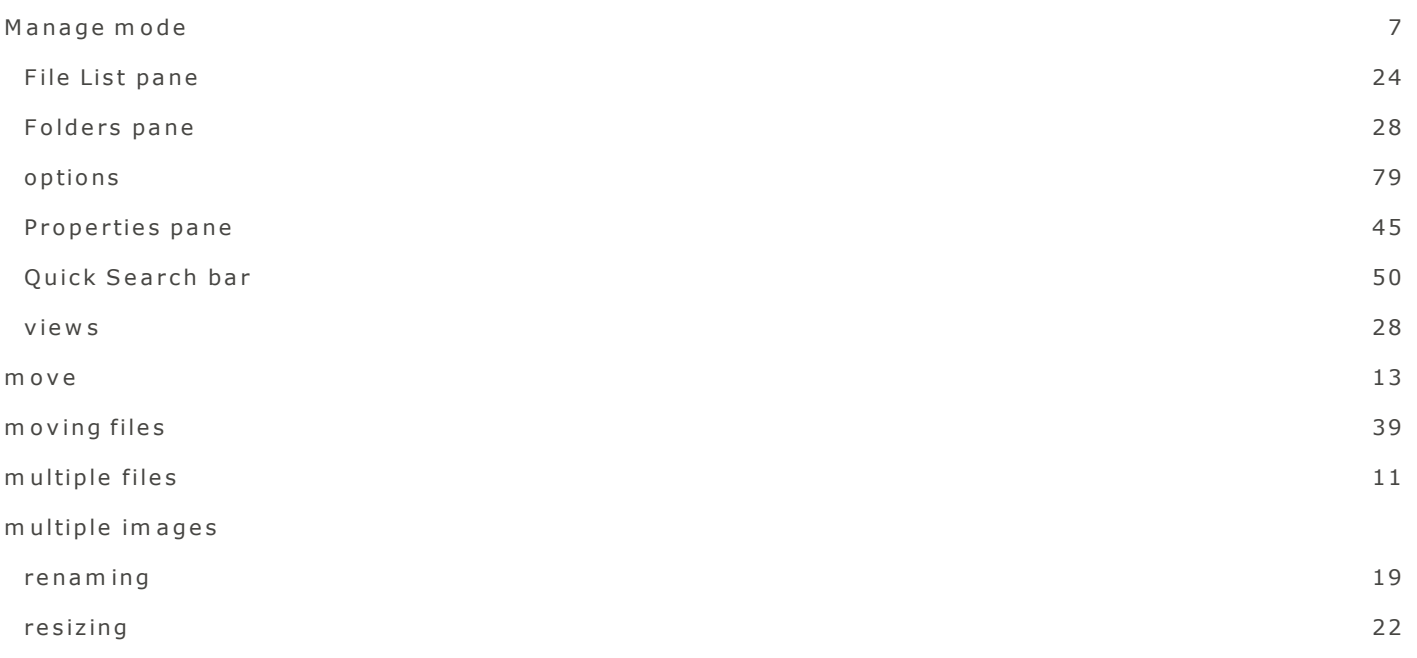

# **O**

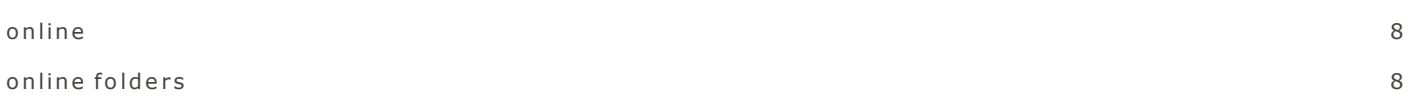

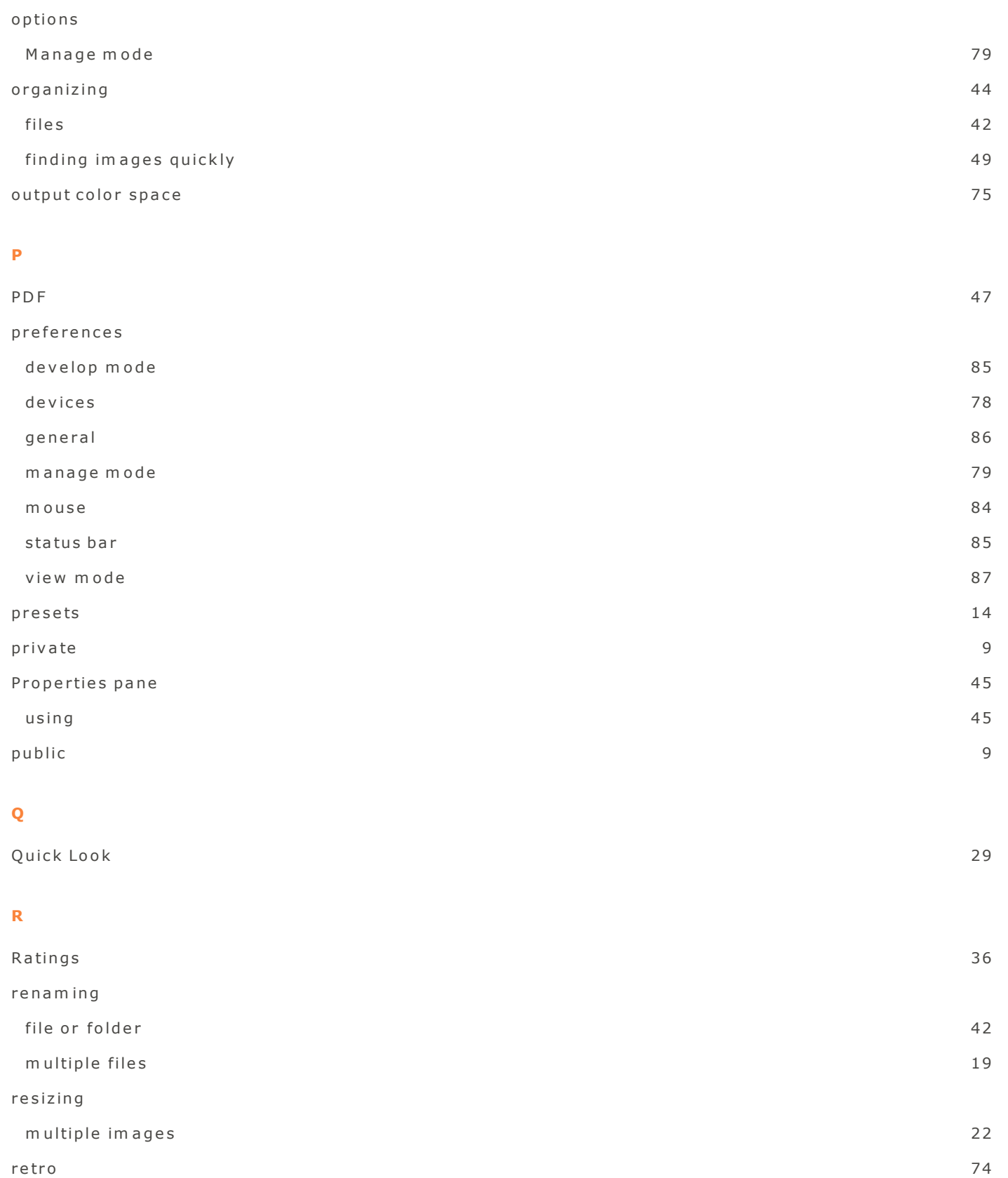

## r o ta tin g

m ultiple photos 29

## **S**

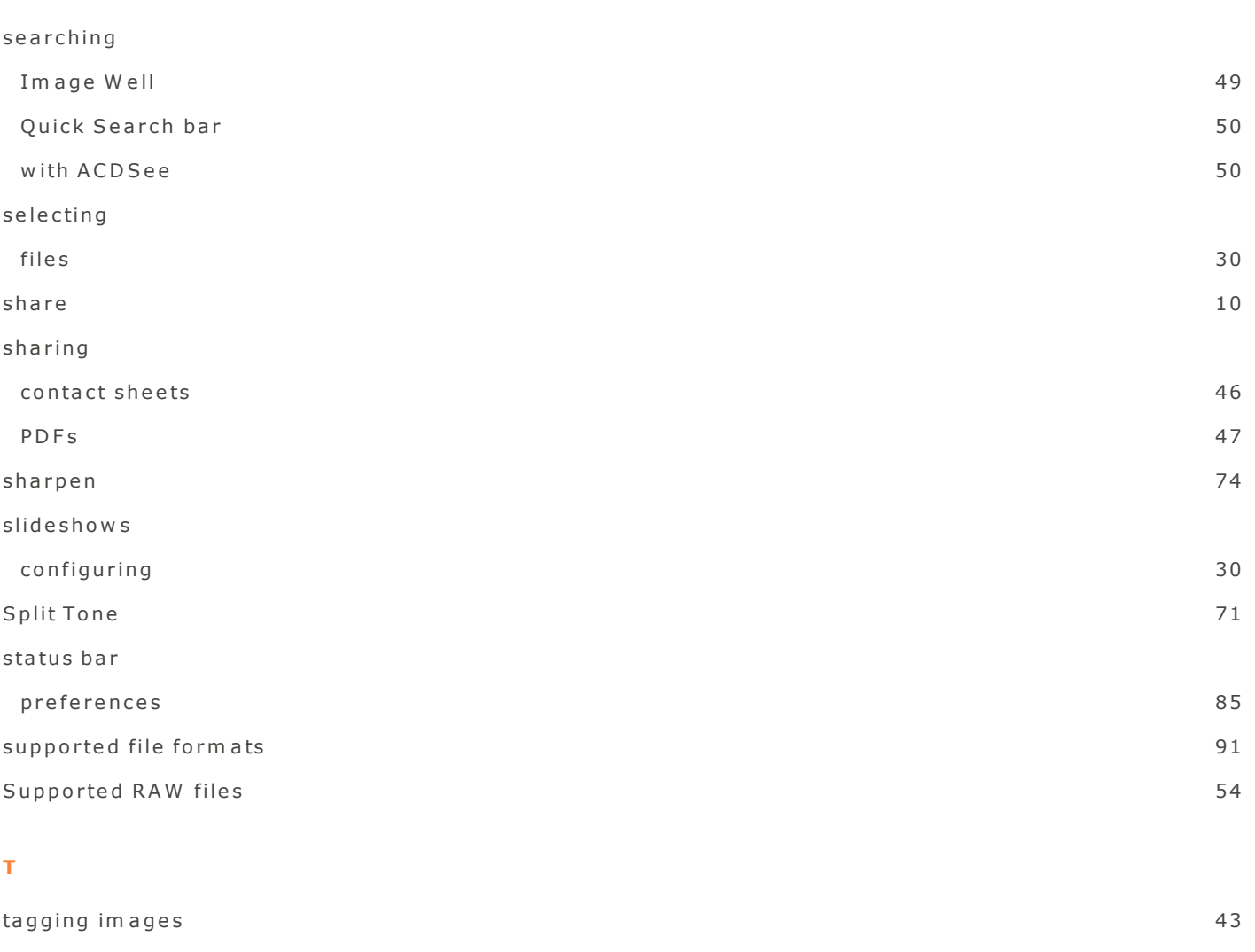

th um b n a ils  $v$  ie w s  $v$  ie w s  $v$  and  $v$  is  $v$  and  $v$  if  $v$  is  $v$  and  $v$  if  $v$  is  $v$  and  $v$  if  $v$  is  $v$  if  $v$  is  $v$  if  $v$  is  $v$  if  $v$  is  $v$  if  $v$  is  $v$  if  $v$  is  $v$  if  $v$  is  $v$  if  $v$  is  $v$  if  $v$  is  $v$  if

# **U**

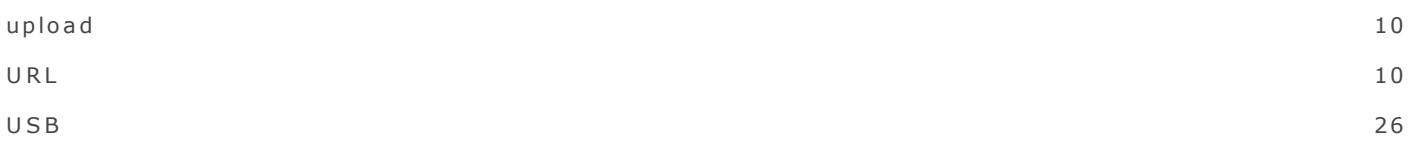

## **V**

V ie w m o d e

custom izing and a set of the set of the set of the set of the set of the set of the set of the set of the set of the set of the set of the set of the set of the set of the set of the set of the set of the set of the set o

#### **W**

w o r k flow  $37$